### **GARMIN.**

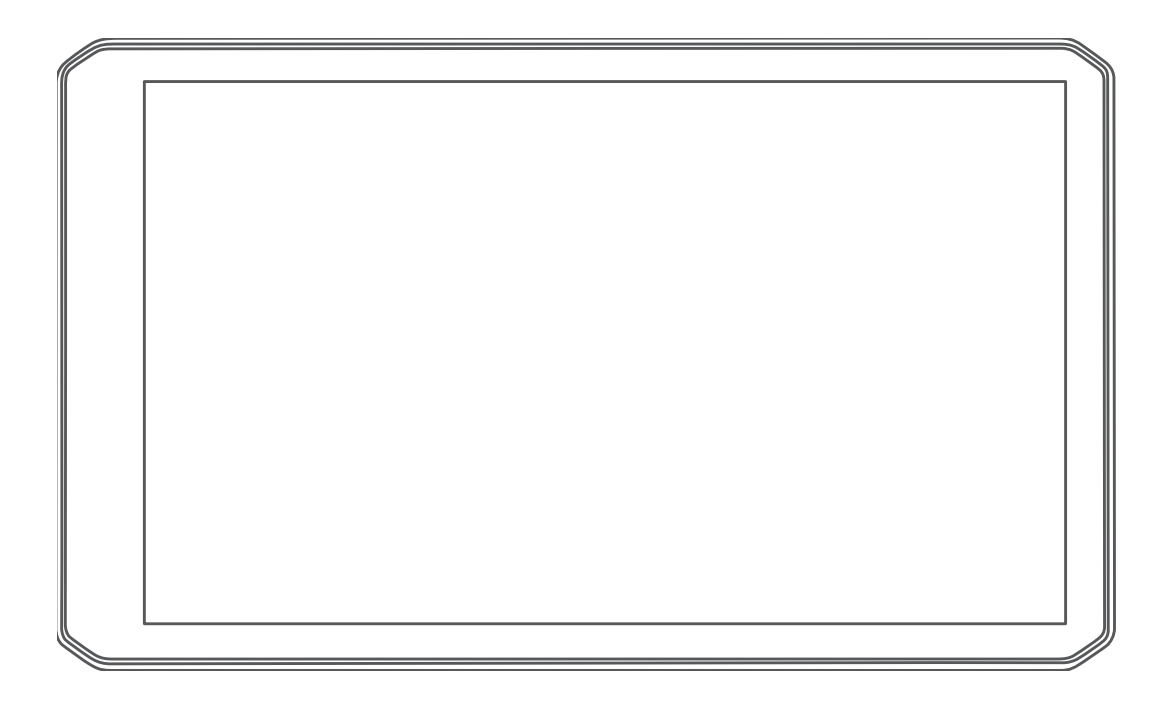

# DĒZL™ OTR700 / LGV700

## Manual del usuario

#### © 2020 Garmin Ltd. o sus subsidiarias

Todos los derechos reservados. De acuerdo con las leyes de copyright, este manual no podrá copiarse, total o parcialmente, sin el consentimiento por escrito de Garmin. Garmin se reserva el derecho a cambiar o mejorar sus productos y a realizar modificaciones en el contenido de este manual sin la obligación de comunicar a ninguna persona u organización tales modificaciones o mejoras. Visita [www.garmin.com](http://www.garmin.com) para ver actualizaciones e información adicional sobre el uso de este producto.

Garmin® y el logotipo de Garmin son marcas comerciales de Garmin Ltd. o sus subsidiarias, registradas en Estados Unidos y otros países. Estas marcas comerciales no se podrán utilizar sin autorización expresa de Garmin.

dēzl™, Garmin eLog™, Garmin Express™ y myTrends™ son marcas comerciales de Garmin Ltd. o sus subsidiarias. Estas marcas comerciales no se podrán utilizar sin autorización expresa de Garmin.

Android™ es una marca comercial de Google LLC. Apple®, iPhone® y Mac®son marcas comerciales de Apple Inc, registradas en Estados Unidos y en otros países. La marca y el logotipo de BLUETOOTH® son propiedad de Bluetooth SIG, Inc. y se utilizan bajo licencia por Garmin. Foursquare® es una marca comercial de Foursquare Labs, Inc. en Estados Unidos y en otros países. Love's Travel Stops<sup>®</sup> es una marca comercial registrada de Love's Travel Stops & Country Stores, Inc. microSD<sup>®</sup> y el logotipo de microSDHC son marcas comerciales de SD-3C, LLC. Pilot Flying J™ es una marca comercial de Pilot Travel Centers LLC y sus filiales. PrePass® es una marca comercial de PrePass Safety Alliance. Tripadvisor® es una marca comercial registrada de TripAdvisor LLC. TruckDown® es la marca comercial de TruckDown Info International, Inc.Wi-Fi® es una marca registrada de Wi-Fi Alliance Corporation. Windows® es una marca comercial registrada de Microsoft Corporation en Estados Unidos y en otros países.

El número de registro COFETEL/IFETEL puede ser revisado en el manual a través de la siguiente página de internet.

### Contenido

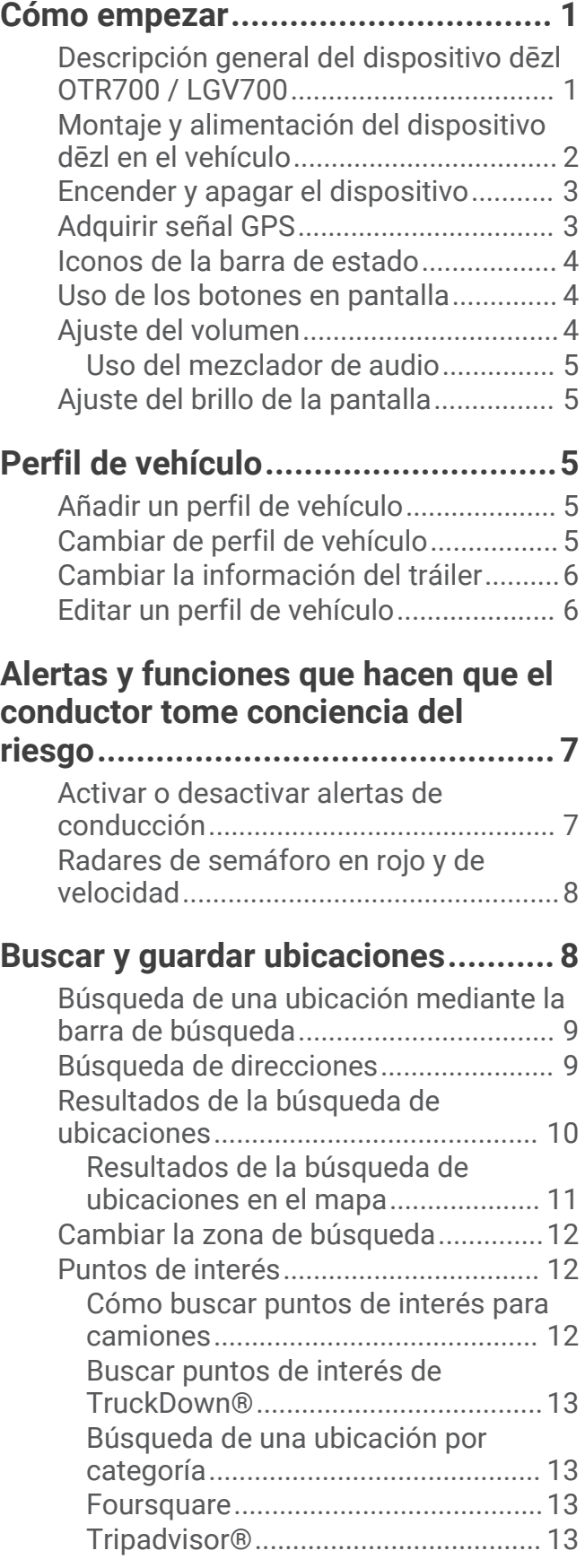

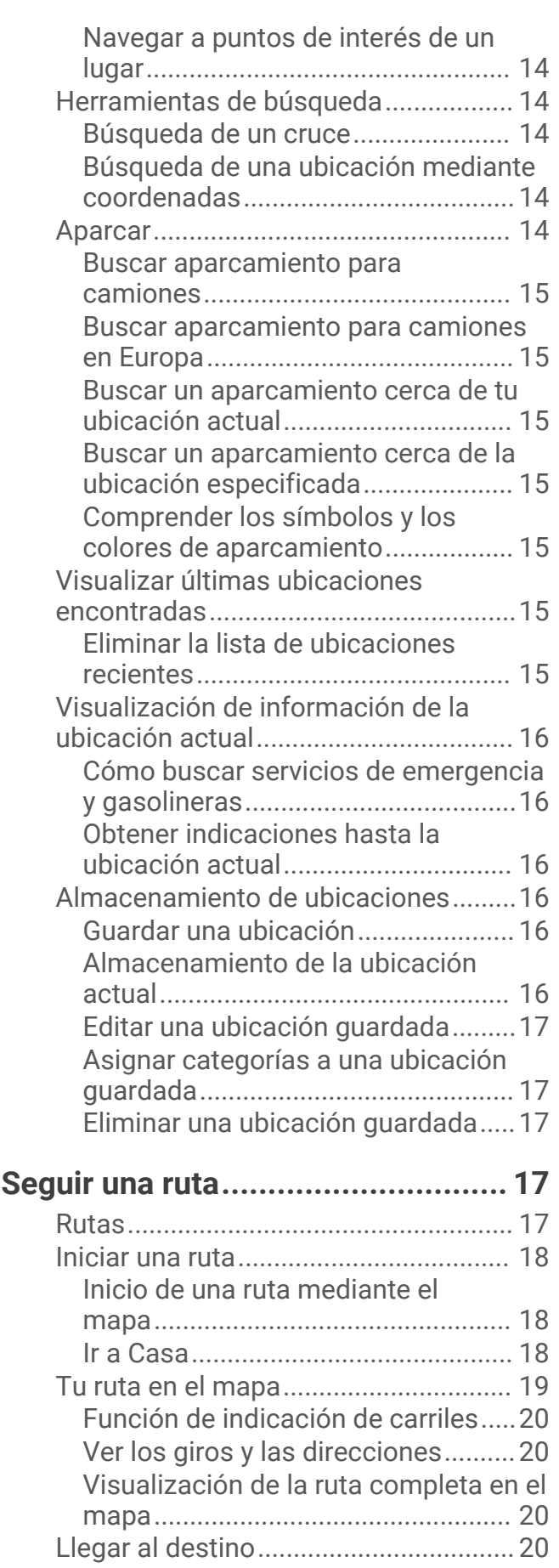

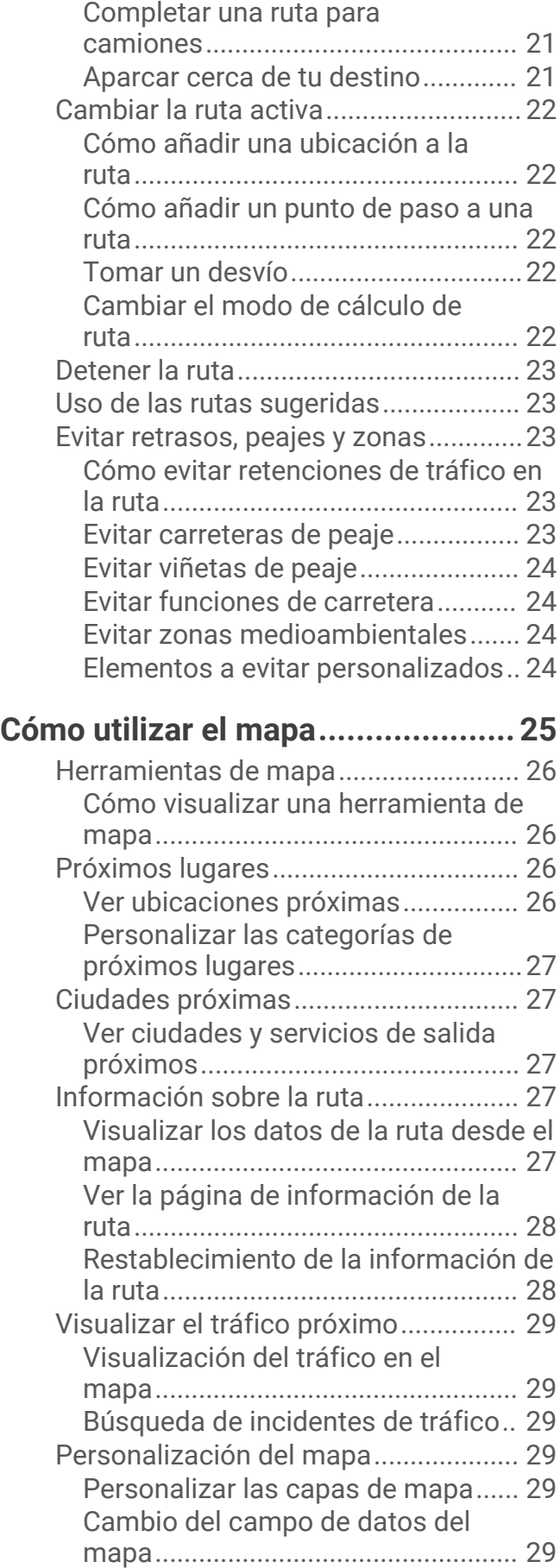

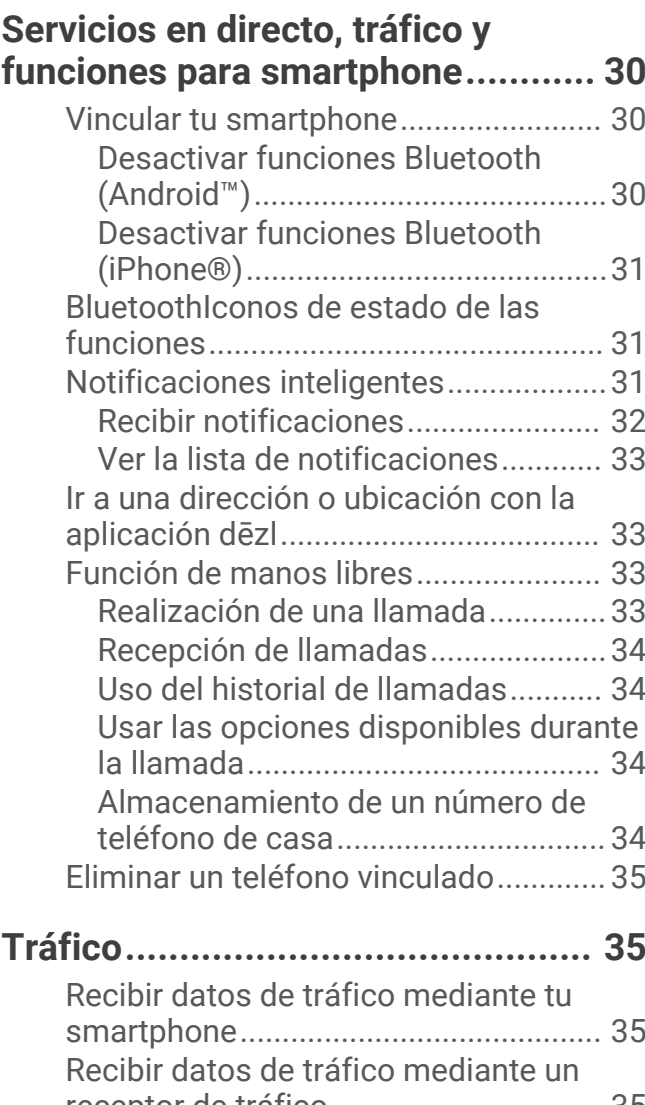

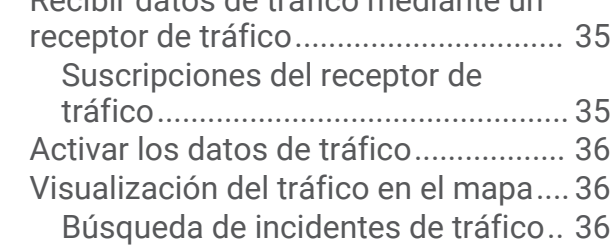

### **[Herramientas del vehículo y del](#page-41-0)**

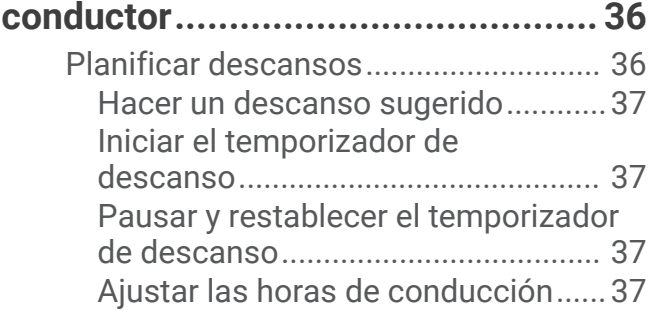

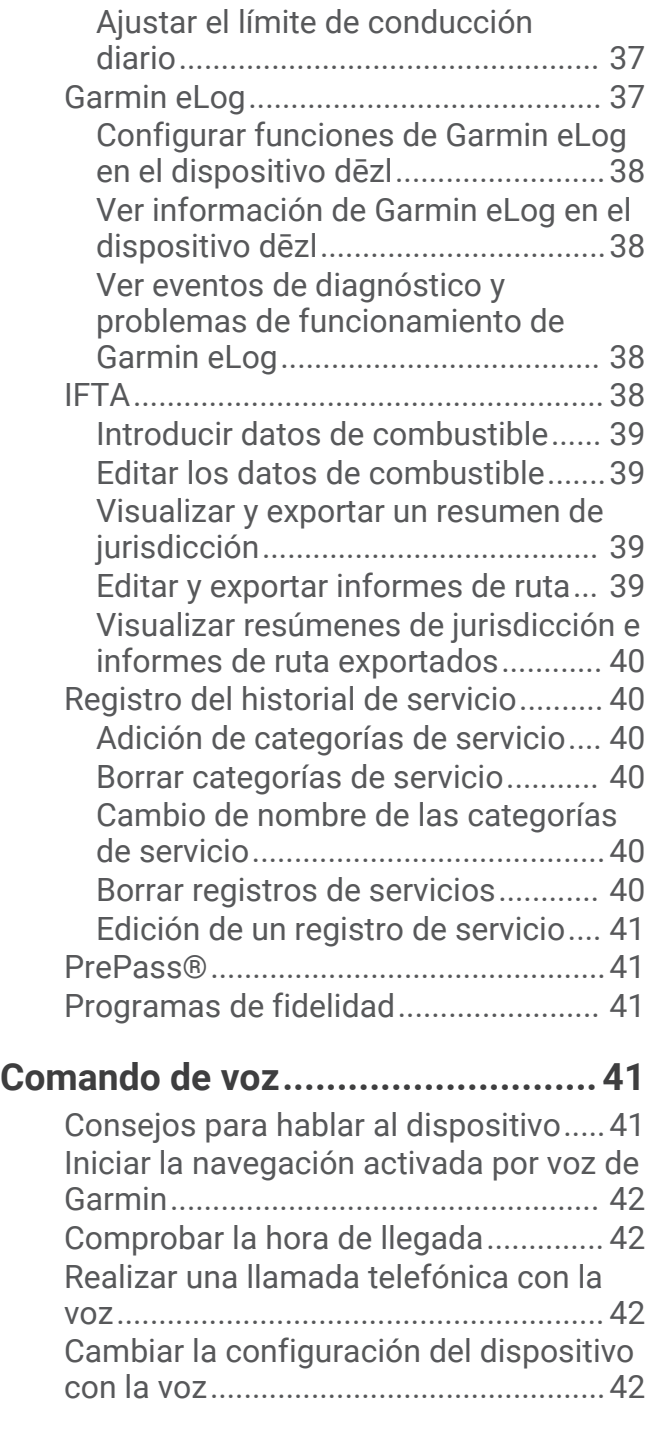

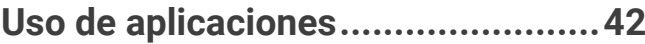

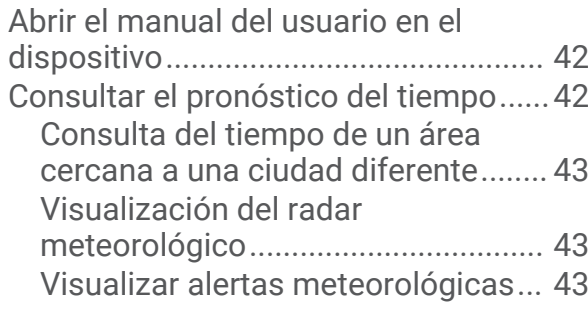

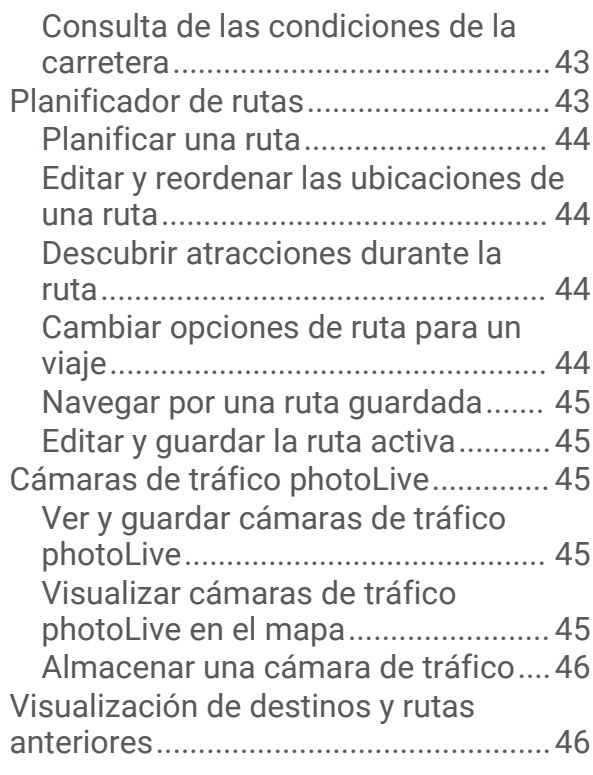

### **[Configuración.................................46](#page-51-0)**

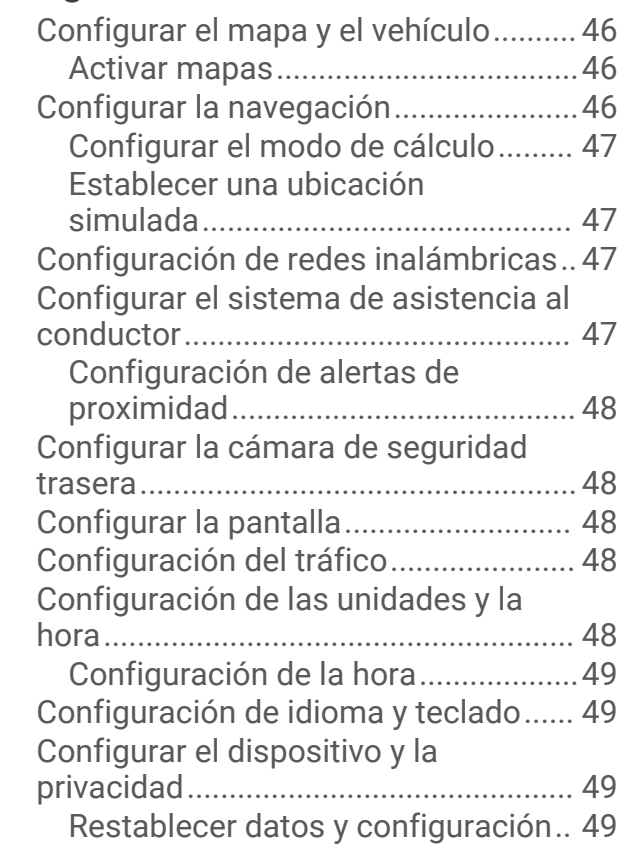

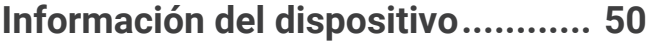

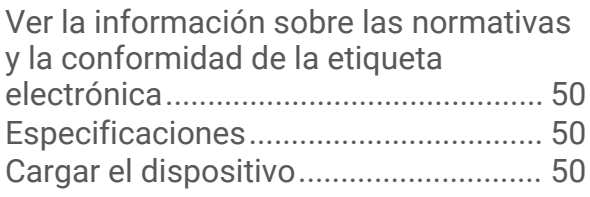

### **[Mantenimiento del dispositivo........50](#page-55-0)**

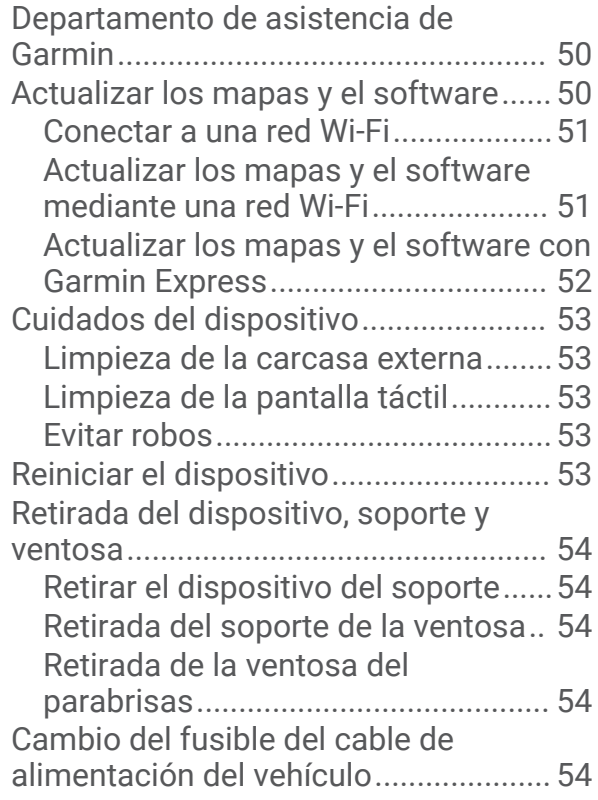

### **[Solución de problemas...................](#page-59-0) 54**

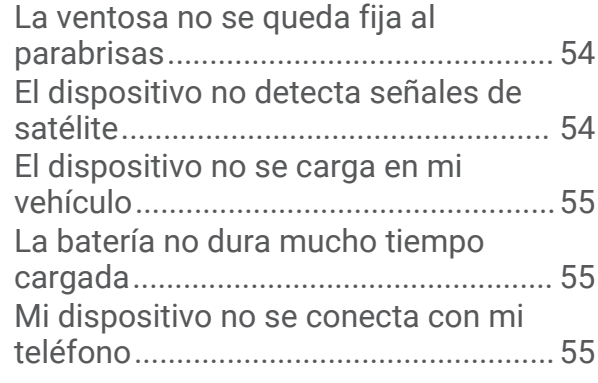

### **[Apéndice........................................](#page-60-0) 55**

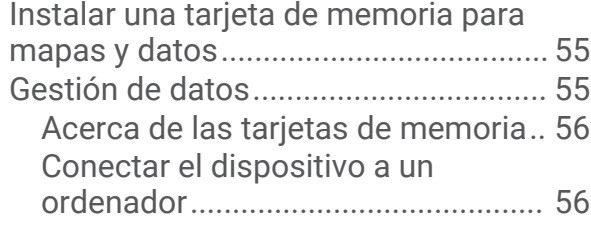

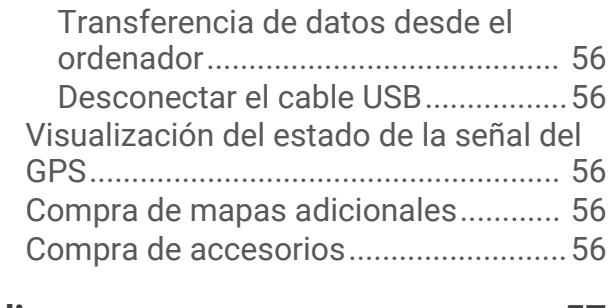

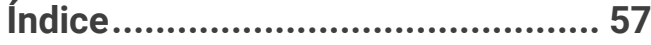

### Cómo empezar

#### **ADVERTENCIA**

<span id="page-6-0"></span>Consulta la guía *Información importante sobre el producto y tu seguridad* que se incluye en la caja del producto y en la que encontrarás advertencias e información importante sobre el producto.

- Actualiza los mapas y el software del dispositivo (*[Actualizar los mapas y el software](#page-55-0)*, página 50).
- Monta el dispositivo en el vehículo y conéctalo a la alimentación (*[Montaje y alimentación del dispositivo dēzl](#page-7-0)  [en el vehículo](#page-7-0)*, página 2).
- Adquiere señales GPS (*[Adquirir señal GPS](#page-8-0)*, página 3).
- Ajusta el volumen (*[Ajuste del volumen](#page-9-0)*, página 4) y el brillo de la pantalla (*[Ajuste del brillo de la pantalla](#page-10-0)*, [página 5](#page-10-0)).
- Configura un perfil de vehículo para tu camión (*[Añadir un perfil de vehículo](#page-10-0)*, página 5).
- Navega hacia tu destino (*[Iniciar una ruta](#page-23-0)*, página 18).

### Descripción general del dispositivo dēzl OTR700 / LGV700

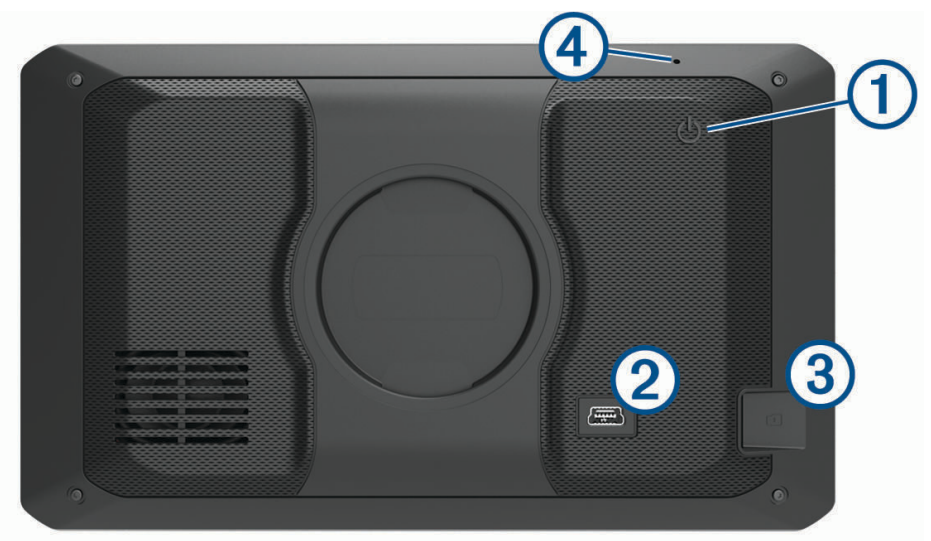

- $\bigcirc$ Botón de encendido
- $\circled{2}$ Puerto de datos y alimentación USB
- $\circled{3}$ Ranura para tarjetas de memoria de datos y mapas
- 4 Micrófono para comandos de voz o funciones de manos libres

### <span id="page-7-0"></span>Montaje y alimentación del dispositivo dēzl en el vehículo

#### **ADVERTENCIA**

Este producto contiene una batería de ión-litio. Para evitar la posibilidad de causar daños personales o al producto derivados de la exposición de la batería a un calor extremo, guarda el dispositivo de manera que no quede expuesto a la luz solar directa.

Antes de usar el dispositivo con la alimentación de la batería, debes cargarlo.

**1** Enchufa el cable de alimentación del vehículo  $\overline{1}$ ) en el puerto USB del dispositivo.

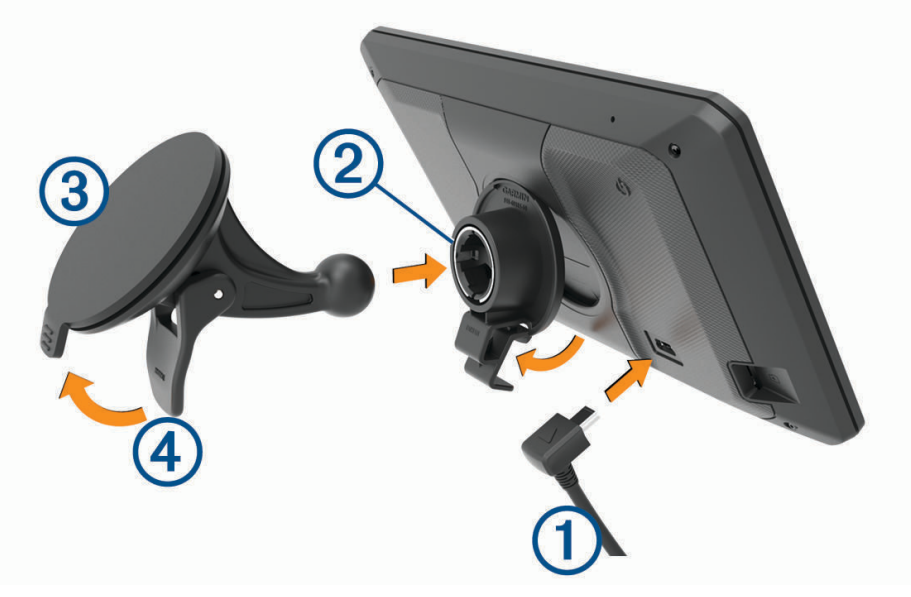

- **2** Ajusta el soporte  $\overline{2}$  a la ventosa  $\overline{3}$  hasta que encaje en su sitio.
- **3** Presiona la ventosa contra el parabrisas y mueve la palanca  $\overline{4}$ ) hacia el parabrisas.
- **4** Ajusta la lengüeta de la parte superior del soporte en la ranura de la parte posterior del dispositivo.
- **5** Presiona la parte inferior del soporte contra el dispositivo hasta que se oiga un clic.
- **6** Enchufa el otro extremo del cable de alimentación del vehículo a una fuente de alimentación disponible del vehículo.

### <span id="page-8-0"></span>Encender y apagar el dispositivo

Para encender el dispositivo, pulsa el botón de encendido  $\Omega$  o conecta el dispositivo a una fuente de alimentación.

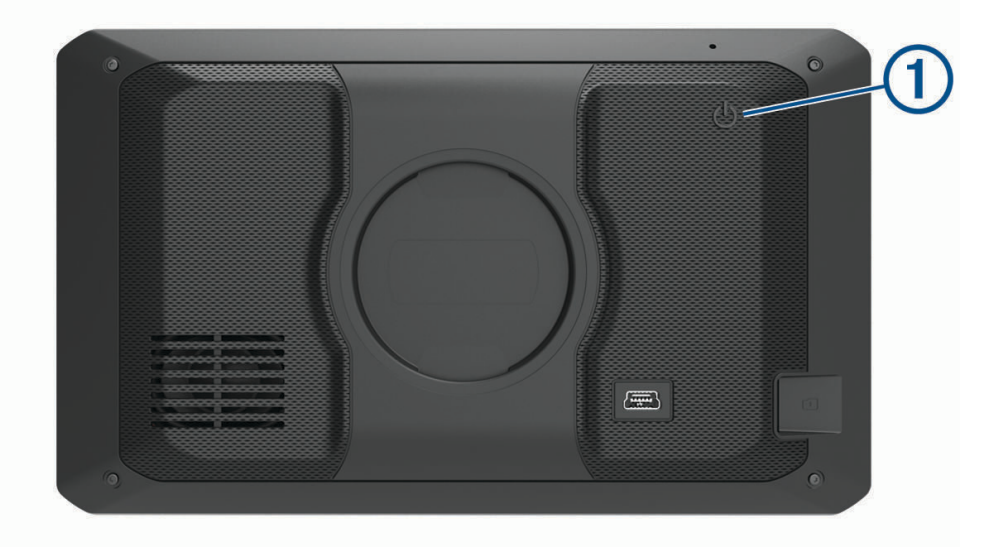

• Para activar el modo de ahorro de energía del dispositivo, pulsa el botón de encendido cuando el dispositivo esté encendido.

En el modo de ahorro de energía, la pantalla se apaga y el dispositivo utiliza muy poca energía, pero puede volver a activarse de forma instantánea para su uso.

**SUGERENCIA:** puedes cargar el dispositivo de forma más rápida poniéndolo en modo de ahorro de energía mientras se carga la batería.

• Para apagar el dispositivo por completo, mantén pulsado el botón de encendido hasta que aparezca un aviso en la pantalla y selecciona **Sí**.

El aviso aparece tras cinco segundos. Si sueltas el botón de encendido antes de que aparezca el aviso, el dispositivo pasará al modo de ahorro de energía.

### Adquirir señal GPS

Al encender el dispositivo de navegación, el receptor GPS debe reunir datos del satélite y establecer la ubicación actual. El tiempo necesario para adquirir señales de satélite varía en función de diversos factores, como la distancia con respecto a la ubicación en la que se utilizó por última vez el dispositivo de navegación, si hay una buena panorámica del cielo o el tiempo transcurrido desde la última vez que se utilizó el dispositivo de navegación. La primera vez que enciendas el dispositivo de navegación, puede tardar varios minutos en adquirir las señales de satélite.

- **1** Enciende el dispositivo.
- **2** Espera mientras el dispositivo localiza satélites.
- **3** Si es necesario, dirígete a un lugar al aire libre, lejos de árboles y edificios altos.

El símbolo **que aparece en la barra de estado indica la intensidad de la señal de los satélites. Cuando se** rellenen al menos la mitad de las barras, el dispositivo estará listo para la navegación.

### <span id="page-9-0"></span>Iconos de la barra de estado

La barra de estado se encuentra en la parte superior del menú principal. Los iconos de la barra de estado muestran información acerca de las funciones del dispositivo. Puedes seleccionar algunos de los iconos para cambiar la configuración o para visualizar información adicional.

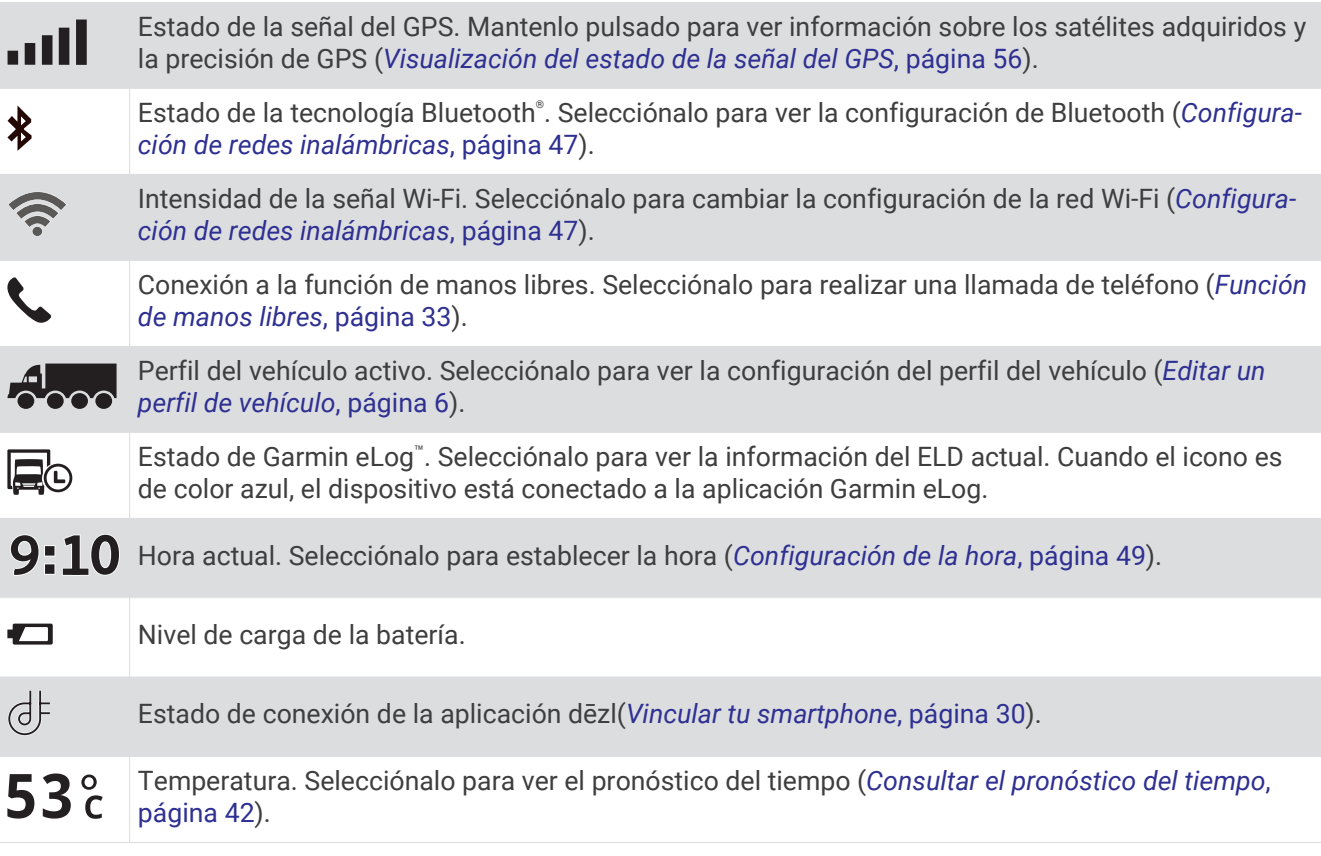

### Uso de los botones en pantalla

Los botones en pantalla permiten navegar por las páginas, los menús y las opciones de los menús del dispositivo.

- $\cdot$  Selecciona  $\bigcirc$  para volver a la pantalla del menú anterior.
- $\cdot$  Mantén pulsado  $\bigcirc$  para volver rápidamente al menú principal.
- Selecciona  $\blacklozenge$  o  $\blacktriangledown$  para desplazarte por listas o menús.
- Mantén pulsado  $\blacklozenge$  o  $\blacktriangledown$  para desplazarte más rápidamente.
- Selecciona para ver un menú contextual de opciones disponibles para la pantalla actual.

### Ajuste del volumen

- **1** Selecciona **Volumen**.
- **2** Selecciona una opción:
	- Utiliza la barra deslizante para ajustar el volumen.
	- Selecciona  $\mathbb N$  para silenciar el dispositivo.
	- Selecciona una casilla de verificación para activar o desactivar las opciones de sonido adicionales.

#### <span id="page-10-0"></span>Uso del mezclador de audio

Puedes utilizar el mezclador de audio para ajustar los niveles de volumen para los distintos tipos de audio, como las indicaciones de navegación o las llamadas de teléfono. El nivel de cada tipo de audio es un porcentaje del volumen principal.

- **1** Selecciona **Volumen**.
- **2** Selecciona **Mezclador**.
- **3** Utiliza los controles deslizantes para ajustar el volumen de cada tipo de audio.

### Ajuste del brillo de la pantalla

- **1** Selecciona **Configurac.** > **Pantalla** > **Brillo**.
- **2** Utiliza la barra deslizante para ajustar el brillo.

### Perfil de vehículo

#### **ADVERTENCIA**

La introducción de las características del perfil de vehículo no garantiza que se tengan en cuenta en todas las sugerencias de rutas o que recibas los iconos de aviso en todos los casos. Puede que existan limitaciones en la cartografía y que el dispositivo no tenga en cuenta estas restricciones o las condiciones de la carretera en todos los casos. Sigue siempre las señales de circulación y ten en cuenta las condiciones de la carretera cuando tomes alguna decisión sobre la conducción.

Las rutas y la navegación se calculan de forma diferente en función del perfil de vehículo. El perfil del vehículo activado se indica mediante un icono en la barra de estado. La navegación y la configuración del mapa en tu dispositivo se pueden personalizar por separado para cada tipo de vehículo.

Cuando activas un perfil de camión, el dispositivo evita áreas intransitables o restringidas en las rutas en función de las dimensiones, el peso y otras características indicadas para tu vehículo.

### Añadir un perfil de vehículo

Puedes añadir un perfil de vehículo con el peso, las dimensiones y otras características del vehículo.

- **1** Selecciona **Configurac.** > **Perfil de vehículo** > .
- **2** Selecciona una opción:
	- Para añadir un camión rígido con un zona de carga acoplada de forma permanente, selecciona **Camión rígido**.
	- Para añadir una combinación de cabeza tractora o tráiler, selecciona **Cabeza tractora**.
	- Para añadir un autobús, selecciona **Autobús**.
- **3** Sigue las instrucciones en pantalla para introducir las características del vehículo.

Después de añadir un perfil de vehículo, puedes editar el perfil para añadir información adicional detallada, como el número de identificación del vehículo o el número del tráiler (*[Editar un perfil de vehículo](#page-11-0)*, página 6).

### Cambiar de perfil de vehículo

Cada vez que enciendas el dispositivo, se te pedirá que selecciones un perfil de vehículo. Puedes cambiar a otro perfil de vehículo manualmente en cualquier momento.

- **1** Desde la barra de estado, selecciona el icono del perfil de vehículo, como  $\triangle$
- **2** Seleccionar un perfil de vehículo.

Aparece la información del perfil del vehículo, incluidas las medidas y el peso.

**3** Selecciona **Seleccionar**.

### <span id="page-11-0"></span>Cambiar la información del tráiler

Antes de cambiar la información del tráiler debes introducir un perfil de vehículo para la cabeza tractora (*[Añadir](#page-10-0) [un perfil de vehículo](#page-10-0)*, página 5).

Cuando cambies el tráiler de la cabeza tractora, podrás cambiar la información del tráiler en el perfil de vehículo sin cambiar la información de la cabeza tractora. Puedes cambiar rápidamente entre los tráileres que se utilizan con frecuencia.

- **1** Selecciona **Configurac.** > **Perfil de vehículo**.
- **2** Selecciona el perfil de vehículo de la cabeza tractora para usarlo con el tráiler.
- **3** Selecciona  $\mathbb{R}$ .
- **4** Selecciona una opción:
	- Para usar una configuración de tráiler reciente, selecciona una configuración de tráiler de la lista.
	- Para introducir una nueva configuración de tráiler, selecciona **Nueva configuración**, e introduce la información del tráiler.

### Editar un perfil de vehículo

Puedes editar un perfil de vehículo para cambiar la información del vehículo o añadir información detallada a un nuevo perfil de vehículo, como el número de identificación del vehículo, el número del tráiler o la lectura del cuentakilómetros. También puedes cambiar el nombre o borrar un perfil de vehículo.

- **1** Selecciona **Configurac.** > **Perfil de vehículo**.
- **2** Selecciona el perfil de vehículo para editarlo.
- **3** Selecciona una opción:
	- Para editar la información del perfil de vehículo, selecciona  $\mathcal{R}$ , y selecciona un campo para editar.
	- Para cambiar el nombre de un perfil de vehículo, selecciona $\blacklozenge$  >  $\blacktriangleright$  **Cambiar nombre perfil**.
	- Para borrar el perfil de vehículo, selecciona  $\blacklozenge$   $>$   $\blacksquare$  > **Borrar**.

### <span id="page-12-0"></span>Alertas y funciones que hacen que el conductor tome conciencia del riesgo

#### **ATENCIÓN**

Las alertas de conducción y las funciones de límite de velocidad son solo informativas y no sustituyen tu responsabilidad de respetar todas las señales de limitación de velocidad y de mantener un criterio de conducción segura en todo momento. Garmin® no se hace responsable de ninguna multa o citación de tráfico que puedas recibir por no obedecer todas las señales y normas de tráfico aplicables.

El dispositivo incorpora funciones que pueden ayudar a promover una conducción más segura y una mayor eficiencia, incluso al conducir por área familiar. El dispositivo reproduce un tono o un mensaje audible y muestra información para cada alerta. Puedes activar o desactivar los tonos audibles de algunos tipos de alertas de conducción. No todas las alertas están disponibles en todas las zonas.

- **Escuelas**: el dispositivo reproduce un tono y muestra el límite de velocidad (si está disponible) de colegios o zonas escolares próximos.
- **Límite de velocidad superado**: el dispositivo reproduce un tono y muestra un borde rojo en el icono de límite de velocidad al superar el límite de velocidad establecido para la carretera actual.
- **Cambio del límite de velocidad**: el dispositivo reproduce un tono y muestra el próximo límite de velocidad para que estés preparado para ajustar la velocidad.
- **Sentido contrario en una calle de sentido único**: el dispositivo reproduce un mensaje y muestra un aviso a pantalla completa si circulas en sentido contrario por una calle de sentido único. Los bordes de la pantalla se muestran en rojo y aparece una alerta en la parte superior que se mantiene hasta que se abandona la calle de sentido único o se corrige la dirección de circulación.
- **Paso a nivel**: el dispositivo reproduce un tono para indicar un paso a nivel próximo.
- **Paso de animales**: el dispositivo reproduce un tono para indicar un paso de animales próximo.
- **Curvas**: el dispositivo reproduce un tono para indicar una curva de la carretera.
- **Tráfico lento**: el dispositivo reproduce un tono para indicar una zona de tráfico lento cuando te aproximas a una velocidad mayor. El dispositivo debe recibir información de tráfico para utilizar esta función (*[Tráfico](#page-40-0)*, [página 35\)](#page-40-0).
- **Planificación de descansos**: el dispositivo reproduce un tono y sugiere áreas de descanso próximas tras haber circulado durante un largo periodo.
- **Paso de camiones no permitido**: el dispositivo reproduce un tono cuando te aproximas a una carretera en la que no se permite el paso de camiones.
- **Riesgo de roce con el asfalto**: el dispositivo reproduce un tono y muestra un mensaje cuando te aproximas a una carretera en la que el chasis del vehículo podría rozar el asfalto.
- **Viento lateral**: el dispositivo reproduce un tono y muestra un mensaje cuando te aproximas a una carretera en la que hay riesgo de viento lateral.
- **Carretera estrecha**: el dispositivo reproduce un tono y muestra un mensaje cuando te aproximas a una carretera que puede ser demasiado estrecha para el vehículo.
- **Pendiente pronunciada**: el dispositivo reproduce un tono y muestra un mensaje cuando te aproximas a una pendiente pronunciada.
- **Fronteras de países y regiones**: el dispositivo reproduce un tono y muestra un mensaje cuando te aproximas a la frontera de un estado o región.

### Activar o desactivar alertas de conducción

Puedes activar o desactivar varios tipos de alertas de conducción.

- **1** Selecciona **Configurac.** > **Asistencia al conductor** > **Alertas de conducción**.
- **2** Marca o desmarca la casilla de verificación junto a cada alerta.

### <span id="page-13-0"></span>Radares de semáforo en rojo y de velocidad

#### *AVISO*

Garmin no es responsable de la exactitud ni de las consecuencias de la utilización de una base de datos de radares de semáforo en rojo o de velocidad.

**NOTA:** esta función no está disponible para todas las regiones ni todos los modelos de producto.

La información acerca de las ubicaciones de los radares de semáforo en rojo y de velocidad está disponible en algunas áreas para determinados modelos de producto. El dispositivo avisa cuando te acercas a un radar de semáforo en rojo o de velocidad.

- En algunas áreas, el dispositivo puede recibir datos en directo de radares de semáforo en rojo y de velocidad mientras está conectado a un smartphone con la aplicación dēzl instalada.
- Puedes utilizar el software Garmin Express™ ([garmin.com/express](http://garmin.com/express)) para actualizar la base de datos de radares almacenada en el dispositivo. Para recibir la información más reciente sobre radares, debes actualizar tu dispositivo con frecuencia.

### Buscar y guardar ubicaciones

Los mapas cargados en el dispositivo contienen ubicaciones, como restaurantes, hoteles, servicios para automóviles e información detallada de las calles. El menú Destino te ayuda a encontrar tu destino ofreciéndote distintos métodos para navegar, realizar búsquedas y guardar la información.

En el menú principal, selecciona **Destino**.

- Para buscar rápidamente todas las ubicaciones en el dispositivo, selecciona **Buscar** (*[Búsqueda de una](#page-14-0)  [ubicación mediante la barra de búsqueda](#page-14-0)*, página 9).
- Para encontrar una dirección, selecciona **Dirección** (*[Búsqueda de direcciones](#page-14-0)*, página 9).
- Para examinar o buscar puntos de interés preinstalados por categoría, selecciona **Categorías** (*[Búsqueda de](#page-18-0) [una ubicación por categoría](#page-18-0)*, página 13).
- Para buscar cerca de un área o una ciudad distinta, selecciona  $\bigcirc$  junto al área de búsqueda actual (*[Cambiar](#page-17-0) [la zona de búsqueda](#page-17-0)*, página 12).
- Para ver y editar las ubicaciones guardadas, selecciona **Guardados** (*[Almacenamiento de ubicaciones](#page-21-0)*, [página 16\)](#page-21-0).
- Para ver las ubicaciones que has seleccionado recientemente de los resultados de la búsqueda, selecciona **Recientes**.
- Para buscar paradas y servicios para camiones, selecciona **Categorías** > **Camión** (*[Cómo buscar puntos de](#page-17-0)  [interés para camiones](#page-17-0)*, página 12).
- Para examinar y buscar puntos de interés de Foursquare® , selecciona **Foursquare®** (*[Buscar puntos de interés](#page-18-0) [de Foursquare](#page-18-0)*, página 13).
- Para navegar hacia coordenadas geográficas específicas, selecciona **Coordenadas** (*[Búsqueda de una](#page-19-0)  [ubicación mediante coordenadas](#page-19-0)*, página 14).

### <span id="page-14-0"></span>Búsqueda de una ubicación mediante la barra de búsqueda

Puedes usar la barra de búsqueda para buscar ubicaciones introduciendo una categoría, nombre de marca, dirección o nombre de ciudad.

- **1** Selecciona **Destino**.
- **2** Selecciona **Buscar** en la barra de búsqueda.
- **3** Introduce todo o parte del término de búsqueda.
	- Aparecerán términos de búsqueda sugeridos bajo la barra de búsqueda.
- **4** Selecciona una opción:
	- Para buscar un tipo de negocio, introduce un nombre de categoría (por ejemplo, "cines").
	- Para buscar un negocio por nombre, introduce todo o parte del nombre.
	- Para buscar una dirección cercana, introduce el nombre de la calle y el número.
	- Para buscar una dirección en otra ciudad, introduce el nombre de la calle, el número, la ciudad y la provincia.
	- Para buscar una ciudad, introduce la ciudad y la provincia.
	- Para buscar coordenadas, introduce coordenadas de latitud y longitud.
- **5** Selecciona una opción:
	- Para buscar usando un término de búsqueda sugerido, selecciona el término.
	- Para buscar usando el texto que has introducido, selecciona  $Q$ .
- **6** Si es necesario, selecciona una ubicación.

### Búsqueda de direcciones

**NOTA:** el orden de los pasos puede variar en función de los datos de mapas cargados en el dispositivo.

- **1** Selecciona **Destino**.
- **2** Si es necesario, selecciona  $\bullet$  para buscar cerca de una ciudad o área distintas.
- **3** Selecciona **Dirección**.
- **4** Sigue las instrucciones que aparecen en pantalla para introducir la información relativa a la dirección.
- **5** Selecciona la dirección.

### <span id="page-15-0"></span>Resultados de la búsqueda de ubicaciones

Por defecto, los resultados de la búsqueda de ubicaciones se muestran en una lista, con la ubicación más próxima en primer lugar. Puedes desplazarte hacia abajo para ver más resultados.

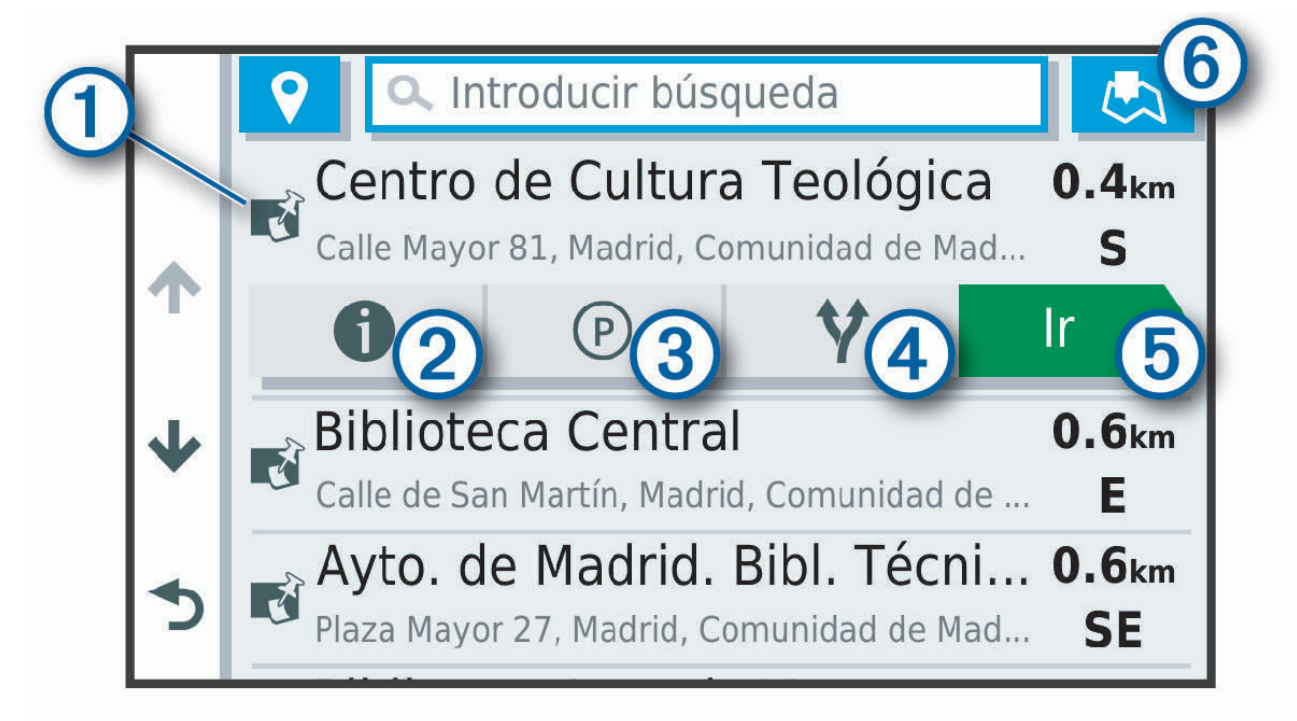

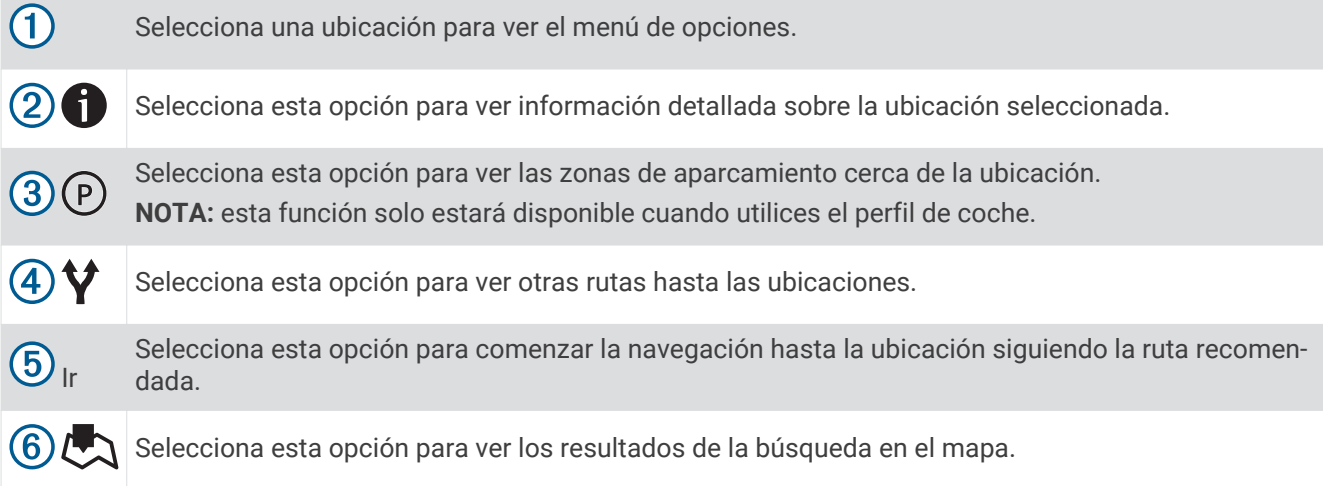

#### <span id="page-16-0"></span>Resultados de la búsqueda de ubicaciones en el mapa

Puedes ver los resultados de una búsqueda de ubicación en el mapa en lugar de en una lista.

Desde los resultados de búsqueda de la ubicación, selecciona  $\Box$ . La ubicación más cercana se muestra en el centro del mapa, y en la parte inferior del mapa se muestra la información fundamental sobre la ubicación seleccionada.

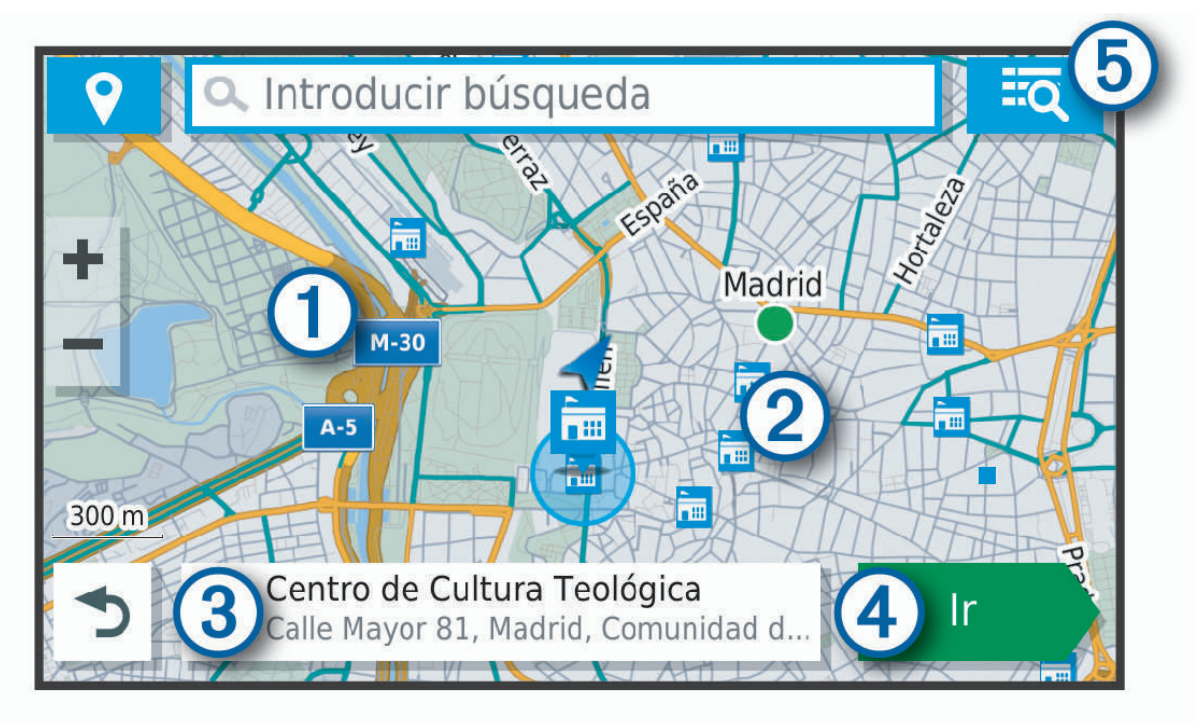

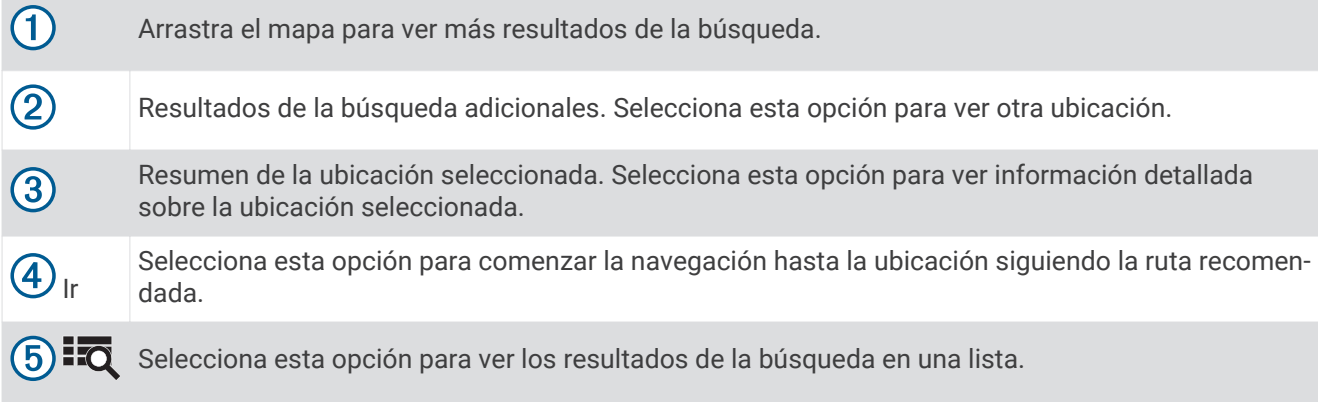

### <span id="page-17-0"></span>Cambiar la zona de búsqueda

Por defecto, el dispositivo busca lugares cerca de tu ubicación actual. También puedes buscar en otras zonas, como cerca de tu destino, cerca de otra ciudad o a lo largo de la ruta activa.

- **1** Selecciona **Destino**.
- **2** Selecciona  $\bigcirc$  junto al área de búsqueda actual  $\left(\overline{1}\right)$ .

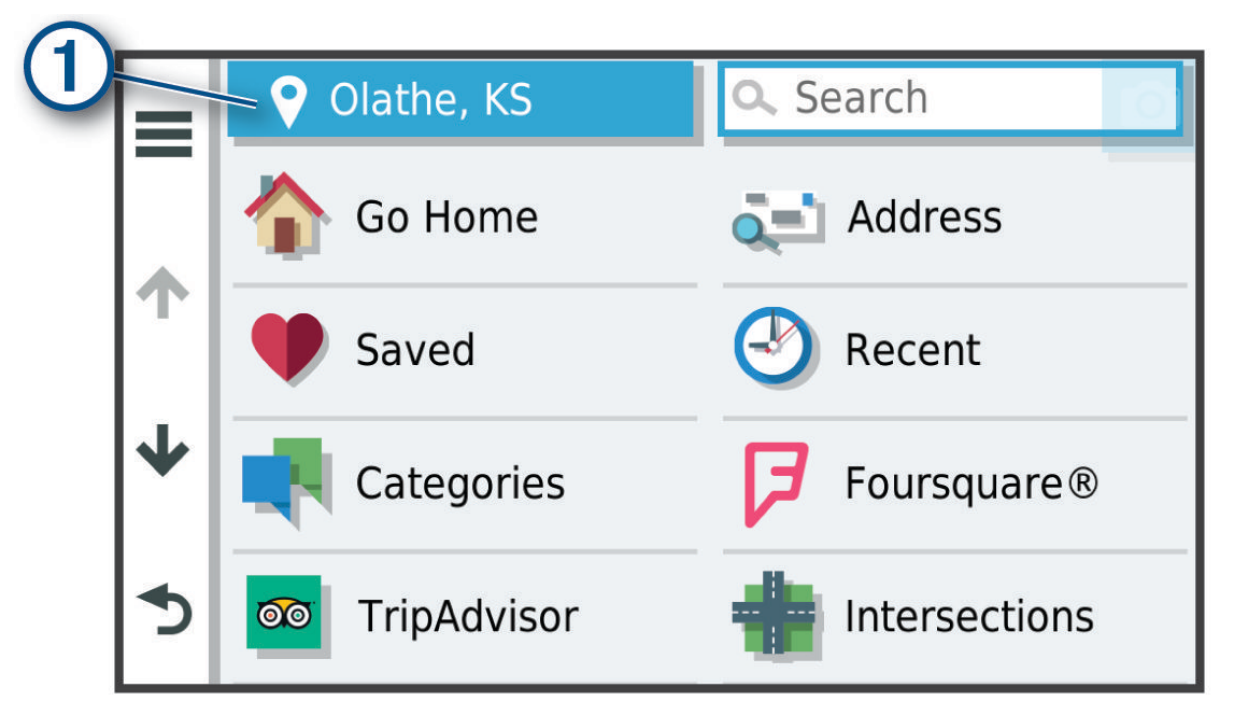

- **3** Selecciona una zona de búsqueda.
- **4** Si fuera necesario, sigue las indicaciones que aparecen en pantalla para seleccionar una ubicación específica.

El área de búsqueda seleccionada aparecerá junto a  $\bullet$ . Cuando se busca una ubicación utilizando cualquiera de las opciones del menú Destino, el dispositivo sugiere primero ubicaciones cerca de esta zona.

### Puntos de interés

Un punto de interés es un lugar que puede resultarte útil o interesante. Los puntos de interés se organizan por categorías y pueden representar destinos útiles en una ruta, como gasolineras, restaurantes, hoteles o lugares de diversión.

#### Cómo buscar puntos de interés para camiones

Los mapas detallados cargados en el dispositivo contienen puntos de interés para camiones, por ejemplo paradas de camiones, áreas de descanso y estaciones de pesaje.

```
Selecciona Destino > Categorías > Camión.
```
#### <span id="page-18-0"></span>Buscar puntos de interés de TruckDown<sup>®</sup>

El directorio de TruckDown recoge los negocios relacionados con el sector de conducción de camiones, por ejemplo los servicios de reparación o venta de ruedas.

La función del directorio de TruckDown no se encuentra disponible en todas las zonas.

- **1** Selecciona **Destino**.
- **2** Selecciona una opción:
	- Selecciona **Truck Locations** para buscar puntos de interés adaptados para camiones.
	- Selecciona **Truck Services** para buscar puntos de servicio para camiones.
- **3** Selecciona una categoría.
- **4** Si es necesario, selecciona **Filtrar por servicios y empresas**, selecciona uno o más servicios y, a continuación, selecciona **Guardar**.

**NOTA:** esta opción solo está disponible para paradas de camiones.

**5** Selecciona un destino.

#### Búsqueda de una ubicación por categoría

- **1** Selecciona **Destino**.
- **2** Seleciona una categoría o **Categorías**.
- **3** Si es necesario, selecciona una subcategoría.
- **4** Selecciona una ubicación.

#### Búscar dentro de una categoría

Después de buscar un punto de interés, algunas categorías pueden mostrar una lista de búsqueda rápida que incluye los últimos cuatro destinos seleccionados.

- **1** Selecciona **Destino** > **Categorías**.
- **2** Selecciona una categoría.
- **3** Selecciona una opción:
	- Selecciona un destino de la lista de búsqueda rápida a la derecha de la pantalla.
		- La lista de búsqueda rápida proporciona las ubicaciones encontradas recientemente en la categoría seleccionada.
	- Selecciona una subcategoría, si es necesario y selecciona un destino.

#### Foursquare

Foursquare es una red social basada en lugares. El dispositivo incluye millones de puntos de interés de Foursquare preinstalados, que se indican con el logotipo de Foursquare en tus resultados de búsqueda de lugares.

#### Buscar puntos de interés de Foursquare

Puedes buscar puntos de interés de Foursquare cargados en tu dispositivo.

Selecciona **Destino** > **Foursquare®**.

#### Visualizar detalles de los lugares de Foursquare

Puedes ver información de ubicación y valoraciones de los usuarios de Foursquare.

- **1** En los resultados de búsquedas de lugares, selecciona un punto de interés de Foursquare.
- **2** Selecciona **D**.

#### Tripadvisor<sup>®</sup>

El dispositivo incluye puntos de interés de Tripadvisor y puntuaciones.Las puntuaciones de Tripadvisor se muestran automáticamente en la lista de resultados de la búsqueda de puntos de interés correspondiente. También puedes buscar puntos de interés de Tripadvisor cercanos, y ordenarlos por distancia o popularidad.

#### <span id="page-19-0"></span>Buscar puntos de interés de Tripadvisor

- **1** Selecciona **Destino** > **TripAdvisor**.
- **2** Selecciona una categoría.

Aparece una lista con los puntos de interés cercanos de Tripadvisor, clasificados por categoría.

**3** Selecciona **Ordenar resultados** para ordenar los resultados de la búsqueda por distancia o por popularidad (opcional).

#### Navegar a puntos de interés de un lugar

**NOTA:** es posible que esta función no esté disponible en todas las áreas ni para todos los modelos del producto.

Puedes crear una ruta a un punto de interés (POI) situado dentro de un lugar más grande, como una tienda de un centro comercial o una terminal determinada de un aeropuerto.

- **1** Selecciona **Destino** > **Buscar**.
- **2** Introduce el nombre del lugar y selecciona  $Q$ .
- **3** Selecciona el lugar y pulsa  $\bullet$ .
- **4** Selecciona **Explorar este lugar**, y elige una categoría, como restaurantes, empresas de alquiler de coches o terminales, para ver las ubicaciones de ese lugar.
- **5** Selecciona el POI y, a continuación, **Ir**.

El dispositivo crea una ruta hasta la zona de aparcamiento o la entrada más cercanas al POI en cuestión. Cuando llegues al destino, la bandera de cuadros indicará la zona de aparcamiento recomendada. Además, un punto marcará la ubicación del POI dentro del lugar.

### Herramientas de búsqueda

Las herramientas de búsqueda te permiten buscar tipos específicos de ubicaciones respondiendo a las indicaciones de la pantalla.

#### Búsqueda de un cruce

Puedes buscar una intersección o un cruce entre dos calles, autopistas u otros tipos de carreteras.

- **1** Selecciona **Destino** > **Cruces**.
- **2** Sigue las instrucciones que aparecen en pantalla para introducir la información relativa a las calles.
- **3** Selecciona el cruce.

#### Búsqueda de una ubicación mediante coordenadas

Puedes buscar una ubicación utilizando las coordenadas de latitud y longitud.

- **1** Selecciona **Destino** > **Coordenadas**.
- 2 Si es necesario, selecciona v y cambia el datum o el formato de las coordenadas.
- **3** Introduce las coordenadas de latitud y longitud.
- **4** Selecciona **Ver en el mapa**.

### Aparcar

El dispositivo dēzl contiene datos de aparcamiento específicos que pueden ayudarte a encontrar un lugar de aparcamiento cerca, en función de la probabilidad de que haya plazas de aparcamiento disponibles, de la zona de aparcamiento, del precio y de los métodos de pago admitidos.

**NOTA:** los datos de aparcamiento específicos no están disponibles en todas las áreas ni para todos los aparcamientos.

#### <span id="page-20-0"></span>Buscar aparcamiento para camiones

- **1** Selecciona **Destino** > **Truck Locations** > **Estacionamiento**.
- **2** Si es necesario, selecciona **Solo de alta capacidad** para filtrar los lugares por capacidad de aparcamiento.
- **3** Selecciona un aparcamiento.
- **4** Selecciona **Ir**.

#### Buscar aparcamiento para camiones en Europa

- **1** Selecciona **Destino** > **Truck Parking Europe**.
- **2** Si fuera necesario, selecciona **Filtrar por servicios y empresas**, selecciona uno o varios atributos y, a continuación, selecciona **Buscar**.
- **3** Selecciona un aparcamiento.
- **4** Selecciona **Ir**.

#### Buscar un aparcamiento cerca de tu ubicación actual

- **1** Selecciona **Destino** > **Estacionamiento**.
- **2** Selecciona **Filtrar aparcamientos** y luego selecciona una o más categorías para filtrar los aparcamientos por disponibilidad, tipo, precio o método de pago (opcional).

**NOTA:** los datos de aparcamiento específicos no están disponibles en todas las áreas ni para todos los aparcamientos.

- **3** Selecciona un aparcamiento.
- **4** Selecciona **Ir**.

#### Buscar un aparcamiento cerca de la ubicación especificada

**NOTA:** esta función solo estará disponible cuando utilices el perfil de coche.

- **1** Selecciona **Destino**.
- **2** Busca una ubicación.
- **3** Selecciona una ubicación en los resultados de búsqueda de ubicaciones.
- 4 Selecciona (P).

Se mostrará una lista con las zonas de aparcamiento que haya cerca de la ubicación seleccionada.

- **5** Selecciona **Filtrar aparcamientos** y luego selecciona una o más categorías para filtrar los aparcamientos por disponibilidad, tipo, precio o método de pago (opcional). **NOTA:** los datos de aparcamiento específicos no están disponibles en todas las áreas ni para todos los
- **6** Selecciona un aparcamiento.
- **7** Selecciona **Ir**.

aparcamientos.

#### Comprender los símbolos y los colores de aparcamiento

Las ubicaciones de aparcamiento con información detallada utilizan códigos de color para indicar las probabilidades de encontrar una plaza de aparcamiento. Los símbolos indican el tipo de aparcamiento disponible (en la calle o en un parking), así como información sobre el precio y el tipo de pago.

Puedes ver la leyenda de estos símbolos y colores en el dispositivo.

En los resultados de búsqueda de aparcamiento, selecciona  $\bigcirc$ .

#### Visualizar últimas ubicaciones encontradas

Tu dispositivo almacena un historial de las últimas 50 ubicaciones que has buscado.

Selecciona **Destino** > **Recientes**.

#### Eliminar la lista de ubicaciones recientes

Selecciona **Destino** > **Recientes** > > **Suprimir** > **Sí**.

### <span id="page-21-0"></span>Visualización de información de la ubicación actual

Puedes usar la página ¿Dónde estoy? para ver información sobre la ubicación actual. Es una función útil si necesitas informar al personal de emergencias de tu ubicación.

En el mapa, selecciona el vehículo.

#### Cómo buscar servicios de emergencia y gasolineras

Puedes usar la página ¿Dónde estoy? para buscar hospitales, comisarías de policía y gasolineras cercanos.

- **1** En el mapa, selecciona el vehículo.
- **2** Selecciona **Hospitales**, **Comisarías de policía**, **Gasolinera** o **Ayuda en carretera**.

**NOTA:** algunas categorías de servicio no están disponibles en todas las áreas.

**NOTA:** cuando el perfil de camión esté activo, aparecerá una opción para paradas de camiones en lugar de gasolineras.

Aparecerá una lista de ubicaciones para el servicio que hayas seleccionado por orden de cercanía.

- **3** Selecciona una ubicación.
- **4** Selecciona una opción:
	- Para navegar a la ubicación, selecciona **Ir**.
	- Para ver el número de teléfono y otros detalles de la ubicación, selecciona  $\bigcap$ .

#### Obtener indicaciones hasta la ubicación actual

Si necesitas decirle a otra persona cómo llegar a tu ubicación actual, tu dispositivo puede darte una lista de indicaciones.

- **1** En el mapa, selecciona el vehículo.
- 2 Selecciona **intere** > Indicaciones para mí.
- **3** Selecciona una ubicación de inicio.
- **4** Selecciona **Elegir**.

### Almacenamiento de ubicaciones

#### Guardar una ubicación

- **1** Busca una ubicación (*[Búsqueda de una ubicación por categoría](#page-18-0)*, página 13).
- **2** Selecciona una ubicación de los resultados de búsqueda.
- **3** Selecciona  $\bigoplus$  > **Guardar**.
- **4** Escribe un nombre y selecciona **Hecho**.

#### Almacenamiento de la ubicación actual

- **1** En el mapa, selecciona el icono de vehículo.
- **2** Selecciona **Guardar**.
- **3** Escribe un nombre y selecciona **Hecho**.
- **4** Selecciona **Aceptar**.

#### <span id="page-22-0"></span>Editar una ubicación guardada

- **1** Selecciona **Destino** > **Guardados**.
- **2** Si es necesario, selecciona una categoría.
- **3** Selecciona una ubicación.
- 4 Selecciona **D**
- **5** Selecciona  $\equiv$  > **Editar**.
- **6** Selecciona una opción:
	- Selecciona **Nombre**.
	- Selecciona **Número de teléfono**.
	- Selecciona **Categorías** para asignar categorías a la ubicación guardada.
	- Selecciona **Cambiar símbolo de mapa** para cambiar el símbolo utilizado para marcar la ubicación guardada en un mapa.
- **7** Edita la información.
- **8** Selecciona **Hecho**.

#### Asignar categorías a una ubicación guardada

Puedes añadir categorías personalizadas para organizar las ubicaciones guardadas.

**NOTA:** las categorías aparecen en el menú de ubicaciones guardadas una vez que has guardado al menos 12 ubicaciones.

- **1** Selecciona **Destino** > **Guardados**.
- **2** Selecciona una ubicación.
- **3** Selecciona **D**.
- **4** Selecciona > **Editar** > **Categorías**.
- **5** Introduce uno o más nombres de categoría separados por comas.
- **6** Si es necesario, selecciona una categoría sugerida.
- **7** Selecciona **Hecho**.

#### Eliminar una ubicación guardada

**NOTA:** las ubicaciones borradas no se pueden recuperar.

- **1** Selecciona **Destino** > **Guardados**.
- 2 Selecciona **> Borrar lug. guardados.**
- **3** Activa la casilla de verificación situada junto a las ubicaciones guardadas que deseas borrar y, a continuación, selecciona **Borrar**.

### Seguir una ruta

### **Rutas**

Una ruta es un recorrido desde tu ubicación actual a uno o varios destinos.

- El dispositivo calcula una ruta recomendada a tu destino según las preferencias establecidas, incluido el modo de cálculo de rutas (*[Cambiar el modo de cálculo de ruta](#page-27-0)*, página 22) y los elementos a evitar (*[Evitar](#page-28-0)  [retrasos, peajes y zonas](#page-28-0)*, página 23).
- Puedes iniciar la navegación a tu destino rápidamente utilizando la ruta recomendada, o bien seleccionar una ruta alternativa (*[Iniciar una ruta](#page-23-0)*, página 18).
- Si hay alguna carretera específica que quieras utilizar o evitar, puedes personalizar la ruta (*[Cómo añadir un](#page-27-0) [punto de paso a una ruta](#page-27-0)*, página 22).
- Puedes añadir varios destinos a una ruta (*[Cómo añadir una ubicación a la ruta](#page-27-0)*, página 22).

### <span id="page-23-0"></span>Iniciar una ruta

- **1** Selecciona **Destino** y busca una ubicación (*[Buscar y guardar ubicaciones](#page-13-0)*, página 8).
- **2** Selecciona una ubicación.
- **3** Selecciona una opción:
	- Para comenzar la navegación utilizando la ruta recomendada, selecciona **Ir**.
	- Para elegir una ruta alternativa, selecciona  $\mathbf{\hat{Y}}$  y, a continuación, selecciona una ruta. Las rutas alternativas aparecen a la derecha del mapa.
	- Para editar el travecto de la ruta, selecciona  $\mathbf{\hat{V}}$  > **Editar ruta** y añade puntos de paso a la ruta (*[Cómo](#page-27-0) [añadir un punto de paso a una ruta](#page-27-0)*, página 22).

El dispositivo calcula una ruta a la ubicación y te guía mediante comandos de voz e información en el mapa (*[Tu](#page-24-0) [ruta en el mapa](#page-24-0)*, página 19). En el borde del mapa aparecerá una vista previa de las principales carreteras de la ruta durante varios segundos.

Si necesitas detenerte en destinos adicionales, puedes añadir las ubicaciones a la ruta (*[Cómo añadir una](#page-27-0)  [ubicación a la ruta](#page-27-0)*, página 22).

#### Inicio de una ruta mediante el mapa

Puedes iniciar una ruta seleccionando una ubicación en el mapa.

- **1** Selecciona **Ver mapa**.
- **2** Arrastra y acerca el mapa para mostrar el área de búsqueda.
- **3** Si es necesario, selecciona  $\mathbf Q$  para filtrar por categoría los puntos de interés que se muestran. En el mapa aparecen marcadores de ubicación  $\left(\mathbf{u}\right)$  o un punto azul).
- **4** Selecciona una opción:
	- Selecciona un marcador de ubicación.
	- Selecciona un punto, como la ubicación de una calle, un cruce o una dirección.
- **5** Selecciona **Ir**.

#### Ir a Casa

La primera vez que se inicie una ruta a casa, el dispositivo te pedirá que introduzcas la ubicación de Casa.

- **1** Selecciona **Destino** > **Ir a Casa**.
- **2** Si es necesario, introduce la dirección de Casa.

#### Modificar la ubicación de casa

- **1** Selecciona **Destino** > > **Establecer ubicación de casa**.
- **2** Introduce la ubicación de Casa.

### <span id="page-24-0"></span>Tu ruta en el mapa

A medida que te desplazas, el dispositivo te guía a tu destino mediante indicaciones de voz e información en el mapa. En la parte superior del mapa, aparecen instrucciones para el siguiente giro o la próxima salida, o cualquier otra acción.

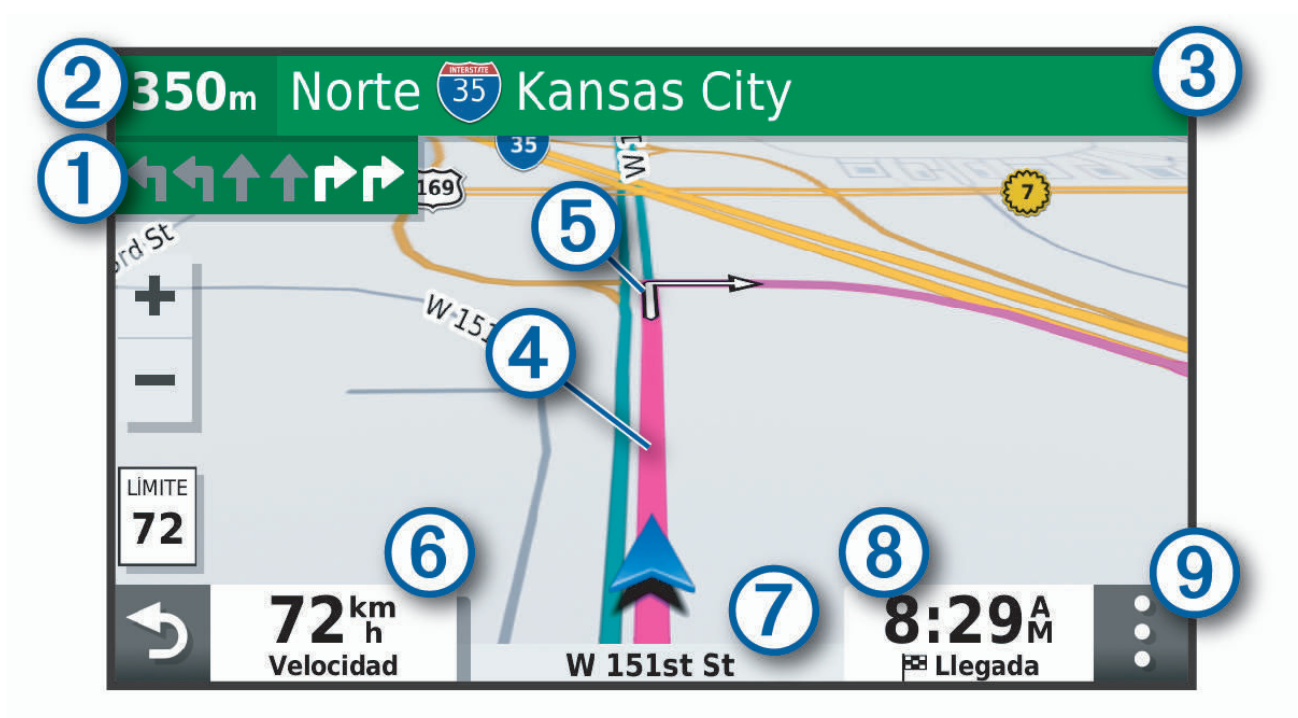

- Siguiente acción en la ruta. Indica el siguiente giro, la siguiente salida u otra acción, así como el carril al ſ que te debes cambiar, si está disponible.
- (2 Distancia hasta la próxima acción.
- $\mathbf{3}$ Nombre de la calle o la salida asociada con la siguiente acción.
- $\bm{A}$ Ruta señalada en el mapa.
- (5) Siguiente acción en la ruta. Las flechas del mapa indican la ubicación de las siguientes acciones.
- $\overline{6}$ Velocidad del vehículo.
- Nombre de la carretera por la que vas circulando.  $\mathbf{7}$

Hora estimada de llegada.

- **SUGERENCIA:** toca este campo para cambiar la información que muestra (*[Cambio del campo de datos](#page-34-0) del mapa*[, página 29\)](#page-34-0).
- (9) Herramientas de mapa. Contiene herramientas para ver más información sobre la ruta y los alrededores.

#### <span id="page-25-0"></span>Función de indicación de carriles

Conforme te aproximas a un giro, una salida o una intersección mientras navegas por una ruta, aparece una simulación detallada de la carretera al lado del mapa, si está disponible. La línea de color  $\Omega$  indica el carril apropiado para el giro.

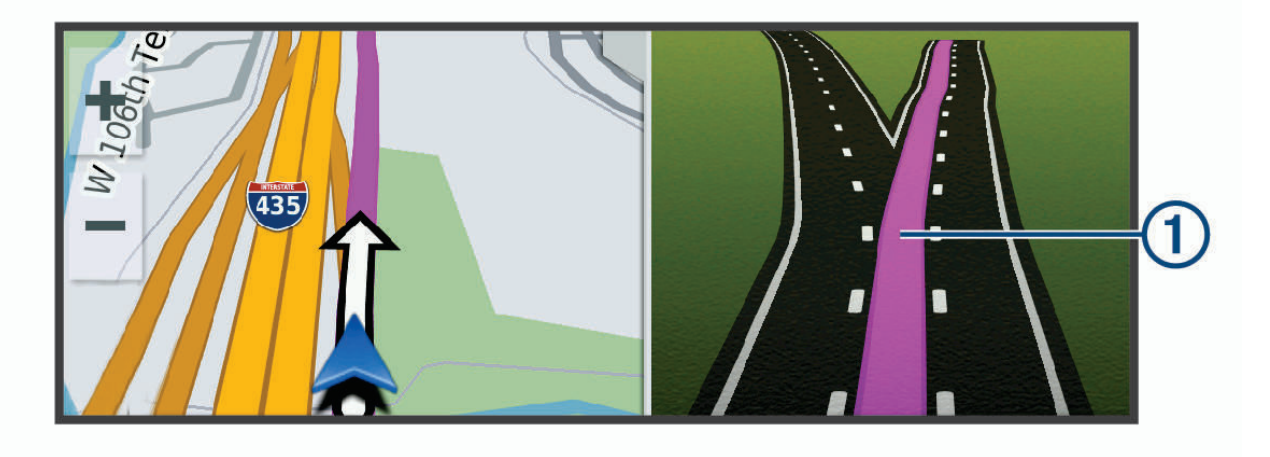

#### Ver los giros y las direcciones

Al navegar por una ruta, puedes ver los próximos giros o cambios de carril, u otras direcciones para la ruta.

- **1** En el mapa, selecciona una opción:
	- Para ver los próximos giros y direcciones mientras navegas, selecciona  $\cdot$  > Giros.

La herramienta del mapa muestra los próximos giros o indicaciones junto al mapa. La lista se actualiza automáticamente a medida que avanzas por la ruta.

- Para ver la lista completa de giros y direcciones de toda la ruta, selecciona la barra de texto en la parte superior del mapa.
- **2** Selecciona un giro o una dirección (opcional).

Aparecerá información detallada. Si está disponible, puede aparecer una imagen de los cruces situados en carreteras principales.

#### Visualización de la ruta completa en el mapa

- **1** Cuando estés navegando por una ruta, selecciona cualquier punto del mapa.
- 2 Selecciona  $\mathcal{L}$ .

### Llegar al destino

Cuando te acercas a tu destino, el dispositivo te proporciona información para ayudarte a finalizar la ruta.

- $\bullet$  indica la ubicación del destino en el mapa y una indicación de voz anuncia que te estás aproximando a tu destino.
- Al aproximarse a algunos destinos, el dispositivo sugiere zonas de aparcamiento automáticamente. Puedes seleccionar Más para ver una lista con todas las zonas de aparcamiento sugeridas (*[Aparcar cerca de tu](#page-26-0) destino*[, página 21\)](#page-26-0).
- Al aproximarte a algunos destinos mientras usas un perfil de camión, el dispositivo te solicita automáticamente que busques un destino para camiones, como un muelle de carga o un aparcamiento para camiones. Selecciona un punto sugerido del mapa y luego selecciona Ir para navegar hacia ese destino.
- Cuando te detienes al llegar a tu destino, el dispositivo finaliza la ruta automáticamente. Si el dispositivo no detecta automáticamente que ya has llegado, puedes seleccionar Detener para finalizar la ruta.

#### <span id="page-26-0"></span>Completar una ruta para camiones

Al aproximarse a algunos destinos para camiones, se muestra una herramienta de mapa para ayudarte a encontrar destinos habituales para camiones, como zonas de aparcamiento y muelles de carga.

**1** Selecciona un destino para camiones numerado  $(1)$ .

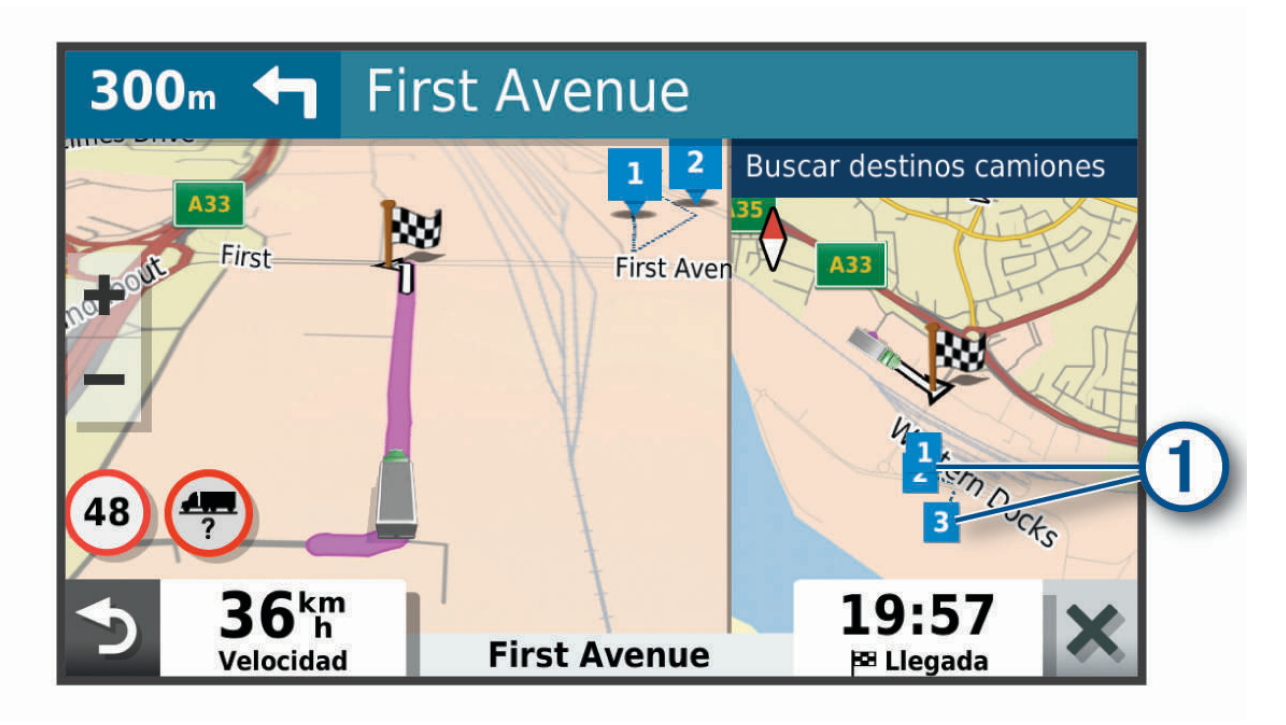

**2** Selecciona **Ir**.

#### Aparcar cerca de tu destino

El dispositivo puede ayudarte a encontrar una plaza de aparcamiento cerca de tu destino. Al aproximarse a algunos destinos, el dispositivo sugiere zonas de aparcamiento automáticamente.

**NOTA:** esta función solo debería utilizarse cuando estés utilizando el perfil de coche. Al utilizar un perfil de camión, puedes buscar un aparcamiento para camiones cercano a tu destino (*[Buscar aparcamiento para](#page-20-0)  camiones*[, página 15\)](#page-20-0).

- **1** Selecciona una opción:
	- Cuando el dispositivo sugiera un aparcamiento, selecciona **Más** para ver todas las zonas de aparcamiento sugeridas.

**NOTA:** cuando se selecciona una zona de aparcamiento sugerida, el dispositivo actualiza la ruta automáticamente.

- Si el dispositivo no sugiere ninguna ubicación de aparcamiento, selecciona **Destino** > **Categorías** > **Estacionamiento** y, a continuación, selecciona  $\triangledown$  > **Mi destino**.
- **2** Selecciona **Filtrar aparcamientos** y luego selecciona una o más categorías para filtrar los aparcamientos por disponibilidad, tipo, precio o método de pago (opcional).

**NOTA:** los datos de aparcamiento específicos no están disponibles en todas las áreas ni para todos los aparcamientos.

**3** Selecciona una ubicación de aparcamiento y, a continuación, selecciona **Ir**.

El dispositivo te guiará hasta el aparcamiento.

### <span id="page-27-0"></span>Cambiar la ruta activa

#### Cómo añadir una ubicación a la ruta

Para poder añadir una ubicación a la ruta, debes estar navegando por una (*[Iniciar una ruta](#page-23-0)*, página 18).

Puedes añadir ubicaciones en mitad de la ruta o al final de la misma. Por ejemplo, puedes añadir una gasolinera como siguiente destino en tu ruta.

**SUGERENCIA:** para crear rutas complejas con múltiples destinos o paradas programadas, puedes utilizar el planificador de rutas para planificar, programar y guardar una ruta (*[Planificar una ruta](#page-49-0)*, página 44).

- **1** En el mapa, selecciona  $\sum$  > **Destino**.
- **2** Busca una ubicación (*[Buscar y guardar ubicaciones](#page-13-0)*, página 8).
- **3** Selecciona una ubicación.
- **4** Selecciona **Ir**.
- **5** Selecciona una opción:
	- Para añadir la ubicación como siguiente destino en tu ruta, selecciona **Añ. como sig. parada**.
	- Para añadir una ubicación al final de tu ruta, selecciona **Añ. como últ. parada**.
	- Para añadir una ubicación y modificar el orden de los destinos en tu ruta, selecciona **Añadir a ruta activa**.

El dispositivo vuelve a calcular la ruta para incluir la ubicación añadida y te guía a los destinos por orden.

#### Cómo añadir un punto de paso a una ruta

Para poder añadir un punto de paso a una ruta, primero debes iniciar una (*[Iniciar una ruta](#page-23-0)*, página 18). Puedes añadir un punto de paso a tu ruta manualmente para cambiar su trayecto. Esto te permite dirigir la ruta para ir por una carretera o zona determinada sin tener que añadir un destino.

- **1** Selecciona cualquier parte del mapa.
- **2** Selecciona **Trazar ruta**.

**SUGERENCIA:** puedes seleccionar **ele** para ampliar el mapa y seleccionar una ubicación más exacta. El dispositivo activa el modo de trazado de ruta y recalcula la ruta de desplazamiento desde la ubicación seleccionada.

- **3** Selecciona **Ir**.
- **4** Si es necesario, selecciona una opción:
	- Para añadir más puntos de paso a la ruta, selecciona ubicaciones adicionales en el mapa.
	- Para borrar un punto de paso, selecciona el punto de paso y, a continuación, selecciona **Borrar**.

#### Tomar un desvío

Puedes tomar un desvío durante una distancia especificada a lo largo de tu ruta o tomar un desvío por carreteras específicas. Esta función resulta útil en caso de que encuentres zonas en construcción o carreteras cortadas o en malas condiciones.

- **1** En el mapa, selecciona > **Editar ruta**.
- **2** Selecciona una opción:
	- Para tomar un desvío durante una distancia específica a lo largo de la ruta, selecciona **Desvío por distancia**.
	- Para tomar un desvío por una carretera específica de la ruta, selecciona **Desvío por carretera**.

#### Cambiar el modo de cálculo de ruta

- **1** Selecciona **Configurac.** > **Navegación** > **Modo de cálculo**.
- **2** Selecciona una opción:
	- Selecciona **Ruta más rápida** para calcular las rutas más rápidas pero en las que tal vez se recorra una distancia mayor.
	- Selecciona **Fuera de carretera** para calcular rutas punto a punto (sin carreteras).

### <span id="page-28-0"></span>Detener la ruta

En el mapa, selecciona  $\frac{1}{2}$  > **Detener**.

### Uso de las rutas sugeridas

Antes de poder utilizar esta función, debes guardar al menos una ubicación y activar la función de historial de viajes (*[Configurar el dispositivo y la privacidad](#page-54-0)*, página 49).

Mediante la función myTrends™, el dispositivo predice el destino a partir del historial de viajes, el día de la semana y la hora del día. Tras haber conducido a una ubicación guardada varias veces, la ubicación puede aparecer en la barra de navegación del mapa, junto con el tiempo estimado de viaje y la información de tráfico.

Selecciona la barra de navegación para ver una ruta sugerida para llegar a la ubicación.

### Evitar retrasos, peajes y zonas

#### Cómo evitar retenciones de tráfico en la ruta

Para poder evitar retenciones de tráfico, debes estar recibiendo información sobre el tráfico.

Por defecto, el dispositivo optimiza tu ruta para evitar automáticamente las retenciones de tráfico. Si has desactivado esta opción en la configuración del tráfico (*[Configuración del tráfico](#page-53-0)*, página 48), puedes ver y evitar las retenciones de tráfico manualmente.

- **1** Cuando estés navegando por una ruta, selecciona > **Tráfico**.
- **2** Selecciona **Ruta alternativa** si está disponible.
- **3** Selecciona **Ir**.

#### Evitar carreteras de peaje

El dispositivo puede cambiar la ruta para evitar zonas en las que sea necesario pagar peajes, como carreteras o puentes de peaje, así como zonas donde se produzcan retenciones. No obstante, el dispositivo puede incluir zonas de peaje en la ruta en caso de que no se encuentren disponibles otras rutas razonables.

- **1** Selecciona **Configurac.** > **Navegación**.
- **2** Selecciona una opción:

**NOTA:** el menú cambia en función del área y de los datos de mapas de tu dispositivo.

- Selecciona **Carreteras de peaje**.
- Selecciona **Peajes y tasas** > **Carreteras de peaje**.
- **3** Selecciona una opción:
	- Para que se te pregunte siempre antes de que la ruta te lleve por una zona de peaje, selecciona **Preguntar siempre**.
	- Para evitar las zonas de peaje siempre, selecciona **Evitar**.
	- Para permitir las zonas de peaje siempre, selecciona **Permitir**.
- **4** Selecciona **Guardar**.

#### <span id="page-29-0"></span>Evitar viñetas de peaje

Si los datos de mapas de tu dispositivo contienen información detallada sobre las viñetas de peaje, puedes evitar o permitir las carreteras que requieren viñetas de peaje para cada país.

**NOTA:** esta función no está disponible en todas las áreas.

- **1** Selecciona **Configurac.** > **Navegación** > **Peajes y tasas** > **Viñetas de peaje**.
- **2** Selecciona un país.
- **3** Selecciona una opción:
	- Para que se te pregunte siempre antes de que la ruta te lleve por una zona donde se requieran viñetas de peaje, selecciona **Preguntar siempre**.
	- Para que siempre se eviten las carreteras que requieran viñetas de peaje, selecciona **Evitar**.
	- Para que siempre se permitan las carreteras que requieran viñetas de peaje, selecciona **Permitir**.
- **4** Selecciona **Guardar**.

#### Evitar funciones de carretera

- **1** Selecciona **Configurac.** > **Navegación** > **Elementos a evitar**.
- **2** Selecciona las características de carretera que deseas evitar en las rutas y, a continuación, selecciona **Guardar**.

#### Evitar zonas medioambientales

El dispositivo puede evitar zonas con restricciones medioambientales o de emisiones que puedan afectar a tu vehículo.

- **1** Selecciona **Configurac.** > **Navegación** > **Zonas medioambientales**.
- **2** Selecciona una opción:
	- Para que se te pregunte siempre antes de que la ruta te lleve por una zona medioambiental, selecciona **Preguntar siempre**.
	- Para evitar las zonas medioambientales siempre, selecciona **Evitar**.
	- Para permitir las zonas medioambientales siempre, selecciona **Permitir**.
- **3** Selecciona **Guardar**.

#### Elementos a evitar personalizados

Los elementos a evitar personalizados te permiten seleccionar zonas o tramos de carretera específicos que quieres evitar. Cuando el dispositivo calcule una ruta, evitará esas zonas y carreteras a menos que no haya ninguna otra ruta disponible.

#### Evitar una carretera

- **1** Selecciona **Configurac.** > **Navegación** > **Elementos a evitar personalizados**.
- **2** Si es necesario, selecciona **Añadir elemento a evitar**.
- **3** Selecciona **Añadir carretera a evitar**.
- **4** Selecciona el punto de inicio de la sección de carretera a evitar y, a continuación, selecciona **Siguiente**.
- **5** Selecciona el punto final de la sección de carretera y, a continuación, selecciona **Siguiente**.
- **6** Selecciona **Hecho**.

#### <span id="page-30-0"></span>Evitar un área

- **1** Selecciona **Configurac.** > **Navegación** > **Elementos a evitar personalizados**.
- **2** Si es necesario, selecciona **Añadir elemento a evitar**.
- **3** Selecciona **Añadir zona a evitar**.
- **4** Selecciona la esquina superior izquierda de la zona a evitar y selecciona **Siguiente**.
- **5** Selecciona la esquina inferior derecha de la zona a evitar y selecciona **Siguiente**. La zona seleccionada aparece sombreada en el mapa.
- **6** Selecciona **Hecho**.

#### Desactivar un elemento a evitar personalizado

Puedes desactivar un elemento a evitar personalizado sin borrarlo.

- **1** Selecciona **Configurac.** > **Navegación** > **Elementos a evitar personalizados**.
- **2** Selecciona un elemento a evitar.
- **3** Selecciona **D** > **Desactivar.**

#### Eliminar elementos a evitar personalizados

- **1** Selecciona **Configurac.** > **Navegación** > **Elementos a evitar personalizados** > .
- **2** Selecciona una opción:
	- Para borrar todos los elementos a evitar personalizados, pulsa **Seleccionar todo** > **Borrar**.
	- Para borrar un elemento a evitar personalizado, selecciónalo y luego pulsa **Borrar**.

### Cómo utilizar el mapa

Puedes utilizar el mapa para desplazarte por una ruta (*[Tu ruta en el mapa](#page-24-0)*, página 19) o para consultar un mapa de tu entorno cuando no hay ninguna ruta activa.

- **1** Selecciona **Ver mapa**.
- **2** Toca en cualquier parte del mapa.
- **3** Selecciona una opción:
	- Arrastra el mapa para desplazarte hacia la derecha, la izquierda, arriba o abajo.
	- Para acercar o alejar, selecciona  $\blacksquare$  o  $\blacksquare$ .
	- Para cambiar entre la vista Norte arriba y la vista 3D, selecciona  $\blacktriangle$ .
	- Para filtrar por categoría los puntos de interés que se muestran, selecciona  $\mathsf Q$ .
	- Para iniciar una ruta, selecciona una ubicación en el mapa y, a continuación, **Ir** (*[Inicio de una ruta mediante](#page-23-0) el mapa*[, página 18\)](#page-23-0).

### <span id="page-31-0"></span>Herramientas de mapa

Las herramientas de mapa proporcionan un acceso rápido a la información y a las funciones del dispositivo mientras ves el mapa. Cuando activas una herramienta de mapa, esta aparece en un panel en el borde del mapa.

**Detener**: detiene la navegación de la ruta activa.

**Editar ruta**: te permite desviarte o saltarte paradas de tu ruta (*[Cambiar la ruta activa](#page-27-0)*, página 22).

**Silenciar**: silencia el audio del dispositivo.

- **Próximas ciudades**: muestra las ciudades y los servicios próximos a lo largo de la autopista o la ruta activa (*[Ciudades próximas](#page-32-0)*, página 27).
- **Más adelante**: muestra las siguientes ubicaciones de la ruta o la carretera por la que viajas (*Próximos lugares*, página 26).

**Elevation**: muestra los cambios de altitud que tendrán lugar más adelante.

- **Tráfico**: muestra las condiciones de tráfico a lo largo de la ruta o en tu zona (*[Visualizar el tráfico próximo](#page-34-0)*, [página 29\)](#page-34-0). Esta función no está disponible en todas las áreas ni para todos los modelos de dispositivo.
- **Datos de la ruta**: muestra datos de la ruta personalizables, como la velocidad y el kilometraje (*[Visualizar los](#page-32-0)  [datos de la ruta desde el mapa](#page-32-0)*, página 27).
- **Giros**: muestra una lista de los siguientes giros en tu ruta (*[Ver los giros y las direcciones](#page-25-0)*, página 20).
- **Teléfono**: muestra una lista de las últimas llamadas del teléfono conectado y las opciones disponibles durante una llamada activa (*[Usar las opciones disponibles durante la llamada](#page-39-0)*, página 34).

**El tiempo**: muestra las condiciones meteorológicas en tu zona.

- **Informar de radares**: te permite informar de un radar de semáforo en rojo o de velocidad. Esta herramienta solo está disponible cuando dispones de datos de radares de semáforo en rojo o de velocidad en el dispositivo y tienes una conexión activa a la aplicación dēzl (*[Servicios en directo, tráfico y funciones para smartphone](#page-35-0)*, [página 30\)](#page-35-0).
- **Garmin eLog**: muestra información sobre las horas de servicio a partir de la aplicación Garmin eLog. Permite cambiar el estado del servicio cuando no estás conduciendo.
- **PrePass ®**: muestra notificaciones de estaciones de pesaje próximas y decisiones de no parar en alguna (*PrePass®* [, página 41\)](#page-46-0).

#### Cómo visualizar una herramienta de mapa

- **1** En el mapa, selecciona :
- **2** Selecciona una herramienta de mapa.

La herramienta de mapa aparece en un panel en el borde del mapa.

**3** Cuando termines de utilizar la herramienta de mapa, selecciona  $\blacktriangle$ .

### Próximos lugares

La herramienta Más adelante proporciona información sobre las siguientes ubicaciones de la ruta o la carretera por la que viajas. Puedes ver los puntos de interés próximos por categoría, como restaurantes, gasolineras o áreas de descanso.

Puedes personalizar tres categorías para mostrar en la herramienta Más adelante.

#### Ver ubicaciones próximas

**1** En el mapa, selecciona > **Más adelante**.

Mientras viajas, la herramienta de mapa muestra la próxima ubicación en la carretera o la ruta en cada una de las tres categorías. Si no estás viajando, la herramienta de mapa muestra los tres nombres de categoría.

- **2** Selecciona una opción:
	- Si la herramienta de mapa muestra las categorías, selecciona una para ver una lista de ubicaciones cercanas dentro de esa categoría.
	- Si la herramienta de mapa muestra las ubicaciones próximas, selecciona una para ver los detalles de la ubicación o iniciar una ruta hasta ella.

#### <span id="page-32-0"></span>Personalizar las categorías de próximos lugares

Puedes cambiar las categorías de ubicación que aparecen en la herramienta Más adelante.

- **1** En el mapa, selecciona > **Más adelante**.
- **2** Selecciona una categoría.
- **3** Selecciona
- **4** Selecciona una opción:
	- Para mover una categoría arriba o abajo en la lista, selecciona y arrastra la flecha situada junto al nombre de la categoría.
	- Para cambiar una categoría, selecciónala.
	- Para crear una categoría personalizada, selecciona una categoría y, a continuación, selecciona **Búsqueda personalizada** e introduce el nombre del negocio o categoría.
- **5** Selecciona **Guardar**.

### Ciudades próximas

Mientras viajas por una autopista o navegas por una ruta que incluya una autopista, la herramienta Ciudades próximas proporciona información acerca de las próximas ciudades en la autopista. En cada ciudad, la herramienta de mapa muestra la distancia hasta la salida de la autopista y los servicios disponibles, de forma parecida a la información de las señales de la carretera.

#### Ver ciudades y servicios de salida próximos

**1** En el mapa, selecciona > **Próximas ciudades**.

Mientras viajas por una autopista o una ruta activa, la herramienta de mapa muestra información sobre las ciudades y las salidas más próximas.

**2** Selecciona una ciudad.

El dispositivo mostrará una lista de puntos de interés ubicados en la salida de la ciudad seleccionada; por ejemplo, gasolineras, alojamientos o restaurantes.

**3** Selecciona una ubicación y, a continuación, **Ir** para comenzar a navegar.

### Información sobre la ruta

#### Visualizar los datos de la ruta desde el mapa

En el mapa, selecciona  $\frac{1}{2}$  > **Datos de la ruta**.

#### <span id="page-33-0"></span>Ver información personalizada sobre la ruta en el mapa

Puedes usar la herramienta de mapa Datos de la ruta para ver información personalizada sobre la ruta en el mapa.

- **1** En el mapa, selecciona > **Datos de la ruta**.
- **2** Selecciona una opción:

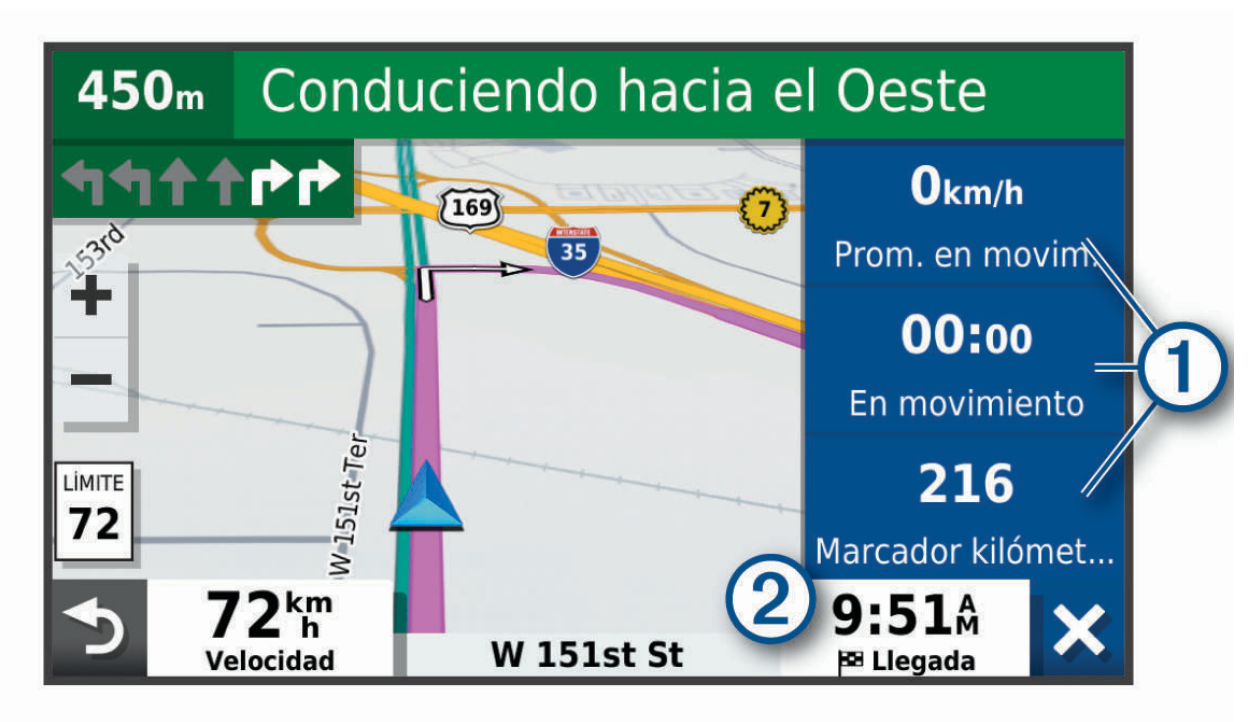

- Selecciona un campo de datos en la herramienta Datos de la ruta  $\Omega$  y elige la información que deseas mostrar en él.
- Selecciona el campo de datos de mapas personalizable  $(2)$  y elige la información que deseas mostrar en él.

#### Ver la página de información de la ruta

En la página de información de la ruta se muestra la velocidad y se ofrecen estadísticas sobre la ruta. En el mapa, selecciona **Velocidad**.

#### Restablecimiento de la información de la ruta

- **1** En el mapa, selecciona **Velocidad**.
- 2 Selecciona  $\equiv$  > **Restablecer campo(s)**.
- **3** Selecciona una opción:
	- Si no te estás desplazando por una ruta, selecciona **Seleccionar todo** para restablecer todos los campos de datos, excepto el velocímetro, en la primera página.
	- Selecciona **Restablecer datos generales** para restablecer la información del procesador de ruta.
	- Selecciona **Restablecer velocidad máxima** para restablecer la velocidad máxima.
	- Selecciona **Restablecer ruta B** para poner a cero el cuentakilómetros.

### <span id="page-34-0"></span>Visualizar el tráfico próximo

Para poder utilizar esta función, el dispositivo debe recibir datos de tráfico (*Tráfico*[, página 35\)](#page-40-0).

Puedes ver los incidentes de tráfico que se produzcan a lo largo de la ruta o carretera por la que te desplazas.

- **1** Cuando estés navegando por una ruta, selecciona > **Tráfico**.
	- Aparecerá el incidente de tráfico más próximo en un panel en la parte derecha de mapa.
- **2** Selecciona el incidente de tráfico para ver más detalles.

#### Visualización del tráfico en el mapa

El mapa de tráfico muestra los sentidos y las retenciones de tráfico en carreteras cercanas con códigos de color.

- **1** En el menú principal, selecciona **Aplicaciones** > **Tráfico**.
- **2** Si es necesario, selecciona  $\blacksquare$  > **Leyenda** para ver la leyenda del mapa de tráfico.

#### Búsqueda de incidentes de tráfico

- **1** En el menú principal, selecciona **Aplicaciones** > **Tráfico**.
- 2 Selecciona **D** > **Incidencias**.
- **3** Selecciona un elemento de la lista.
- **4** Si hay más de un incidente, utiliza las flechas para ver los incidentes adicionales.

### Personalización del mapa

#### Personalizar las capas de mapa

Puedes personalizar la información que aparecerá en el mapa, por ejemplo, iconos para señalar puntos de interés o las condiciones de la carretera.

- **1** Selecciona **Configurac.** > **Mapa y vehículo** > **Capas del mapa**.
- **2** Activa la casilla de verificación de las capas que quieras que se muestren en el mapa.

#### Cambio del campo de datos del mapa

- **1** En el mapa, selecciona un campo de datos. **NOTA:** no puedes personalizar Velocidad.
- **2** Selecciona un tipo de datos para mostrar.

#### Cambiar la perspectiva del mapa

- **1** Selecciona **Configurac.** > **Mapa y vehículo** > **Vista del mapa de conducción**.
- **2** Selecciona una opción:
	- Selecciona **Track arriba** para mostrar el mapa en dos dimensiones (2D) con la dirección de desplazamiento en la parte superior.
	- Selecciona **Norte arriba** para mostrar el mapa en 2D con el norte en la parte superior.
	- Selecciona **3D** para mostrar el mapa en tres dimensiones.

### Servicios en directo, tráfico y funciones para smartphone

<span id="page-35-0"></span>La aplicación dēzl permite que tu dispositivo reciba notificaciones inteligentes e información en directo, como datos de tráfico o información meteorológica en directo.

- **Datos de tráfico en directo**: envía datos de tráfico en tiempo real a tu dispositivo, como por ejemplo información sobre incidentes de tráfico, retrasos, zonas en obras y carreteras cortadas (*Tráfico*[, página 35\)](#page-40-0).
- **Información meteorológica**: envía previsiones meteorológicas, condiciones de carretera y el radar meteorológico en tiempo real a tu dispositivo (*[Consultar el pronóstico del tiempo](#page-47-0)*, página 42).
- **Notificaciones inteligentes**: muestra notificaciones y mensajes del teléfono en tu dispositivo. Esta función no está disponible para todos los idiomas.
- **Función de manos libres**: permite realizar y recibir llamadas de teléfono con el dispositivo. También permite utilizar el dispositivo como altavoz de manos libres. Si el idioma seleccionado es compatible con la función de comandos de voz, puedes realizar llamadas mediante comandos de voz.

**Enviar ubicaciones al dispositivo**: permite enviar ubicaciones de un smartphone al dispositivo de navegación.

### Vincular tu smartphone

Puedes vincular tu dispositivo dēzl con tu smartphone y la aplicación dēzl para disfrutar de funciones adicionales y acceder a información en directo (*Servicios en directo, tráfico y funciones para smartphone*, página 30) .

- **1** Desde la tienda de aplicaciones de tu smartphone, instala la aplicación dēzl.
- **2** Enciende el dispositivo dēzl y aproxima el dispositivo y el smartphone de forma que queden a 3 m (10 ft) el uno del otro.
- **3** En el teléfono, abre la aplicación dēzl.
- **4** Sigue las instrucciones que se muestran en pantalla para iniciar sesión con una cuenta de Garmin y completar los procesos de vinculación y configuración.

Aparece el panel de control principal de la aplicación. Una vez que los dispositivos se hayan vinculado, se conectarán automáticamente cuando estén encendidos y se encuentren dentro del radio de alcance.

### Desactivar funciones Bluetooth (Android<sup>™</sup>)

De forma predeterminada, todas las funciones Bluetooth compatibles se activan al vincular el teléfono. Puedes desactivar funciones Bluetooth específicas y mantener la conexión con otras funciones.

- **1** Selecciona **Configurac.** > **Redes inalámbricas**.
- **2** Selecciona una opción:
	- Para desactivar todas las funciones de Bluetooth, desmarca la casilla de verificación Bluetooth.
	- Para desactivar únicamente la función de manos libres, selecciona el nombre del teléfono y desmarca la casilla de verificación **Llamadas de teléfono**.

#### Showing or Hiding App Notifications (Android)

Puedes utilizar la aplicación dēzl para seleccionar qué tipos de notificaciones aparecen en el dispositivo dēzl.

- **1** En el teléfono, abre la aplicación dēzl.
- 2 Selecciona  $\bullet$  > Notificaciones inteligentes.

Aparecerá una lista de los contactos del smartphone.

**3** Select the toggle switch next to an app to enable or disable notifications for the app.

#### <span id="page-36-0"></span>Desactivar funciones Bluetooth (iPhone)

De forma predeterminada, todas las funciones Bluetooth compatibles se activan al vincular el teléfono. Puedes desactivar funciones Bluetooth específicas y mantener la conexión con otras funciones.

- **1** Selecciona **Configurac.** > **Redes inalámbricas**.
- **2** Selecciona una opción:
	- Para desactivar la función de manos libres, selecciona el nombre del teléfono y desmarca la casilla de verificación **Llamadas de teléfono**.

**SUGERENCIA:** aparecerá a color junto el nombre del teléfono utilizado para las funciones de manos libres.

• Para desactivar los datos de la aplicación dēzl y las notificaciones del smartphone, selecciona **Servicios para smartphone** y desmarca la casilla de verificación **Servicios para smartphone**.

**SUGERENCIA:**  $\mathbb{F}$  y  $\mathbb{T}$  aparecen en color cuando los servicios están activos.

#### Showing or Hiding Notification Categories (iPhone)

Puedes filtrar las notificaciones que aparecen en el dispositivo mostrando u ocultando categorías.

- **1** Selecciona **Configurac.** > **Redes inalámbricas**.
- **2** Selecciona **Servicios para smartphone**.

**SUGERENCIA:**  $\boxed{1}$  y  $\phi$  aparecen en color cuando los servicios están activos.

- **3** Selecciona **Notificaciones inteligentes**.
- **4** Marca la casilla de verificación que aparece junto a cada notificación para mostrarla.

### BluetoothIconos de estado de las funciones

Los iconos de estado aparecen en la configuración de Bluetooth junto a cada dispositivo vinculado.

Selecciona **Configurac.** > **Redes inalámbricas**.

- Si el icono aparece atenuado, significa que la función está desactivada o desconectada para ese dispositivo.
- Si el icono aparece a color, significa que la función está conectada y activa para ese dispositivo.

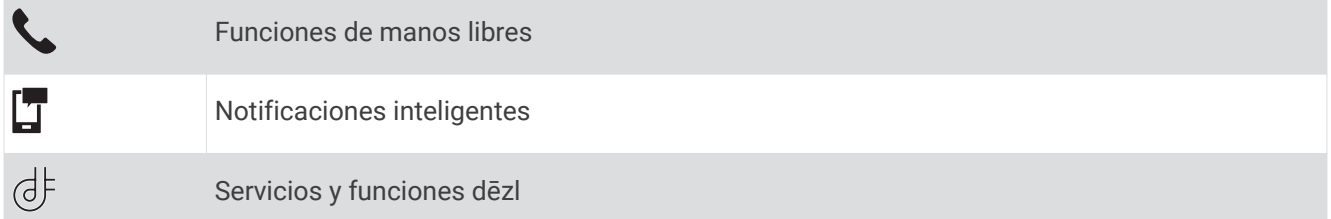

### Notificaciones inteligentes

Cuando el dispositivo esté conectado a la aplicación dēzl, podrás ver notificaciones de tu smartphone en tu dispositivo dēzl, como mensajes de texto, llamadas entrantes y citas del calendario.

**NOTA:** es posible que tengas que esperar unos minutos para recibir notificaciones en el dispositivo de navegación una vez que lo conectes a la aplicación dezl.  $\Box$  aparecerá a color en los ajustes Bluetooth cuando las notificaciones inteligentes estén conectadas y activas (*BluetoothIconos de estado de las funciones*, página 31).

#### <span id="page-37-0"></span>Recibir notificaciones

#### **ADVERTENCIA**

No leas las notificaciones ni contestes a las mismas mientras conduces. De lo contrario, es posible que la pantalla distraiga al usuario, lo que podría ocasionar accidentes que provocasen graves daños personales o incluso la muerte.

Para poder utilizar esta función, el dispositivo debe estar conectado a un teléfono compatible que tenga instalada la aplicación dēzl (*[Servicios en directo, tráfico y funciones para smartphone](#page-35-0)*, página 30).

Para la mayoría de las páginas, aparecerá una ventana emergente cuando el dispositivo reciba una notificación del smartphone. Si el dispositivo se encuentra en movimiento, tendrás que verificar que eres un pasajero y no el conductor para poder ver las notificaciones.

**NOTA:** si la vista que aparece actualmente es el mapa, las notificaciones aparecerán en una herramienta del mapa.

- Para ignorar una notificación, selecciona **Aceptar**.
- La ventana emergente se cerrará, pero la notificación permanecerá activa en el teléfono.
- Para ver una notificación, selecciona **Ver**.
- Para escuchar la notificación, selecciona **Ver** > **Reproducir**. El dispositivo lee la notificación utilizando tecnología de pronunciación de texto (text-to-speech). Esta función no está disponible para todos los idiomas.
- Para realizar otras acciones, como ignorar la notificación desde el teléfono, selecciona **Ver** y, a continuación, selecciona una opción.

**NOTA:** solo algunos tipos de notificaciones tienen disponibles acciones adicionales, que deben ser compatibles con la aplicación que genera la notificación.

#### Recibir notificaciones en la vista de mapa

#### **ADVERTENCIA**

No leas las notificaciones ni contestes a las mismas mientras conduces. De lo contrario, es posible que la pantalla distraiga al usuario, lo que podría ocasionar accidentes que provocasen graves daños personales o incluso la muerte.

Para poder utilizar esta función, el dispositivo debe estar conectado a un teléfono compatible que tenga instalada la aplicación dēzl (*[Servicios en directo, tráfico y funciones para smartphone](#page-35-0)*, página 30).

Cuando la vista que se muestra actualmente es el mapa, las nuevas notificaciones aparecen en una herramienta de mapa en el borde de la pantalla. Si el dispositivo se encuentra en movimiento, tendrás que verificar que eres un pasajero y no el conductor para poder ver las notificaciones.

- Para ignorar una notificación, selecciona  $\blacktriangleright$  o espera hasta que desaparezca la ventana emergente. La ventana emergente se cerrará, pero la notificación permanecerá activa en el teléfono.
- Para ver una notificación, selecciona el texto de la notificación.
- Para escuchar la notificación, selecciona **Reproducir mensaje**.

El dispositivo lee la notificación utilizando tecnología de pronunciación de texto (text-to-speech). Esta función no está disponible para todos los idiomas.

- Para escuchar la notificación utilizando un comando de voz, di **Reproducir mensaje**. **NOTA:** esta opción solo está disponible cuando el idioma seleccionado es compatible con la función de comando de voz y  $\bar{\psi}$  aparece en la herramienta de mapa.
- Para realizar otras acciones, como ignorar la notificación desde el teléfono, selecciona **Ver** y, a continuación, selecciona una opción.

**NOTA:** solo algunos tipos de notificaciones tienen disponibles acciones adicionales, que deben ser compatibles con la aplicación que genera la notificación.

#### <span id="page-38-0"></span>Ver la lista de notificaciones

Puedes ver una lista de todas las notificaciones activas.

#### **1** Selecciona **Aplicaciones** > **Notificaciones inteligentes**.

Aparecerá la lista de notificaciones. Las notificaciones sin leer aparecen de color negro, y las notificaciones leídas anteriormente aparecen de color gris.

- **2** Selecciona una opción:
	- Para ver una notificación, selecciona la descripción de la notificación.
	- $\cdot$  Para escuchar una notificación, selecciona $\blacktriangleright$ .

El dispositivo lee la notificación utilizando tecnología de pronunciación de texto. Esta función no está disponible para todos los idiomas.

### Ir a una dirección o ubicación con la aplicación dēzl

Puedes utilizar la aplicación dēzl para buscar una dirección, una empresa o un punto de interés y enviarlo a tu dispositivo dēzl para recibir indicaciones de navegación.

- **1** En la aplicación dēzl, selecciona **Destino**.
- **2** Selecciona una opción:
	- Para buscar una dirección cercana, introduce el nombre de la calle y el número.
	- Para buscar una dirección en otra ciudad, introduce el nombre de la calle, el número, la ciudad y la provincia.
	- Para buscar un negocio por nombre, introduce todo o parte del nombre.
	- Para buscar una ciudad, introduce la ciudad y la provincia.

As you type, suggestions appear below the search field.

**3** Selecciona unos de los resultados de búsqueda sugeridos.

La aplicación muestra la ubicación en el mapa.

**4** Selecciona **Ir** para iniciar una ruta.

El dispositivo dēzl comienza la navegación hasta la ubicación seleccionada, la cual se añade a tus búsquedas recientes en el menú Destino.

### Función de manos libres

**NOTA:** aunque la mayoría de los teléfonos son compatibles y pueden usarse con el dispositivo, no podemos garantizar que un determinado modelo funcione. Puede que no todas las funciones estén disponibles para tu teléfono.

Mediante la tecnología inalámbrica Bluetooth, el dispositivo se puede conectar a un teléfono móvil para convertirlo en un dispositivo manos libres (*[Servicios en directo, tráfico y funciones para smartphone](#page-35-0)*, página 30). Siempre que estén conectados, puedes realizar o recibir llamadas utilizando tu dispositivo.

#### Realización de una llamada

#### Marcación de un número

- **1** Selecciona **Aplicaciones** > **Teléfono** > **Marcar**.
- **2** Introduce el número.
- **3** Selecciona **Marcar**.

#### Llamada a un contacto de la agenda telefónica

La agenda telefónica se carga desde el teléfono al dispositivo cada vez que se establece una conexión entre ambos. Puede que la agenda tarde unos minutos en estar disponible. Algunos teléfonos no son compatibles con esta función.

- **1** Selecciona **Aplicaciones** > **Teléfono** > **Agenda telefónica**.
- **2** Selecciona un contacto.
- **3** Selecciona **Llamar**.

#### <span id="page-39-0"></span>Llamar a una ubicación

- **1** Selecciona **Aplicaciones** > **Teléfono** > **Categorías de búsqueda**.
- **2** Selecciona un punto de interés.
- **3** Selecciona $\equiv$  > **Llamar**.

#### Realizar una llamada mediante marcación por voz

- **1** Selecciona **Aplicaciones** > **Teléfono** > **Marcación por voz**.
- **2** Espera a la indicación de voz.
- **3** Di **Llamar** y, a continuación, el nombre del contacto, el número de teléfono o la ubicación a la que quieras llamar.

#### Recepción de llamadas

Al recibir una llamada, selecciona **Responder** u **Ignorar**.

#### Uso del historial de llamadas

El historial de llamadas se carga desde el teléfono al dispositivo cada vez que se establece una conexión entre ambos. Puede que el historial de llamadas tarde unos minutos en estar disponible. Algunos teléfonos no son compatibles con esta función.

- **1** Selecciona **Aplicaciones** > **Teléfono** > **Historial de llamadas**.
- **2** Selecciona una categoría.

Aparece una lista de llamadas con las más recientes situadas en la parte superior.

**3** Selecciona una llamada.

#### Usar las opciones disponibles durante la llamada

Cuando respondes a una llamada, en el mapa se muestran las opciones de llamada. Es posible que algunas opciones no sean compatibles con tu teléfono.

**SUGERENCIA:** si se cierra la página de opciones durante la llamada, se puede abrir de nuevo seleccionando  $\hat{J}$ en el menú principal. También puedes seleccionar  $\cdot$  > **Teléfono** desde el mapa.

- Para configurar una conferencia telefónica, selecciona el identificador de llamada y luego selecciona **Añadir llamada**.
- Para transferir audio al teléfono, selecciona **Teléfono**.

**SUGERENCIA:** esta función puede utilizarse para desconectar la conexión de Bluetooth sin interrumpir la llamada, o bien si necesitas una mayor privacidad.

- Para utilizar el teclado de marcación, selecciona el identificador de llamada y luego selecciona **Teclado**. **SUGERENCIA:** puedes utilizar esta función para usar sistemas telefónicos automatizados como, por ejemplo, los contestadores.
- Para silenciar el micrófono, selecciona **Silenciar**.
- Para colgar, selecciona **Finalizar**.

#### Almacenamiento de un número de teléfono de casa

**SUGERENCIA:** una vez que hayas guardado un número de casa, puedes modificarlo editando "Casa" en la lista de ubicaciones guardadas (*[Editar una ubicación guardada](#page-22-0)*, página 17).

- **1** Selecciona **Aplicaciones** > **Teléfono** > > **Establecer núm. de casa**.
- **2** Introduce tu número de teléfono.
- **3** Selecciona **Hecho**.

#### Llamada a casa

Antes de poder llamar a casa, debes introducir el número de teléfono de la ubicación de Casa.

Selecciona **Aplicaciones** > **Teléfono** > **Llamar a casa**.

### <span id="page-40-0"></span>Eliminar un teléfono vinculado

Puedes eliminar un teléfono vinculado para evitar que se conecte al dispositivo de manera automática en el futuro.

- **1** Selecciona **Configurac.** > **Redes inalámbricas**.
- **2** Selecciona el teléfono y, a continuación, selecciona **Borrar dispositivo de la lista**.

### **Tráfico**

#### *AVISO*

Garmin no se hace responsable de la precisión ni de la vigencia de la información de tráfico.

El dispositivo puede proporcionar información sobre el tráfico de la carretera en la que te encuentras o en tu ruta. Puedes configurar el dispositivo para que evite el tráfico cuando calcule rutas y para que busque una ruta alternativa hasta tu destino si hay una retención de tráfico importante en la ruta activa (*[Configuración del](#page-53-0)  tráfico*[, página 48\)](#page-53-0). El mapa de tráfico te permite navegar por el mapa para ver si hay retenciones en la zona donde te encuentras.

Para poder proporcionar información de tráfico, el dispositivo debe poder recibir datos de tráfico.

• Todos los modelos del producto pueden recibir datos de tráfico sin suscripción por medio de la aplicacióndēzl (*Recibir datos de tráfico mediante tu smartphone*, página 35).

Los datos de tráfico no están disponibles en todas las áreas. Para obtener información sobre las zonas de cobertura de tráfico, visita [garmin.com/traffic](http://garmin.com/traffic).

### Recibir datos de tráfico mediante tu smartphone

El dispositivo puede recibir datos de tráfico sin suscripción si se conecta a un smartphone con la aplicación dēzl.

- **1** Conecta tu dispositivo a la aplicación dēzl (*[Servicios en directo, tráfico y funciones para smartphone](#page-35-0)*, [página 30\)](#page-35-0).
- **2** En el dispositivo dēzl, selecciona **Configurac.** > **Tráfico** y comprueba que la casilla de verificación **Tráfico**  esté marcada.

### Recibir datos de tráfico mediante un receptor de tráfico

#### *AVISO*

Los parabrisas atérmicos (metalizados) pueden perjudicar el rendimiento del receptor de tráfico.

Un receptor de tráfico recibe datos de tráfico a través de una señal de transmisión inalámbrica, si está disponible. Para recibir datos de tráfico de forma inalámbrica, el dispositivo debe estar conectado a la fuente de alimentación del vehículo mediante un cable de alimentación compatible con la recepción de esta información. Se incluye un receptor de tráfico con algunos modelos de producto (*Tráfico*, página 35). .

Los datos de tráfico no están disponibles en todas las áreas. Para obtener información sobre las zonas de cobertura de tráfico, visita [garmin.com/traffic](http://garmin.com/traffic).

Conecta el dispositivo a la fuente de alimentación de un vehículo utilizando el cable de alimentación compatible (*[Montaje y alimentación del dispositivo dēzl en el vehículo](#page-7-0)*, página 2).

Si tu modelo de producto proporciona datos de tráfico, el cable de alimentación para el vehículo que se incluía con el dispositivo será compatible con la recepción de esta información.

Cuando te encuentres en una zona con cobertura de tráfico, el dispositivo podrá mostrar información sobre el tráfico y ayudarte a evitar atascos.

#### Suscripciones del receptor de tráfico

En la mayoría de receptores de tráfico se incluye una suscripción a los datos de tráfico regionales. Puedes añadir al receptor de tráfico suscripciones para otras regiones. Para obtener más información, visita [garmin.com/traffic](http://garmin.com/traffic).

#### <span id="page-41-0"></span>Visualización de las suscripciones de tráfico

Selecciona **Configurac.** > **Tráfico** > **Suscripciones**.

#### Añadir una suscripción

Puedes adquirir suscripciones de tráfico para otras regiones o países.

- **1** Selecciona **Configurac.** > **Tráfico**.
- **2** Selecciona **Suscripciones** >  $\blacksquare$
- **3** Escribe el ID de la unidad del receptor de tráfico FM.
- **4** Visita [www.garmin.com/fmtraffic](http://www.garmin.com/fmtraffic) para adquirir una suscripción y obtener un código de 25 caracteres.

El código de suscripción de tráfico no se puede reutilizar. Es necesario que obtengas un código nuevo cada vez que renueves el servicio. Si posees varios receptores de tráfico FM, tienes que obtener un código nuevo para cada uno de ellos.

- **5** Selecciona **Siguiente** en el dispositivo.
- **6** Introduce el código.
- **7** Selecciona **Hecho**.

### Activar los datos de tráfico

Puedes activar o desactivar los datos de tráfico.

- **1** Selecciona **Configurac.** > **Tráfico**.
- **2** Selecciona la casilla de verificación **Tráfico**.

### Visualización del tráfico en el mapa

El mapa de tráfico muestra los sentidos y las retenciones de tráfico en carreteras cercanas con códigos de color.

- **1** En el menú principal, selecciona **Aplicaciones** > **Tráfico**.
- **2** Si es necesario, selecciona  $\blacksquare$  > **Leyenda** para ver la leyenda del mapa de tráfico.

#### Búsqueda de incidentes de tráfico

- **1** En el menú principal, selecciona **Aplicaciones** > **Tráfico**.
- $2$  Selecciona  $\equiv$  > **Incidencias**.
- **3** Selecciona un elemento de la lista.
- **4** Si hay más de un incidente, utiliza las flechas para ver los incidentes adicionales.

### Herramientas del vehículo y del conductor

### Planificar descansos

#### *AVISO*

Este dispositivo NO ha sido aprobado como sustituto de los libros de registro de uso obligatorio según la normativa de la Federal Motor Carrier Safety Administration (Administración Federal de Seguridad de Autotransportes de EE. UU., FMCSA). Los conductores deberán cumplir los requisitos federales y estatales de horas de servicio. Al integrarse con un dispositivo de registro electrónico compatible con Garmin eLog, este dispositivo permite que los transportistas cumplan con los requisitos de descanso y registro de horas de servicio. Para obtener más información o adquirir un dispositivo Garmin eLog, visita [garmin.com/elog.](http://www.garmin.com/elog)

Cuando la función de planificación de descansos está activada, el dispositivo te avisa una hora antes del tiempo de descanso recomendado y del límite de horas de conducción, y te sugiere una zona de descanso en la ruta. Puedes utilizar esta función para llevar un registro de tus horas de trabajo, lo que te ayudará a cumplir las normativas de seguridad.

**NOTA:** las funciones de planificación de descansos no están disponibles cuando se utiliza el perfil de coche.

#### <span id="page-42-0"></span>Hacer un descanso sugerido

Cuando sea el momento de hacer un descanso, el dispositivo te notificará y sugerirá puntos de interés (POI) para descansar en la ruta.

Selecciona un POI en la lista de ubicaciones de descanso sugeridas.

El dispositivo añadirá la ubicación de descanso como tu próximo destino en la ruta.

#### Iniciar el temporizador de descanso

El temporizador de descanso se inicia automáticamente cuando el vehículo circula al menos a 8 km/h (5 mph) durante 30 segundos. Puedes iniciar el temporizador manualmente en cualquier momento.

- **1** En el mapa, selecciona  $\frac{1}{2}$  > **Break Planner**.
- **2** Selecciona **Iniciar temporiz.**.

#### Pausar y restablecer el temporizador de descanso

El temporizador de descanso se pausa automáticamente cuando un vehículo se detiene durante tres minutos o más. También puedes pausar el temporizador manualmente durante las paradas breves, como al estacionar o detenerte en una parada de camiones. Al final de tu recorrido, puedes restablecer el temporizador de forma manual.

- **1** Selecciona **Detener temporiz.**.
- **2** Selecciona una opción:
	- Para pausar el temporizador, selecciona **Pausar**.
	- Para detener y restablecer el temporizador, selecciona **Restablecer**.

#### Ajustar las horas de conducción

Puedes ajustar el total de horas de conducción para que se acerquen más a tus registros de horas de servicio.

- **1** Mientras utilizas la función de planificación de descansos, selecciona **Total conducidas**.
- **2** Introduce el total de horas que has conducido.
- **3** Selecciona **Guardar**.

#### Ajustar el límite de conducción diario

Puedes ajustar el límite de conducción diario que corresponda con los requisitos legales de tu área.

**NOTA:** esta función no está disponible en todas las áreas.

- **1** Mientras utilizas la función de planificación de descansos, selecciona **Horas conducción día**.
- **2** Selecciona el límite de conducción diario para tu área.
- **3** Selecciona **Guardar**.

### Garmin eLog

El adaptador Garmin eLog permite que los transportistas cumplan con los requisitos de descanso y registro de horas de servicio. Al vincular un adaptador Garmin eLog con tu dispositivo móvil compatible, puedes ver la información sobre las horas de servicio en tu dispositivo dēzl. El adaptador Garmin eLog no se encuentra disponible en todas las zonas. Para obtener más información o adquirir un adaptador Garmin eLog, visita [garmin.com/elog.](http://www.garmin.com/elog)

**NOTA:** las funciones de Garmin eLog no están disponibles cuando se utiliza el perfil de coche.

#### <span id="page-43-0"></span>Configurar funciones de Garmin eLog en el dispositivo dēzl

- **1** Vincula el adaptador Garmin eLog con la aplicación Garmin eLog en tu dispositivo móvil (*Configurar el dispositivo Garmin eLog*, página 38).
- **2** Vincula el dispositivo dēzl con tu dispositivo móvil compatible (*[Servicios en directo, tráfico y funciones para](#page-35-0) [smartphone](#page-35-0)*, página 30).
- **3** Activa la aplicación Garmin eLog para realizar la vinculación con un dispositivo dēzl (*Activar la aplicación Garmin eLog para realizar la vinculación con un dispositivo dēzl*, página 38).
- **4** Si es necesario, activa la conexión Garmin eLog en el dispositivo dēzl (*Activar o desactivar la conexión de Garmin eLog en el dispositivo dēzl*, página 38).

#### Configurar el dispositivo Garmin eLog

Para poder utilizar el dispositivo, tienes que configurar el adaptador Garmin eLog y vincularlo con la aplicación Garmin eLog.

- **1** Desde la tienda de aplicaciones de tu dispositivo móvil, instala la aplicación **Garmin eLog y ábrela.**
- **2** En el dispositivo móvil, sigue las instrucciones en pantalla para instalar y configurar el sistema Garmin eLog. **NOTA:** el dispositivo tendrá funcionalidad limitada hasta que completes el proceso de configuración.

#### Activar la aplicación Garmin eLog para realizar la vinculación con un dispositivo dēzl

- **1** En la aplicación Garmin eLog, inicia sesión en el perfil de un conductor.
- **2** Selecciona **Configuración** > **Vincular con Garmin dēzl cercano**.

#### Activar o desactivar la conexión de Garmin eLog en el dispositivo dēzl

- **1** En el dispositivo dēzl, selecciona **Configurac.** > **Redes inalámbricas**.
- **2** Selecciona el nombre de tu dispositivo móvil vinculado.
- **3** Activa o desactiva la casilla de verificación **Adaptador Garmin eLog**.

#### Ver información de Garmin eLog en el dispositivo dēzl

Para poder ver información de Garmin eLog en el dispositivo dēzl, debes llevar a cabo el proceso de configuración (*Configurar funciones de Garmin eLog en el dispositivo dēzl*, página 38).

Mientras conduces el vehículo, el dispositivo muestra el estado de servicio y las horas de conducción totales en la herramienta de mapas Garmin eLog.

Selecciona un campo para ver un resumen de las horas de conducción restantes.

#### Ver eventos de diagnóstico y problemas de funcionamiento de Garmin eLog

Cuando el dispositivo Garmin eLog detecta un evento de diagnóstico o problemas de funcionamiento, se muestra una notificación en la pantalla del dispositivo.

Selecciona la notificación de diagnóstico o problemas de funcionamiento para ver los detalles sobre el evento.

**NOTA:** puede ver información adicional sobre eventos de diagnóstico y problemas de funcionamiento en la aplicación Garmin eLog.

### IFTA

**NOTA:** esta función no está disponible en todas las áreas.

Antes de poder utilizar esta función, es necesario que actives un perfil de camión.

Puedes registrar información necesaria para la documentación del International Fuel Tax Agreement (IFTA, Acuerdo Internacional del Impuesto sobre el Combustible), como los datos sobre la compra de combustible y la distancia recorrida.

#### <span id="page-44-0"></span>Introducir datos de combustible

- **1** Selecciona **Aplicaciones** > **IFTA** > **En surtidor**.
- **2** Introduce el precio del combustible por galón (litro).
- **3** Selecciona el campo **Combustible usado**.
- **4** Introduce la cantidad de combustible comprado.
- **5** Si es necesario, selecciona el tipo de combustible:
	- Para registrar la cantidad en litros, selecciona **Galones** > **Litros** > **Guardar**.
	- Para registrar la cantidad en galones, selecciona **Litros** > **Galones** > **Guardar**.
- **6** Si es necesario, selecciona la casilla de verificación **Impuestos incl.**.
- **7** Selecciona **Siguiente**.
- **8** Selecciona una opción para registrar la gasolinera en la que has repostado:
	- Selecciona una gasolinera cercana en la lista.
		- Selecciona el campo de texto y, a continuación, introduce la dirección y el nombre de la gasolinera.
- **9** Selecciona el comprador de combustible.

#### Editar los datos de combustible

- **1** Selecciona **Aplicaciones** > **IFTA** > **Registros de combustible**.
- **2** Si es necesario, selecciona un perfil de vehículo.
- **3** Si es necesario, selecciona un trimestre.
- **4** Selecciona un registro de combustible.
- **5** Selecciona una opción:
	- Selecciona un campo para editar la información.
	- Selecciona  $\overline{m}$  para borrar el registro.

#### Visualizar y exportar un resumen de jurisdicción

El resumen de jurisdicción recoge la información sobre la región o provincia en la que tu vehículo ha circulado durante cada trimestre. El resumen de jurisdicción está disponible en algunas zonas.

- **1** Selecciona **Aplicaciones** > **IFTA** > **Resumen de jurisdicción**.
- **2** Si es necesario, selecciona un camión.
- **3** Si es necesario, selecciona un trimestre.
- **4** Selecciona > **Exportar** > **Aceptar** para exportar un resumen de jurisdicción.

El dispositivo exporta el resumen en un archivo .csv y lo almacena en la carpeta Reports del dispositivo.

#### Editar y exportar informes de ruta

- **1** En el menú principal, selecciona **Aplicaciones** > **IFTA** > **Informes de ruta**.
- **2** Si es necesario, selecciona un camión.
- **3** Si es necesario, selecciona un trimestre.
- **4** Selecciona un informe.
- **5** Selecciona una opción:
	- $\cdot$  Selecciona  $\equiv$  > **Borrar** y marca la casilla de verificación correspondiente para borrar un informe.
	- Selecciona  $\blacksquare$  > **Combinar** y marca las casillas de verificación correspondientes para combinar informes.
	- Selecciona  $\equiv$  > **Exportar** > **Aceptar**. El dispositivo exporta el informe en un archivo .csv y lo almacena en la carpeta **Reports** del dispositivo.

#### <span id="page-45-0"></span>Visualizar resúmenes de jurisdicción e informes de ruta exportados

#### *AVISO*

Si no conoces la función de un archivo, no lo borres. La memoria del dispositivo contiene archivos de sistema importantes que no se deben borrar.

- Conecta el dispositivo al ordenador.
- Desde el explorador de archivos del ordenador, accede al almacenamiento interno del dispositivo y, a continuación, abre la carpeta **Reports**.
- Abre la carpeta **IFTA**.
- Abre el archivo .csv.

### Registro del historial de servicio

Puedes registrar la fecha y la lectura del cuentakilómetros mientras se llevan a cabo servicios de mantenimiento en el vehículo. El dispositivo proporciona una serie de categorías de servicio y, además, puedes añadir categorías personalizadas (*Adición de categorías de servicio*, página 40).

- Selecciona **Aplicaciones** > **Historial de servicio**.
- Selecciona una categoría de servicio.
- Selecciona **Añadir registro**.
- Introduce la lectura del cuentakilómetros y selecciona **Siguiente**.
- Inserta un comentario (opcional).
- Selecciona **Hecho**.

#### Adición de categorías de servicio

- Selecciona **Aplicaciones** > **Historial de servicio**.
- Selecciona  $\equiv$  > Añadir categoría.
- Introduce el nombre de la categoría y selecciona **Hecho**.

#### Borrar categorías de servicio

Al borrar una categoría de servicio, también se borran todos los registros de los servicios de la categoría.

- Selecciona **Aplicaciones** > **Historial de servicio**.
- 2 Selecciona **> Borrar categorías**.
- Selecciona las categorías de servicio que quieras borrar.
- Selecciona **Borrar**.

#### Cambio de nombre de las categorías de servicio

- Selecciona **Aplicaciones** > **Historial de servicio**.
- Selecciona la categoría a la que quieres cambiar el nombre.
- Selecciona  $\equiv$  > **Cambiar nombre categ.**.
- Escribe un nombre y selecciona **Hecho**.

#### Borrar registros de servicios

- Selecciona **Aplicaciones** > **Historial de servicio**.
- Selecciona una categoría de servicio.
- Selecciona **intereral** > **Borrar grabaciones**.
- Selecciona los registros de servicios que quieres borrar.
- Selecciona **Borrar**.

#### <span id="page-46-0"></span>Edición de un registro de servicio

Puedes editar el comentario, la lectura del cuentakilómetros y la fecha de un registro de servicio.

- **1** Selecciona **Aplicaciones** > **Historial de servicio**.
- **2** Selecciona una categoría.
- **3** Selecciona un campo.
- **4** Introduce la nueva información y selecciona **Hecho**.

### PrePass<sup>®</sup>

#### *AVISO*

Garmin no se hace responsable de la precisión ni de la vigencia de la información proporcionada por la aplicación PrePass.

**NOTA:** para poder utilizar esta función, debes disponer de una cuenta de PrePass.

La aplicación PrePass permite a los conductores verificar la seguridad, los permisos y el peso de un vehículo comercial con estaciones de pesaje próximas. Puedes vincular tu dispositivo dēzl con la aplicación dēzl y la aplicación PrePass para recibir notificaciones de estaciones de pesaje próximas en tu dispositivo dēzl.

**NOTA:** esta función solamente está disponible en Estados Unidos.

### Programas de fidelidad

Desde tu dispositivo dēzl puedes acceder a los programas de fidelidad de algunas áreas de servicio de Estados Unidos como Love's Travel Stops® o Pilot Flying J Travel Centers™. Puedes usar las aplicaciones de programas de fidelidad de tu dispositivo dēzl para comprobar los saldos de puntos de recompensa y otros detalles de los programas. Para activar las funciones de programas de fidelidad, inicia sesión en tu cuenta del programa de fidelidad en la aplicación dēzl.

**NOTA:** esta función solamente está disponible en Estados Unidos.

### Comando de voz

**NOTA:** la función comando de voz no está disponible para todos los idiomas y podría no estarlo en algunos modelos.

**NOTA:** es posible que la navegación activada por voz no funcione como se espera en entornos con ruidos.

Esta función permite utilizar el dispositivo mediante palabras y comandos. El menú del comando de voz proporciona distintas indicaciones de voz y una lista de los comandos disponibles.

#### Consejos para hablar al dispositivo

- Habla con un tono claro y dirige la voz al dispositivo.
- Empieza todas las solicitudes con *OK, Garmin*.
- Reduce el ruido de fondo, como las voces o la radio, para que el dispositivo pueda interpretar tus órdenes con mayor precisión.
- Responde a las indicaciones de voz del dispositivo cuando sea necesario.
- Si no recibes ninguna respuesta útil, intenta reformular la solicitud.
- Si el dispositivo no responde a tus solicitudes, comprueba que no se encuentre cerca de un altavoz o una rejilla de ventilación, ya que estos elementos pueden generar ruido que interfiere en el micrófono.

### <span id="page-47-0"></span>Iniciar la navegación activada por voz de Garmin

La navegación activada por voz de Garmin te permite realizar solicitudes con la voz para buscar ubicaciones y direcciones, iniciar rutas con indicaciones giro a giro, realizar llamadas telefónicas con manos libres y mucho más.

- Di *OK, Garmin* seguido de una solicitud de voz.
	- Por ejemplo, puedes decir cosas como estas:
	- *OK, Garmin, llévame a casa.*
	- *OK, Garmin, ¿dónde está la biblioteca?*

### Comprobar la hora de llegada

Mientras una ruta está activa, puedes decir una frase para comprobar la hora estimada de llegada al destino.

Di *OK, Garmin, ¿a qué hora llegaremos?*

### Realizar una llamada telefónica con la voz

Puedes utilizar un comando de voz para llamar a un contacto de la agenda telefónica del smartphone vinculado.

Di *OK, Garmin, llama a* y di el nombre del contacto.

Por ejemplo, puedes decir *OK, Garmin, llama a mamá.*.

### Cambiar la configuración del dispositivo con la voz

Puedes decir frases como las siguientes para ajustar el volumen o el brillo a un valor de entre 0 y 10.

- *OK, Garmin, sube el volumen.*
- *OK, Garmin, ajusta el volumen a 0.*
- *OK, Garmin, ajusta el volumen a 9.*
- *OK, Garmin, reduce el brillo.*
- *OK, Garmin, ajusta el brillo a 5.*

### Uso de aplicaciones

### Abrir el manual del usuario en el dispositivo

Puedes ver todo el manual del usuario en la pantalla del dispositivo en varios idiomas.

- **1** Selecciona **Aplicaciones** > **Manual del usuario**. El manual del usuario se muestra en el idioma configurado para el software (*[Configuración de idioma y](#page-54-0)  teclado*[, página 49\)](#page-54-0).
- **2** Selecciona  $\mathbf Q$  para buscar el manual del usuario (opcional).

### Consultar el pronóstico del tiempo

Para poder utilizar esta función, el dispositivo debe recibir datos meteorológicos. Puedes conectar el dispositivo a la aplicación dēzl para recibir datos meteorológicos (*[Servicios en directo, tráfico y funciones para](#page-35-0) [smartphone](#page-35-0)*, página 30).

**1** Selecciona **Aplicaciones** > **El tiempo**.

El dispositivo mostrará las condiciones meteorológicas actuales y el pronóstico para los próximos días.

**2** Selecciona un día.

Aparecerá un pronóstico detallado del tiempo para ese día.

#### <span id="page-48-0"></span>Consulta del tiempo de un área cercana a una ciudad diferente

- **1** Selecciona **Aplicaciones** > **El tiempo** > **Ubicación actual**.
- **2** Selecciona una opción:
	- Para ver el tiempo de una ciudad favorita, selecciona una ciudad de la lista.
	- Para añadir una ciudad favorita, selecciona **Añadir ciudad** e introduce el nombre de la misma.

#### Visualización del radar meteorológico

Para poder utilizar esta función, el dispositivo debe estar conectado a un teléfono compatible que tenga instalada la aplicación dēzl (*[Servicios en directo, tráfico y funciones para smartphone](#page-35-0)*, página 30).

- **1** Selecciona **Aplicaciones** > **Radar meteorológico**.
- **2** Select to animate the radar map.

#### Visualizar alertas meteorológicas

Para poder utilizar esta función, el dispositivo debe estar conectado a un teléfono compatible que tenga instalada la aplicación dēzl (*[Servicios en directo, tráfico y funciones para smartphone](#page-35-0)*, página 30).

**NOTA:** esta función no está disponible en todas las áreas.

Puede que aparezcan alertas meteorológicas en el mapa cuando estés viajando con el dispositivo. También puedes ver un mapa de alertas meteorológicas cerca de tu ubicación actual o de la ciudad seleccionada.

- **1** Selecciona **Aplicaciones** > **El tiempo**.
- **2** Si es necesario, selecciona una ciudad.
- **3** Selecciona > **Alertas meteorológicas**.

#### Consulta de las condiciones de la carretera

Para poder utilizar esta función, el dispositivo debe estar conectado a un teléfono compatible que tenga instalada la aplicación dēzl (*[Servicios en directo, tráfico y funciones para smartphone](#page-35-0)*, página 30).

Puedes ver el parte meteorológico para las carreteras de tu área, tu ruta u otra ciudad.

- **1** Selecciona **Aplicaciones** > **El tiempo**.
- **2** Si es necesario, selecciona una ciudad.
- **3** Selecciona > **Condiciones de carretera**.

### Planificador de rutas

Puedes utilizar el planificador de rutas para crear y guardar una ruta por la que puedes navegar posteriormente. Esto puede ser útil para planificar una ruta de reparto, unas vacaciones o cualquier ruta por carretera. Puedes editar una ruta guardada para personalizarla aún más. Tienes la opción de reorganizar ubicaciones, optimizar el orden de las paradas, añadir atracciones recomendadas o añadir puntos de paso.

También puedes utilizar el planificador de rutas para editar y guardar tu ruta activa.

#### <span id="page-49-0"></span>Planificar una ruta

Una ruta puede incluir muchas paradas y debe incluir al menos una ubicación de inicio y un destino. La ubicación de inicio es el punto desde donde quieres comenzar la ruta. Si comienzas a desplazarte por la ruta desde una ubicación distinta, el dispositivo te ofrece la opción de volver a la ubicación de inicio. En el caso de las rutas de ida y vuelta, la ubicación de inicio y el destino final pueden ser los mismos.

- **1** Selecciona **Aplicaciones** > **Planificador de rutas** > **Nueva ruta**.
- **2** Selecciona **Seleccionar ubicación de inicio**.
- **3** Elige una ubicación para el punto de inicio y selecciona **Elegir**.
- **4** Selecciona **Seleccionar destino**.
- **5** Selecciona una ubicación para tu destino y, a continuación, **Elegir**.
- **6** Selecciona **Añadir ubicación** para añadir más ubicaciones (opcional).
- **7** Tras haber añadido todas las ubicaciones necesarias, selecciona **Siguiente** > **Guardar**.
- **8** Escribe un nombre y selecciona **Hecho**.

#### Editar y reordenar las ubicaciones de una ruta

- **1** Selecciona **Aplicaciones** > **Planificador de rutas** > **Rutas guardadas**.
- **2** Selecciona una ruta guardada.
- **3** Selecciona una ubicación.
- **4** Selecciona una opción:
	- Para mover la ubicación hacia arriba o abajo, selecciona  $\mathbf{\hat{J}}$  y arrastra la ubicación a una nueva posición en la ruta.
	- Para añadir una nueva ubicación tras la ubicación seleccionada, selecciona  $\left(\frac{1}{r}\right)$ .
	- Para borrar la ubicación, selecciona  $\overline{m}$ .

#### Optimizar el orden de las paradas de una ruta

El dispositivo puede optimizar automáticamente el orden de las paradas de tu ruta para crear una más corta y eficaz. La ubicación de inicio y el destino final no cambian cuando optimizas el orden.

Al editar una ruta, selecciona  $\triangle$  > **Optimizar orden**.

#### Descubrir atracciones durante la ruta

El dispositivo puede recomendar atracciones interesantes o populares para añadir a la ruta.

- **1** Al editar una ruta, selecciona  $\leq$  > **Sugerir atracciones**.
- **2** Selecciona una atracción para ver más información.
- **3** Selecciona **Elegir** para añadir la atracción a tu ruta.

#### Cambiar opciones de ruta para un viaje

Puedes personalizar cómo calcula el dispositivo la ruta al iniciar tu viaje.

**1** Selecciona **Aplicaciones** > **Planificador de rutas** > **Rutas guardadas**.

- **2** Selecciona una ruta guardada.
- **3** Selecciona el icono del perfil del vehículo y, a continuación, el vehículo que vas a utilizar mientras te desplazas por la ruta (opcional).
- 4 Selecciona  $\lambda$ .
- **5** Selecciona una opción:
	- Para añadir puntos de paso a la ruta, selecciona **Trazar ruta** y sigue las instrucciones que se muestran en la pantalla (*[Cómo añadir un punto de paso a una ruta](#page-27-0)*, página 22).
	- Para cambiar el modo de cálculo de la ruta, selecciona **Preferencia de ruta** (*[Cambiar el modo de cálculo](#page-27-0)  de ruta*[, página 22\)](#page-27-0).

#### <span id="page-50-0"></span>Navegar por una ruta guardada

Antes de poder empezar a navegar por una ruta guardada, el perfil de vehículo activo del dispositivo debe coincidir con el perfil de vehículo seleccionado para la ruta (*[Cambiar opciones de ruta para un viaje](#page-49-0)*, página 44). Si no coincide, el dispositivo te solicitará que cambies el perfil del vehículo antes de poder iniciar la ruta (*[Cambiar de perfil de vehículo](#page-10-0)*, página 5).

- **1** Selecciona **Aplicaciones** > **Planificador de rutas** > **Rutas guardadas**.
- **2** Selecciona una ruta guardada.
- **3** Selecciona **Ir**.
- **4** Selecciona la primera ubicación a la que quieres ir y selecciona **Iniciar**.

El dispositivo calcula una ruta desde la ubicación actual a la ubicación seleccionada y, a continuación, te guía hacia el resto de paradas por orden.

#### Editar y guardar la ruta activa

Si hay una ruta activa, puedes utilizar el planificador de rutas para editar y guardar tu ruta.

- **1** Selecciona **Aplicaciones** > **Planificador de rutas** > **Rutas guardadas** > **Mi ruta activa**.
- **2** Edita la ruta mediante cualquiera de las funciones del planificador de rutas.

La ruta se vuelve a calcular cada vez que realizas una modificación.

**3** Selecciona **Guardar** para guardar tu ruta y poder navegar por ella posteriormente (opcional).

### Cámaras de tráfico photoLive

Para poder utilizar esta función, el dispositivo debe estar conectado a la aplicación dēzl (*[Servicios en directo,](#page-35-0)  [tráfico y funciones para smartphone](#page-35-0)*, página 30).

Las cámaras de tráfico photoLive proporcionan imágenes en directo de las condiciones del tráfico en los cruces y carreteras más importantes.

El servicio photoLive no está disponible en todas las áreas.

#### Ver y guardar cámaras de tráfico photoLive

Puedes ver imágenes en directo de las cámaras de tráfico de las inmediaciones. También puedes guardar las cámaras de tráfico de las áreas a las que viajes frecuentemente.

- **1** Selecciona **Aplicaciones** > **photoLive**.
- **2** Selecciona **Toca para añadir**.
- **3** Selecciona una carretera.
- **4** Selecciona una ubicación de cámara de tráfico.

Aparece una vista previa de la imagen en directo de la cámara junto a un mapa de la ubicación de la cámara. Puedes seleccionar la vista previa de la imagen para ver la imagen a tamaño completo.

**5** Selecciona **Guardar** para guardar la cámara (opcional).

Se añade una vista previa en miniatura de la imagen de la cámara a la pantalla principal de la aplicación photoLive.

#### Visualizar cámaras de tráfico photoLive en el mapa

La herramienta de mapa photoLive muestra las cámaras de tráfico de la carretera que tienes delante de ti.

**1** En el mapa, selecciona : **photoLive**.

El dispositivo muestra la imagen en directo de la cámara de tráfico más cercana de la carretera que tienes delante, junto con la distancia hasta la cámara. Cuando pases la cámara, el dispositivo carga la imagen en directo de la siguiente cámara de la carretera.

**2** Si no se encuentran cámaras en la carretera, selecciona **Buscar cámaras** para ver o guardar cámaras de tráfico cercanas (opcional).

#### <span id="page-51-0"></span>Almacenar una cámara de tráfico

- **1** Selecciona **Aplicaciones** > **photoLive**.
- **2** Selecciona **Toca para añadir**.
- **3** Selecciona una carretera.
- **4** Selecciona un cruce.
- **5** Selecciona **Guardar**.

### Visualización de destinos y rutas anteriores

Para poder utilizar esta función, debes activar la función de historial de viajes (*[Configurar el dispositivo y la](#page-54-0)  privacidad*[, página 49](#page-54-0)).

Puedes ver tus rutas anteriores y aquellos lugares en los que te has detenido en el mapa.

Selecciona **Aplicaciones** > **Historial de ruta**.

### Configuración

### Configurar el mapa y el vehículo

Selecciona **Configurac.** > **Mapa y vehículo**.

**Vehículo**: establece el icono de vehículo que representa tu posición en el mapa.

**Vista del mapa de conducción**: establece la perspectiva del mapa.

**Nivel de detalle**: establece el nivel de detalle en el mapa. Si se muestran más detalles, el mapa podría dibujarse más lentamente.

**Tema del mapa**: cambia el color de los datos del mapa.

- **Capas del mapa**: establece la información que aparece en la página del mapa (*[Personalizar las capas de mapa](#page-34-0)*, [página 29\)](#page-34-0).
- **Zoom automático**: selecciona automáticamente el nivel de zoom para un uso óptimo del mapa. Cuando se desactiva esta función, tendrás que alejar o acercar el zoom manualmente.

**misMapas**: establece qué mapas instalados utiliza el dispositivo.

#### Activar mapas

Es posible activar los productos de mapas instalados en el dispositivo.

**SUGERENCIA:** para adquirir productos de mapas adicionales, visita [http://buy.garmin.com.](http://buy.garmin.com)

- **1** Selecciona **Configurac.** > **Mapa y vehículo** > **misMapas**.
- **2** Selecciona un mapa.

### Configurar la navegación

Selecciona **Configurac.** > **Navegación**.

**Modo de cálculo**: establece el método de cálculo de la ruta.

**Elementos a evitar**: establece las características de carretera a evitar en una ruta.

**Elementos a evitar personalizados**: te permite evitar carreteras o áreas específicas.

**Carreteras de peaje**: establece preferencias a la hora de evitar carreteras de peaje.

**Peajes y tasas**: establece preferencias a la hora de evitar carreteras de peaje y viñetas de peaje.

**NOTA:** esta función no está disponible en todas las áreas.

**Zonas medioambientales**: establece las preferencias relativas a los elementos a evitar de zonas con restricciones medioambientales o de emisiones que puedan afectar a tu vehículo.

**Modo restringido**: desactiva todas aquellas funciones que exigen mayor atención por parte del usuario. **Simulador GPS**: impide que el dispositivo reciba señales de GPS y prolonga la duración de la batería.

#### <span id="page-52-0"></span>Configurar el modo de cálculo

#### Selecciona **Configurac.** > **Navegación** > **Modo de cálculo**.

El cálculo de la ruta se basa en los datos de velocidad de la carretera y los datos de aceleración del vehículo para una ruta determinada.

**Ruta más rápida**: calcula las rutas más rápidas, pero en las que tal vez se recorra una distancia mayor.

**Fuera de carretera**: calcula una línea directa desde la ubicación al destino.

#### Establecer una ubicación simulada

Si te encuentras en interiores o no estás recibiendo señales de satélite, puedes utilizar el simulador GPS para planificar rutas desde una ubicación simulada.

- **1** Selecciona **Configurac.** > **Navegación** > **Simulador GPS**.
- **2** En el menú principal, selecciona **Ver mapa**.
- **3** Toca dos veces el mapa para seleccionar un área. La dirección de la ubicación aparece en la parte inferior de la pantalla.
- **4** Selecciona la descripción de la ubicación.
- **5** Selecciona **Establecer ubicación**.

### Configuración de redes inalámbricas

La configuración de redes inalámbricas te permite gestionar las redes Wi-Fi®, los dispositivos Bluetooth vinculados y las funciones Bluetooth.

Selecciona **Configurac.** > **Redes inalámbricas**.

**Bluetooth**: activa la tecnología inalámbrica Bluetooth.

**Nombre de dispositivo vinculado**: los nombres de los dispositivos Bluetooth vinculados aparecen en el menú. Puedes seleccionar un nombre de dispositivo para cambiar la configuración de la función Bluetooth de dicho dispositivo.

**Buscar dispositivos**: busca dispositivos Bluetooth cercanos.

**Nombre descriptivo**: permite introducir un nombre descriptivo que diferencie tu dispositivo de otros con la tecnología inalámbrica Bluetooth.

**Wi-Fi**: activa el transmisor Wi‑Fi.

**Redes guardadas**: permite editar o borrar las redes guardadas.

**Buscar redes**: busca redes Wi‑Fi cercanas (*[Conectar a una red Wi‑Fi](#page-56-0)*, página 51).

### Configurar el sistema de asistencia al conductor

Selecciona **Configurac.** > **Asistencia al conductor**.

**Alertas de conducción**: permite activar o desactivar alertas para zonas próximas o condiciones de la carretera (*[Alertas y funciones que hacen que el conductor tome conciencia del riesgo](#page-12-0)*, página 7).

**Alerta de exceso de velocidad**: te avisa cuando superas el límite de velocidad.

- **Vista previa de ruta**: muestra una vista previa de las carreteras principales de la ruta al comenzar la navegación.
- **Planificación de descansos**: te recuerda que debes realizar descansos y muestra los próximos servicios después de conducir durante un periodo de tiempo prolongado. Puedes activar o desactivar los recordatorios de descanso y las sugerencias de próximas paradas.

**Alertas de proximidad**: te avisa al acercarte a un radar de velocidad o de semáforo en rojo.

#### <span id="page-53-0"></span>Configuración de alertas de proximidad

**NOTA:** para que se muestren las alertas de puntos de proximidad, debes tener puntos de interés (POI) personalizados cargados.

**NOTA:** esta función no está disponible en todas las áreas.

Selecciona **Configurac.** > **Asistencia al conductor** > **Alertas de proximidad**.

**Audio**: establece el estilo de alerta que se reproduce cuando te acercas a puntos de proximidad.

**Alertas**: establece el tipo de puntos de proximidad para los que se reproducen alertas.

### Configurar la cámara de seguridad trasera

La configuración de la cámara de seguridad trasera permite gestionar los ajustes de cámara y las cámaras de seguridad traseras Garmin vinculadas. Este menú aparece en el dispositivo de navegación únicamente cuando está conectado el cable receptor de cámara inalámbrica. Consulta el manual de usuario de la cámara de seguridad trasera para obtener información detallada sobre la configuración y vinculación de cámaras. Visita [garmin.com/backupcamera](http://garmin.com/backupcamera) para adquirir una cámara de seguridad trasera Garmin.

Selecciona **Configurac.** > **Cámara inalámbrica** y, a continuación, selecciona una cámara vinculada.

**Desvincular**: quita la cámara vinculada. Para volver a ver la cámara con el dispositivo y el cable, deberás vincularla de nuevo.

**Cambiar nombre**: permite cambiar el nombre de la cámara vinculada.

**Líneas de orientación**: muestra u oculta líneas de orientación, y permite ajustar la posición de dichas líneas.

### Configurar la pantalla

Selecciona **Configurac.** > **Pantalla**.

**Modo de color**: permite seleccionar un modo de color de día o de noche. Si seleccionas la opción Automático, el dispositivo cambiará automáticamente a los modos de color de día o de noche en función de la hora.

**Brillo**: permite ajustar el brillo de la pantalla.

- **Desconexión de pantalla**: permite establecer la cantidad de tiempo de inactividad tras la que el dispositivo pasará al modo suspensión mientras la batería está en uso.
- **Captura de pantalla**: te permite capturar una imagen de la pantalla del dispositivo. Las capturas de pantalla se almacenan en la carpeta Screenshot del almacenamiento del dispositivo.

### Configuración del tráfico

En el menú principal, selecciona **Configurac.** > **Tráfico**.

**Tráfico**: activa el tráfico.

- **Optimizar ruta**: permite que el dispositivo utilice rutas alternativas optimizadas de forma automática o por selección manual (*[Cómo evitar retenciones de tráfico en la ruta](#page-28-0)*, página 23).
- **Alertas de tráfico**: establece la gravedad de la retención de tráfico a partir de la cual el dispositivo ha de mostrar una alerta.

### Configuración de las unidades y la hora

Para abrir la página de configuración de las unidades y la hora, en el menú principal, selecciona **Configurac.** > **Unidades y hora**.

**Hora actual**: establece la hora del dispositivo.

**Formato horario**: permite seleccionar el formato de 12 horas, 24 horas o UTC.

**Unidades**: establece la unidad de medida que se utilizará para las distancias.

**Formato de posición**: establece el datum y el formato de las coordenadas utilizadas para las coordenadas geográficas.

### <span id="page-54-0"></span>Configuración de la hora

- **1** En el menú principal, selecciona la hora.
- **2** Selecciona una opción:
	- Para configurar la hora automáticamente utilizando información GPS, selecciona **Automática**.
	- Para configurar la hora manualmente, arrastra los números arriba o abajo.

### Configuración de idioma y teclado

Para abrir la configuración del idioma y el teclado, en el menú principal, selecciona **Configurac.** > **Idioma y teclado**.

**Idioma de la voz**: cambia el idioma de las indicaciones de voz.

**Idioma del texto**: cambia todo el texto en pantalla al idioma seleccionado.

**NOTA:** al cambiar el idioma del texto, no se modifica el idioma de los datos de mapas o de los datos introducidos por el usuario, como los nombres de las calles.

**Idioma del teclado**: activa los idiomas del teclado.

### Configurar el dispositivo y la privacidad

Selecciona **Configurac.** > **Dispositivo**.

- **Acerca de**: muestra el número de la versión de software, el número de ID de la unidad e información sobre varias funciones de software adicionales.
- **Normativa**: muestra información y marcas normativas.

**EULA**: muestra los acuerdos de licencia del usuario final.

**NOTA:** necesitarás esta información para actualizar el software del sistema o comprar datos de mapas adicionales.

**Licencias de software**: muestra la información de la licencia de software.

**Notificación de datos del dispositivo**: comparte datos anónimos para mejorar el dispositivo.

- **Historial de viajes**: permite que el dispositivo guarde un registro de los lugares que has visitado. Esto te permite ver el registro de ruta, utilizar la función Historial de ruta y usar las rutas sugeridas de myTrends.
- **Restablecer**: permite suprimir el historial de viajes, restablecer la configuración o borrar todos los datos de usuario.

#### Restablecer datos y configuración

El dispositivo ofrece varias opciones para borrar los datos de usuario y restablecer la configuración a los valores predeterminados de fábrica.

- **1** Selecciona **Configurac.** > **Dispositivo** > **Restablecer**.
- **2** Selecciona una opción:
	- Para borrar el historial de viajes, selecciona **Suprimir historial viajes**.

Esta opción borra todos los registros de los lugares que has visitado. No borra las ubicaciones guardadas ni los mapas instalados.

• Para restablecer toda la configuración a los valores predeterminados de fábrica, selecciona **Restablecer la configuración predeterminada**.

Esta opción no borra ningún dato del usuario.

• Para borrar todos los datos del usuario y restablecer la configuración a los valores predeterminados de fábrica, selecciona **Borrar datos y restablecer la configuración**.

Esta opción borra todos los datos del usuario, incluidas las ubicaciones guardadas, las encontradas recientemente y el historial de viajes. Los mapas instalados no se borran.

### Información del dispositivo

### <span id="page-55-0"></span>Ver la información sobre las normativas y la conformidad de la etiqueta electrónica

- **1** En el menú de configuración, desplázate hasta la parte inferior del mismo.
- **2** Selecciona **Dispositivo** > **Normativa**.

### Especificaciones

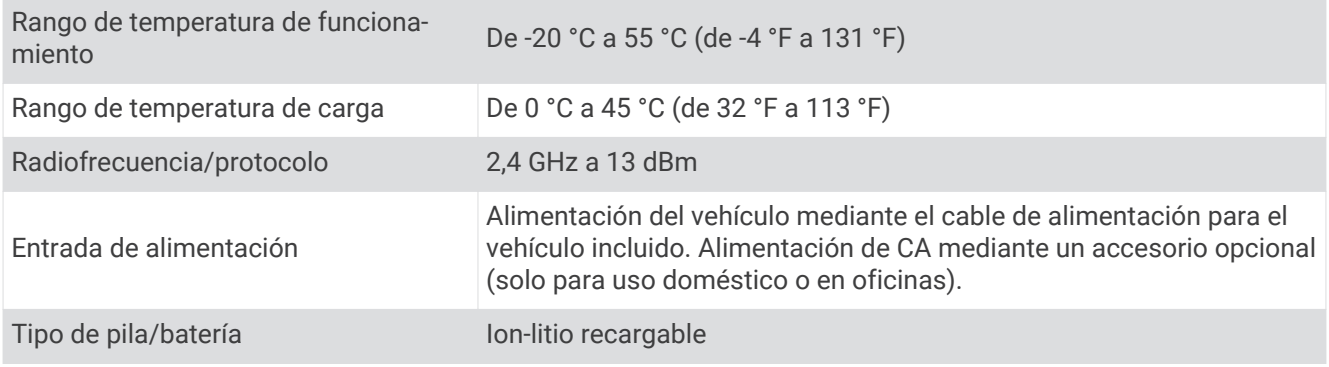

### Cargar el dispositivo

**NOTA:** este producto de clase III se debe utilizar con una fuente de alimentación limitada (LPS).

- Puedes cargar la batería del dispositivo utilizando cualquiera de estos métodos.
- Conecta el dispositivo a la alimentación del vehículo.
- Conecta el dispositivo a un accesorio de adaptador de alimentación opcional, como un adaptador de pared.

Puedes comprar un adaptador de CA-CD de Garmin aprobado que sea adecuado para el uso tanto en el hogar como en la oficina en un distribuidor de Garmin o en [www.garmin.com.](http://www.garmin.com) Puede que el dispositivo se cargue lentamente al estar conectado a un adaptador de terceros.

### Mantenimiento del dispositivo

### Departamento de asistencia de Garmin

Visita [support.garmin.com](http://support.garmin.com) para obtener ayuda e información, como manuales de producto, preguntas frecuentes, vídeos y atención al cliente.

### Actualizar los mapas y el software

Para disfrutar de la mejor experiencia de navegación, debes mantener los mapas y el software del dispositivo actualizados.

Las actualizaciones de mapas proporcionan las modificaciones más recientes en las carreteras y los lugares de los mapas que el dispositivo utiliza. Mantener los mapas actualizados ayuda al dispositivo a encontrar ubicaciones incorporadas recientemente y calcular rutas más precisas. Los procesos de actualización de mapas son largos y pueden tardar varias horas en completarse.

Las actualizaciones de software proporcionan cambios y mejoras en las características y el funcionamiento del dispositivo. Los procesos de actualización de software son breves y tardan unos minutos en completarse.

Puedes actualizar el dispositivo mediante dos métodos.

- Puedes conectar el dispositivo a una red Wi‑Fi para realizar la actualización directamente en el dispositivo (recomendado). Esta opción te permite actualizar el dispositivo cómodamente sin necesidad de conectarlo a un ordenador.
- Puedes conectar el dispositivo a un ordenador y actualizarlo mediante la aplicación Garmin Express [\(garmin.com/express\)](http://garmin.com/express).

#### <span id="page-56-0"></span>Conectar a una red Wi**‑**Fi

La primera vez que enciendes el dispositivo, te pide que te conectes a una red Wi-Fi y registres el dispositivo. También puedes conectarte a una red Wi‑Fi a través del menú de configuración.

- **1** Selecciona **Configurac.** > **Redes inalámbricas**.
- **2** Si es necesario, selecciona **Wi-Fi** para activar la tecnología Wi‑Fi.
- **3** Selecciona **Buscar redes**.
- El dispositivo muestra una lista de redes Wi‑Fi cercanas.
- **4** Selecciona una red.
- **5** Si es necesario, introduce la contraseña de la red y selecciona **Hecho**.

El dispositivo se conecta a la red y esta se añade a la lista de redes guardadas. El dispositivo vuelve a conectarse a esta red automáticamente cuando se encuentre dentro del rango.

#### Actualizar los mapas y el software mediante una red Wi**‑**Fi

#### *AVISO*

Es posible que las actualizaciones de los mapas y el software requieran que el dispositivo descargue archivos grandes. Se aplicarán los cargos o límites de datos habituales de tu proveedor de servicios de Internet. Ponte en contacto con tu proveedor de servicios de Internet para obtener más información sobre los cargos o los límites de datos.

Puedes actualizar los mapas y el software conectando el dispositivo a una red Wi‑Fi que te proporcione acceso a Internet. Esto te permite mantener el dispositivo actualizado sin necesidad de conectarlo a un ordenador.

**1** Conecta el dispositivo a una red Wi‑Fi (*Conectar a una red Wi‑Fi*, página 51).

Mientras está conectado a una red Wi‑Fi, el dispositivo comprueba si hay actualizaciones disponibles. Cuando hay una actualización disponible, aparece  $\bigcirc$  en el icono Configurac. del menú principal.

**2** Selecciona **Configurac.** > **Actualizaciones**.

El dispositivo busca actualizaciones disponibles. Cuando hay una actualización disponible, aparece el mensaje **Actualización disponible** debajo de Mapa o Software.

- **3** Selecciona una opción:
	- Para instalar todas las actualizaciones disponibles, selecciona **Instalar todo**.
	- Para instalar solo las actualizaciones de mapas, selecciona **Mapa** > **Instalar todo**.
	- Para instalar solo las actualizaciones de software, selecciona **Software** > **Instalar todo**.
- **4** Lee los acuerdos de licencia y selecciona **Aceptar todos** para aceptarlos.

**NOTA:** si no estás de acuerdo con los términos de licencia, puedes seleccionar Rechazar. Esto detiene el proceso de actualización. No puedes instalar actualizaciones hasta que no aceptes los acuerdos de licencia.

**5** Mediante el cable USB incluido, conecta el dispositivo a una fuente de alimentación externa y selecciona **Continuar** (*[Cargar el dispositivo](#page-55-0)*, página 50).

Para obtener los mejores resultados, se recomienda utilizar un cargador USB de pared que cuente con una salida de potencia de al menos 1 A. Existen muchos adaptadores de alimentación USB para smartphones, tabletas o dispositivos multimedia portátiles que pueden ser compatibles.

**6** Mantén el dispositivo conectado a una fuente de alimentación externa y dentro del rango de la red Wi‑Fi hasta que se complete el proceso de actualización.

**SUGERENCIA:** si una actualización de mapas se interrumpe o se cancela antes de que se complete, es posible que falten datos de mapas en el dispositivo. Para reparar los datos de mapas que faltan, debes actualizar los mapas de nuevo mediante Wi‑Fi o Garmin Express.

#### <span id="page-57-0"></span>Actualizar los mapas y el software con Garmin Express

Puedes utilizar la aplicación Garmin Express para descargar e instalar las actualizaciones de mapas y software más recientes para tu dispositivo.

- **1** Si no tienes la aplicación Garmin Express instalada en el ordenador, visita [garmin.com/express](http://www.garmin.com/express) y sigue las instrucciones que aparecen en pantalla para instalarla (*[Instalar Garmin Express](#page-58-0)*, página 53).
- **2** Abre la aplicación **☉** Garmin Express.
- **3** Conecta el dispositivo al ordenador mediante un cable mini-USB.

El extremo pequeño del cable se conecta al puerto mini-USB  $(1)$  del dispositivo dezl y el grande se conecta a un puerto USB disponible de tu ordenador.

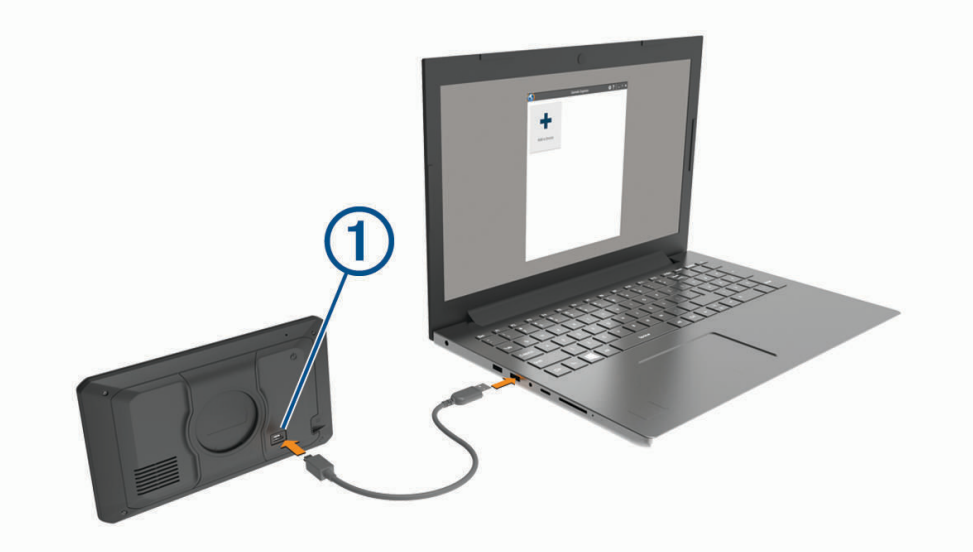

- **4** Cuando el dispositivo dēzl te pida que accedas al modo de transferencia de archivos, selecciona **Sí**.
- **5** En la aplicación Garmin Express, haz clic en **Añadir un dispositivo**.

La aplicación Garmin Express busca tu dispositivo y muestra su nombre y número de serie.

**6** Haz clic en **Añadir dispositivo** y sigue las instrucciones que aparecen en pantalla para añadir el dispositivo a la aplicación Garmin Express.

Cuando la configuración ha finalizado, la aplicación Garmin Express muestra las actualizaciones disponibles para el dispositivo.

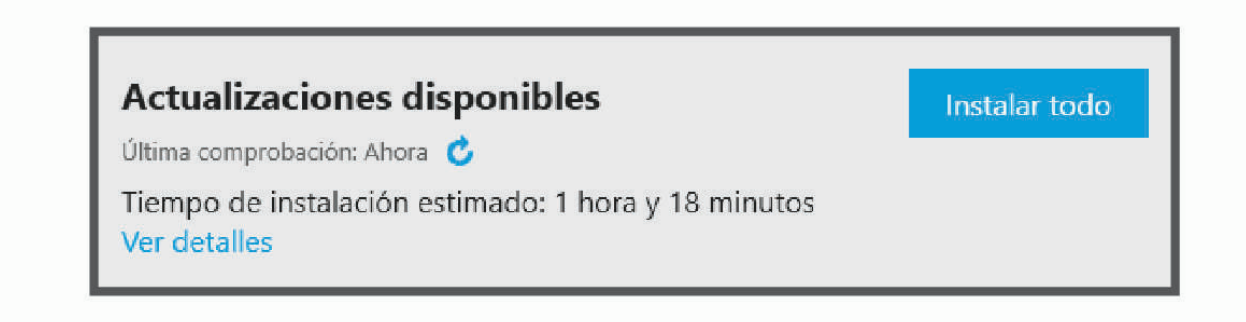

- **7** Selecciona una opción:
	- Para instalar todas las actualizaciones disponibles, haz clic en **Instalar todo**.
	- Para instalar una actualización específica, haz clic en **Ver detalles** y, a continuación, en **Instalar** junto a la actualización que desees.

La aplicación Garmin Express descarga e instala las actualizaciones en tu dispositivo. Las actualizaciones de mapas tienen un gran tamaño, por ello este proceso puede tardar bastante si la conexión a Internet es lenta.

<span id="page-58-0"></span>**NOTA:** si una actualización de mapas es demasiado grande para el almacenamiento interno del dispositivo, es posible que el software te pida que instales una tarjeta microSD® en el dispositivo para añadir espacio de almacenamiento (*[Instalar una tarjeta de memoria para mapas y datos](#page-60-0)*, página 55).

**8** Sigue las instrucciones que aparecen en pantalla durante el proceso de actualización para finalizar la instalación de las actualizaciones.

Por ejemplo, durante el proceso de actualización, es posible que la aplicación Garmin Express te solicite que desconectes el dispositivo y vuelvas a conectarlo.

#### Instalar Garmin Express

La aplicación Garmin Express está disponible para equipos Windows® y Mac®.

- **1** Desde el ordenador, visita [garmin.com/express](http://garmin.com/express).
- **2** Selecciona una opción:
	- Para ver los requisitos del sistema y comprobar que la aplicación Garmin Express es compatible con tu ordenador, selecciona **Requisitos del sistema**.
	- Para realizar la instalación en un equipo Windows, selecciona **Descarga para Windows**.
	- Para realizar la instalación en un equipo Mac, selecciona **Descarga para Mac**.
- **3** Abre el archivo que se descargará y sigue las instrucciones que se muestran en pantalla para completar la instalación.

### Cuidados del dispositivo

#### *AVISO*

Evita que el dispositivo se caiga.

No guardes el dispositivo en lugares en los que pueda quedar expuesto durante periodos prolongados a temperaturas extremas, ya que podría sufrir daños irreversibles.

No utilices nunca un objeto duro o puntiagudo sobre la pantalla táctil, ya que esta se podría dañar.

#### Limpieza de la carcasa externa

#### *AVISO*

No utilices disolventes ni productos químicos que puedan dañar los componentes plásticos.

- **1** Limpia la carcasa externa del dispositivo (sin tocar la pantalla táctil) con un paño humedecido en una solución suave de detergente.
- **2** Seca el dispositivo.

#### Limpieza de la pantalla táctil

- **1** Utiliza un paño limpio y suave que no suelte pelusa.
- **2** Si es necesario, humedece ligeramente el paño con agua.
- **3** Si utilizas un paño humedecido, apaga el dispositivo y desconéctalo de la alimentación.
- **4** Frota suavemente la pantalla con el paño.

#### Evitar robos

- Retira el dispositivo y el soporte de montaje de la vista cuando no los estés utilizando.
- Elimina los residuos dejados por la ventosa en el parabrisas.
- No guardes la unidad en la guantera.
- Registra el dispositivo mediante el software Garmin Express [\(garmin.com/express\)](http://garmin.com/express).

### Reiniciar el dispositivo

Si el dispositivo deja de funcionar, puedes reiniciarlo.

Mantén pulsado el botón de encendido durante 12 segundos.

### <span id="page-59-0"></span>Retirada del dispositivo, soporte y ventosa

#### Retirar el dispositivo del soporte

- **1** Pulsa el botón o lengüeta de liberación del soporte.
- **2** Inclina la parte inferior del dispositivo hacia arriba y levántalo del soporte.

#### Retirada del soporte de la ventosa

- **1** Gira el soporte del dispositivo hacia la derecha o izquierda.
- **2** Aplica presión hasta que el agujero del soporte libere la bola de la ventosa.

#### Retirada de la ventosa del parabrisas

- **1** Mueve la palanca de la ventosa hacia ti.
- **2** Tira de la pestaña de la ventosa hacia ti.

### Cambio del fusible del cable de alimentación del vehículo

#### *AVISO*

Al sustituir el fusible, no pierdas ninguna de las piezas pequeñas y asegúrate de volver a colocarlas en el lugar correcto. El cable de alimentación del vehículo no funciona a menos que se monte correctamente.

Si el dispositivo no se carga en el vehículo, puede que tengas que cambiar el fusible que se encuentra en el extremo del adaptador para vehículo.

**1** Gira la pieza del extremo  $\overline{1}$  en el sentido contrario a las agujas del reloj para extraerla.

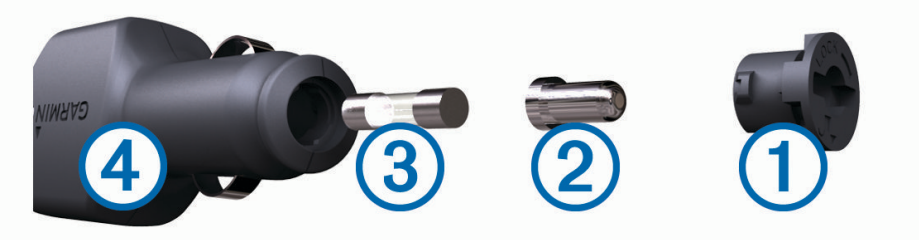

**SUGERENCIA:** es posible que necesites usar una moneda para retirar la pieza del extremo.

- **2** Retira la pieza del extremo, el extremo plateado  $(2)$  y el fusible  $(3)$ .
- **3** Introduce un fusible rápido nuevo que tenga la misma corriente, como 1 A o 2 A.
- **4** Coloca el extremo plateado en la pieza del extremo.
- **5** Encaja la pieza del extremo y gírala en el sentido de las agujas del reloj para volver a fijarla al cable de alimentación del vehículo  $(4)$ .

### Solución de problemas

### La ventosa no se queda fija al parabrisas

- **1** Limpia la ventosa y el parabrisas con alcohol de frotar.
- **2** Sécalos con un paño seco y limpio.
- **3** Coloca la ventosa (*[Montaje y alimentación del dispositivo dēzl en el vehículo](#page-7-0)*, página 2).

### El dispositivo no detecta señales de satélite

- Comprueba que el simulador GPS esté apagado (*[Configurar la navegación](#page-51-0)*, página 46).
- Mantén el dispositivo fuera de cualquier aparcamiento y lejos de edificios y árboles altos.
- Permanece parado durante varios minutos.

### <span id="page-60-0"></span>El dispositivo no se carga en mi vehículo

- Comprueba el fusible del cable de alimentación del vehículo (*[Cambio del fusible del cable de alimentación del](#page-59-0) vehículo*[, página 54](#page-59-0)).
- Comprueba que el vehículo está en marcha y que hay suministro de alimentación a la salida de alimentación.
- Comprueba que la temperatura interior del vehículo está dentro del rango de temperatura de carga indicado en las especificaciones.
- En la caja de fusibles, comprueba que el fusible de la fuente de alimentación del vehículo no esté roto.

### La batería no dura mucho tiempo cargada

- Reduce el brillo de la pantalla (*[Configurar la pantalla](#page-53-0)*, página 48).
- Reduce el tiempo de desconexión de pantalla (*[Configurar la pantalla](#page-53-0)*, página 48).
- Reduce el volumen (*[Ajuste del volumen](#page-9-0)*, página 4).
- Apaga el transmisor Wi-Fi cuando no lo utilices (*[Configuración de redes inalámbricas](#page-52-0)*, página 47).
- Pon en dispositivo en modo de ahorro de energía cuando no lo utilices.
- Mantén el dispositivo protegido de las temperaturas extremas.
- No dejes el dispositivo expuesto a la luz solar directa.

### Mi dispositivo no se conecta con mi teléfono

- Selecciona **Configurac.** > **Redes inalámbricas**. Debe activarse la opción Bluetooth.
- Activa la tecnología inalámbrica Bluetooth en el teléfono y acércalo a menos de 10 m (33 ft) del dispositivo.
- Comprueba que tu teléfono es compatible. Visita [www.garmin.com/bluetooth](http://www.garmin.com/bluetooth) para obtener más información.
- Realiza de nuevo el proceso de vinculación.

Para repetir el proceso de vinculación, debes desvincular el teléfono y el dispositivo (*[Eliminar un teléfono](#page-40-0) vinculado*[, página 35](#page-40-0)) y volver a realizar el proceso de vinculación (*[Servicios en directo, tráfico y funciones](#page-35-0)  [para smartphone](#page-35-0)*, página 30).

### Apéndice

### Instalar una tarjeta de memoria para mapas y datos

Puedes instalar una tarjeta de memoria para aumentar el espacio de almacenamiento de mapas y otros datos en el dispositivo. Cómprala en un establecimiento de productos electrónicos o visita [www.garmin.com/maps](http://garmin.com/maps) para adquirir una tarjeta de memoria con el software de mapas de Garmin preinstalado. El dispositivo es compatible con tarjetas de memoria microSD de 4 a 32 GB. Las tarjetas de memoria deben utilizar el formato de sistema de archivos FAT32. Las tarjetas de memoria de más de 32 GB deben formatearse utilizando el dispositivo.

- **1** Localiza la ranura para tarjetas de memoria de datos y mapas del dispositivo (*[Descripción general del](#page-6-0) [dispositivo dēzl OTR700 / LGV700](#page-6-0)*, página 1).
- **2** Inserta una tarjeta de memoria en la ranura.
- **3** Presiónala hasta que se oiga un clic.

### Gestión de datos

Puedes almacenar archivos en el dispositivo. Este dispone, además, de una ranura de tarjeta de memoria para almacenar datos adicionales.

**NOTA:** el dispositivo es compatible con Windows 7 y versiones posteriores, y Mac OS 10.4 y versiones posteriores.

#### <span id="page-61-0"></span>Acerca de las tarietas de memoria

Puedes adquirir tarjetas de memoria en un establecimiento de productos electrónicos o comprar software de mapas previamente cargados de Garmin [\(www.garmin.com\)](http://www.garmin.com). Se pueden utilizar las tarjetas de memoria para almacenar archivos como mapas y POI personalizados.

#### Conectar el dispositivo a un ordenador

Puedes conectar el dispositivo al ordenador mediante un cable USB.

- **1** Enchufa el extremo pequeño del cable USB en el puerto del dispositivo.
- **2** Enchufa el extremo más grande del cable USB en un puerto del ordenador.
- **3** Cuando el dispositivo dēzl te pida que accedas al modo de transferencia de archivos, selecciona **Sí**.

En la pantalla del dispositivo aparecerá una imagen de un dispositivo conectado a un ordenador.

En función del sistema operativo del ordenador, el dispositivo aparecerá como dispositivo portátil, unidad extraíble o volumen extraíble.

#### Transferencia de datos desde el ordenador

**1** Conecta el dispositivo a tu ordenador (*Conectar el dispositivo a un ordenador*, página 56).

En función del sistema operativo del ordenador, el dispositivo aparecerá como dispositivo portátil, unidad extraíble o volumen extraíble.

- **2** En el ordenador, abre el explorador de archivos.
- **3** Selecciona un archivo.
- **4** Selecciona **Editar** > **Copiar**.
- **5** Busca una carpeta del dispositivo.

**NOTA:** si se trata de una unidad o volumen extraíble, no debes colocar archivos en la carpeta Garmin.

**6** Selecciona **Editar** > **Pegar**.

#### Desconectar el cable USB

Si el dispositivo está conectado al ordenador como unidad o volumen extraíble, debes desconectarlo del ordenador de forma segura para evitar la pérdida de datos. Si el dispositivo está conectado al ordenador Windows como dispositivo portátil, no es necesario desconectarlo de forma segura.

**1** Realiza una de las siguientes acciones:

- Para ordenadores con Windows, selecciona el icono **Quitar hardware de forma segura** situado en la bandeja del sistema y, a continuación, selecciona el dispositivo.
- Para ordenadores Apple® , selecciona el dispositivo y, a continuación, selecciona **Archivo** > **Expulsar**.
- **2** Desconecta el cable del ordenador.

### Visualización del estado de la señal del GPS

Pulsa **durante tres segundos**.

### Compra de mapas adicionales

- **1** Visita la página del dispositivo en [garmin.com.](http://garmin.com)
- **2** Haz clic en la ficha **Mapas**.
- **3** Sigue las instrucciones que se muestran en la pantalla.

#### Compra de accesorios

Visita [garmin.com/accessories.](http://garmin.com/accessories)

### **Índice**

#### <span id="page-62-0"></span>**Símbolos**

¿Dónde estoy? **[16](#page-21-0)**

#### **A**

accesorios **[56](#page-61-0)** actualizar mapas **[50–](#page-55-0)[52](#page-57-0)** software **[50–](#page-55-0)[52](#page-57-0)** agenda telefónica **[33](#page-38-0)** alertas **[7](#page-12-0)** audio **[47](#page-52-0)** puntos de proximidad **[47](#page-52-0)** alertas de conducción **[7](#page-12-0)** alertas de puntos de proximidad, configurar **[48](#page-53-0)** añadir un punto de paso **[22](#page-27-0)** aparcamiento **[10,](#page-15-0) [11,](#page-16-0) [14,](#page-19-0) [15,](#page-20-0) [21](#page-26-0)** archivos, transferir **[56](#page-61-0)** audio, puntos de proximidad **[47,](#page-52-0) [48](#page-53-0)**

#### **B**

barra de búsqueda **[9](#page-14-0)** Bluetooth tecnología **[30](#page-35-0)** borrar categorías de servicio **[40](#page-45-0)** dispositivo Bluetooth vinculado **[35](#page-40-0)** registros de servicios **[40](#page-45-0)** rutas **[44](#page-49-0)** todos los datos de usuario **[49](#page-54-0)** botón de encendido **[1](#page-6-0), [3](#page-8-0)** botones en pantalla **[4](#page-9-0)** brillo **[5](#page-10-0), [42](#page-47-0)** buscar ubicaciones. **[8,](#page-13-0) [10](#page-15-0), [11](#page-16-0), [14](#page-19-0)**  *Consulta también* ubicaciones categorías **[13](#page-18-0)** ciudades **[27](#page-32-0)** coordenadas **[14](#page-19-0)** cruces **[14](#page-19-0)** direcciones **[9](#page-14-0)** Búsqueda rápida **[13](#page-18-0)**

#### **C**

cable de alimentación para el vehículo **[2](#page-7-0)** cables de alimentación **[50](#page-55-0)** cambiar el fusible **[54](#page-59-0)** vehículo **[2](#page-7-0)** cámara inalámbrica **[48](#page-53-0)** cámara trasera **[48](#page-53-0)** cámaras copia de seguridad **[48](#page-53-0)** semáforo en rojo **[8](#page-13-0)** velocidad **[8](#page-13-0)** cámaras de tráfico, ver **[45](#page-50-0)** cambiar la zona de búsqueda **[12](#page-17-0)** camión perfiles **[5](#page-10-0), [6](#page-11-0)** puntos de interés **[12](#page-17-0)** tráiler **[6](#page-11-0)** capas de mapa, personalizar **[29](#page-34-0)** capturas de pantalla **[48](#page-53-0)** cargar el dispositivo **[2](#page-7-0), [50](#page-55-0), [55](#page-60-0)** casa edición de la ubicación **[18](#page-23-0)** ir a **[18](#page-23-0)** llamar **[34](#page-39-0)** número de teléfono **[34](#page-39-0)** comando de voz **[41,](#page-46-0) [42](#page-47-0)** activar **[41](#page-46-0)** consejos **[41](#page-46-0)** comandos de voz **[42](#page-47-0)** combustible, estaciones **[16](#page-21-0)** condiciones de carretera, el tiempo **[43](#page-48-0)** conectar **[51](#page-56-0)** configuración **[49](#page-54-0)**

configuración de la hora **[48,](#page-53-0) [49](#page-54-0)** configuración inicial **[38](#page-43-0)** configurar **[46](#page-51-0), [48](#page-53-0), [49](#page-54-0)** configurar la pantalla **[48](#page-53-0)** coordenadas **[14](#page-19-0)** cruces, buscar **[14](#page-19-0)** cuidados del dispositivo **[53](#page-58-0)**

#### **D**

datos de combustible **[39](#page-44-0)** departamento de asistencia **[42](#page-47-0)** destinos **[46](#page-51-0)**. *Consulta* ubicaciones llegada **[20](#page-25-0), [21](#page-26-0)** desvíos **[22](#page-27-0)** diagnóstico **[38](#page-43-0)** direcciones, buscar **[9,](#page-14-0) [33](#page-38-0)** directorio de servicios **[13](#page-18-0)**

#### **E**

editar, rutas guardadas **[44](#page-49-0)** el tiempo **[42](#page-47-0)** condiciones de carretera **[43](#page-48-0)** radar **[43](#page-48-0)** elementos a evitar **[24](#page-29-0)** área **[24](#page-29-0), [25](#page-30-0)** borrar **[25](#page-30-0)** carretera **[24](#page-29-0)** desactivar **[25](#page-30-0)** funciones de carretera **[24](#page-29-0)** peajes **[23,](#page-28-0) [24](#page-29-0)** especificaciones **[50](#page-55-0)** EULA **[49](#page-54-0)** exportar informes de ruta **[39](#page-44-0)** resúmenes de jurisdicción **[39](#page-44-0)**

#### **F**

Foursquare **[13](#page-18-0)** función de indicación de carriles **[20](#page-25-0)** funciones para smartphone **[30](#page-35-0), [31](#page-36-0)** conectar **[30](#page-35-0)** desactivar llamadas **[30](#page-35-0), [31](#page-36-0)** fusible, cambiar **[54](#page-59-0)**

#### **G**

Garmin Connect **[30](#page-35-0)** Garmin Express **[53](#page-58-0)** actualizar software **[52](#page-57-0)** geocaching **[14](#page-19-0)** GPS **[3](#page-8-0), [56](#page-61-0)** guardar, ubicación actual **[16](#page-21-0)**

#### **H**

herramientas, mapas **[26](#page-31-0)** historial de servicio borrar **[40](#page-45-0)** categorías **[40](#page-45-0)** editar **[41](#page-46-0)** registros **[40](#page-45-0), [41](#page-46-0)** historial de viajes **[49](#page-54-0)** horas de servicio **[37](#page-42-0), [38](#page-43-0) I**

iconos, barra de estado **[4](#page-9-0)** ID de unidad **[49](#page-54-0)** idioma teclado **[49](#page-54-0)** voz **[49](#page-54-0)** indicaciones **[20](#page-25-0)** indicaciones de conducción **[20](#page-25-0)** información de ruta **[27](#page-32-0)** reiniciar **[28](#page-33-0)** ver **[28](#page-33-0)** informes, ruta **[39](#page-44-0)** International Fuel Tax Agreement (IFTA) **[38](#page-43-0)** datos de combustible **[39](#page-44-0)** informes de ruta **[39](#page-44-0), [40](#page-45-0)**

resumen de jurisdicción **[39](#page-44-0)** resúmenes e informes exportados **[40](#page-45-0)** ir a casa **[18](#page-23-0)**

#### **L**

latitud y longitud **[14](#page-19-0)** limpiar el dispositivo **[53](#page-58-0)** limpiar la pantalla táctil **[53](#page-58-0)** lista de giros **[20](#page-25-0)** llamadas **[33,](#page-38-0) [34](#page-39-0)** casa **[34](#page-39-0)** contactos **[33](#page-38-0)** historial **[34](#page-39-0)** marcar **[33](#page-38-0)** realización **[34,](#page-39-0) [42](#page-47-0)** realizar **[33](#page-38-0)** responder **[34](#page-39-0)** llamadas de teléfono **[33](#page-38-0)** marcación **[34](#page-39-0)** marcación por voz **[34](#page-39-0)** responder **[34](#page-39-0)** silenciar **[34](#page-39-0)** llamadas telefónicas con manos libres **[30,](#page-35-0) [31](#page-36-0)**

#### **M**

manual del usuario **[42](#page-47-0)** mapas **[18](#page-23-0), [25](#page-30-0), [27,](#page-32-0) [46](#page-51-0)** actualizar **[50–](#page-55-0)[52](#page-57-0)** campo de datos **[19](#page-24-0), [28,](#page-33-0) [29](#page-34-0)** capas **[29](#page-34-0)** comprar **[56](#page-61-0)** herramientas **[26](#page-31-0)** nivel de detalle **[46](#page-51-0)** símbolos **[19](#page-24-0)** tema **[46](#page-51-0)** ver rutas **[19,](#page-24-0) [20](#page-25-0)** marcación por voz **[34](#page-39-0)** marcar **[33](#page-38-0)** modo suspensión **[3](#page-8-0)** montar el dispositivo automóvil **[2](#page-7-0)** retirar del soporte **[54](#page-59-0)** ventosa **[2,](#page-7-0) [54](#page-59-0)** myTrends, rutas **[23](#page-28-0)**

#### **N**

navegación **[14,](#page-19-0) [19,](#page-24-0) [20](#page-25-0), [42](#page-47-0)** configurar **[46](#page-51-0)** notificaciones **[30](#page-35-0)[–33](#page-38-0), [38](#page-43-0)** número de ID **[49](#page-54-0)**

#### **O**

ordenador, conectar **[56](#page-61-0) P** pantalla, brillo **[5](#page-10-0)** peajes, evitar **[23](#page-28-0)** perfil de vehículo, camión **[5,](#page-10-0) [6](#page-11-0)** perfil del vehículo, camión **[5](#page-10-0)** perfiles activar **[5](#page-10-0)** camión **[5,](#page-10-0) [6](#page-11-0)** photoLive **[45](#page-50-0)** pila, cargar **[55](#page-60-0)** pila/batería cargar **[2](#page-7-0), [50](#page-55-0)** optimizar **[55](#page-60-0)** problemas **[55](#page-60-0)** planificador de rutas **[43](#page-48-0)[–45](#page-50-0)** editar una ruta **[44](#page-49-0)** puntos de paso **[44](#page-49-0)** planificar descansos **[36,](#page-41-0) [37](#page-42-0)** problemas de funcionamiento **[38](#page-43-0)** próximos lugares **[26,](#page-31-0) [27,](#page-32-0) [41](#page-46-0)** personalizar **[27](#page-32-0)**

puntos de interés (POI) **[12](#page-17-0) [–14](#page-19-0)** camión **[12](#page-17-0)**

#### **R**

radares de semáforo en rojo **[8](#page-13-0)** radares de velocidad **[8](#page-13-0)** reconocimiento de instrucciones por voz **[41](#page-46-0)** reiniciar, datos de la ruta **[28](#page-33-0)** responder llamadas **[34](#page-39-0)**

restablecer, dispositivo **[53](#page-58-0)** restablecer el dispositivo **[49](#page-54-0)** restricciones, vehículo **[5](#page-10-0)** resumen de jurisdicción **[39](#page-44-0)** retirar el soporte **[54](#page-59-0)** robos, evitar **[53](#page-58-0)** rutas **[17](#page-22-0)** añadir **[22](#page-27-0)** añadir un punto **[22,](#page-27-0) [45](#page-50-0)** cálculo **[22](#page-27-0)** detener **[23](#page-28-0)** iniciar **[10,](#page-15-0) [11,](#page-16-0) [18](#page-23-0)** modo de cálculo **[44](#page-49-0), [47](#page-52-0)** myTrends **[23](#page-28-0)** sugeridas **[23](#page-28-0)** visualización en el mapa **[19](#page-24-0), [20](#page-25-0)**

#### **S**

señales del satélite adquirir **[3](#page-8-0)** ver **[56](#page-61-0)** servicios de emergencia **[16](#page-21-0)** servicios de salida **[27](#page-32-0)** siguiente giro **[19](#page-24-0)** software actualizar **[50](#page-55-0) [–52](#page-57-0)** versión **[49](#page-54-0), [53](#page-58-0)** solución de problemas **[54](#page-59-0), [55](#page-60-0)** soporte, retirar **[54](#page-59-0)**

#### **T**

tarjeta de memoria **[1](#page-6-0), [56](#page-61-0)** instalar **[55](#page-60-0)** tarjeta microSD **[1](#page-6-0)** Tarjeta microSD **[55](#page-60-0)** teclado idioma **[49](#page-54-0)** tipo **[49](#page-54-0)** tecnología Bluetooth **[33,](#page-38-0) [38](#page-43-0)** configuración **[47](#page-52-0)** desactivar llamadas **[30,](#page-35-0) [31](#page-36-0)** vincular con un teléfono **[30](#page-35-0)** Tecnología Bluetooth **[31](#page-36-0), [55](#page-60-0)** teléfono desconectar **[35](#page-40-0)** vincular **[30](#page-35-0), [55](#page-60-0)** temporizador **[37](#page-42-0)** tráfico **[29](#page-34-0), [35,](#page-40-0) [36,](#page-41-0) [48](#page-53-0)** añadir suscripciones **[36](#page-41-0)** buscar retenciones de tráfico **[29](#page-34-0), [36](#page-41-0)** cámaras **[45](#page-50-0), [46](#page-51-0)** incidentes **[29,](#page-34-0) [36](#page-41-0)** mapa **[29](#page-34-0), [36](#page-41-0)** receptor **[35](#page-40-0)** ruta alternativa **[23](#page-28-0)** Tripadvisor **[13](#page-18-0), [14](#page-19-0)**

#### **U**

ubicación **[15](#page-20-0)** ubicación actual **[16](#page-21-0)** ubicaciones **[9,](#page-14-0) [46](#page-51-0)** actuales **[16](#page-21-0)** buscar **[8,](#page-13-0) [14](#page-19-0)** guardar **[16](#page-21-0)** llamar **[34](#page-39-0)** simuladas **[47](#page-52-0)** últimos encontrados **[15](#page-20-0)** ubicaciones guardadas **[45](#page-50-0)** borrar **[17](#page-22-0)** categorías **[17](#page-22-0)** editar **[17](#page-22-0)** ubicaciones simuladas **[47](#page-52-0)** últimas ubicaciones encontradas **[15](#page-20-0)** USB, desconectar **[56](#page-61-0)**

#### **V**

ventosa **[54](#page-59-0)** vincular **[38](#page-43-0)** teléfono **[30,](#page-35-0) [55](#page-60-0)** vista de mapa en 2D **[29](#page-34-0)** vista de mapa en 3D **[29](#page-34-0)** vista del mapa 2D **[29](#page-34-0)** 3D **[29](#page-34-0)** volumen, ajustar **[4,](#page-9-0) [5](#page-10-0), [42](#page-47-0)**

#### **W**

Wi‑Fi **[47](#page-52-0), [51](#page-56-0)**